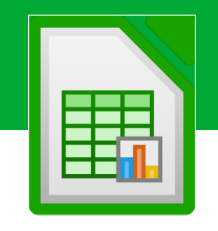

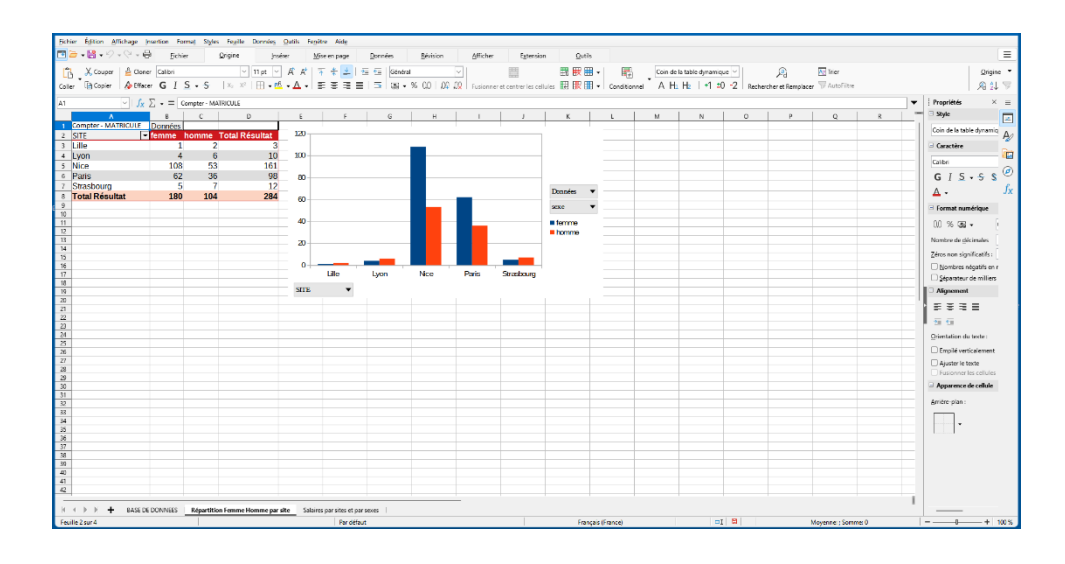

# David Martin

# LibreOffice CALC

**INITIATION & PERFECTIONNEMENT.**

Cette méthode créée par David Martin fonctionne avec un ensemble de 32 exercices fournis conjointement. Ce document est la propriété exclusive de David Martin. Il ne peut être ni distribué ni vendu sans l'autorisation écrite de l'auteur.

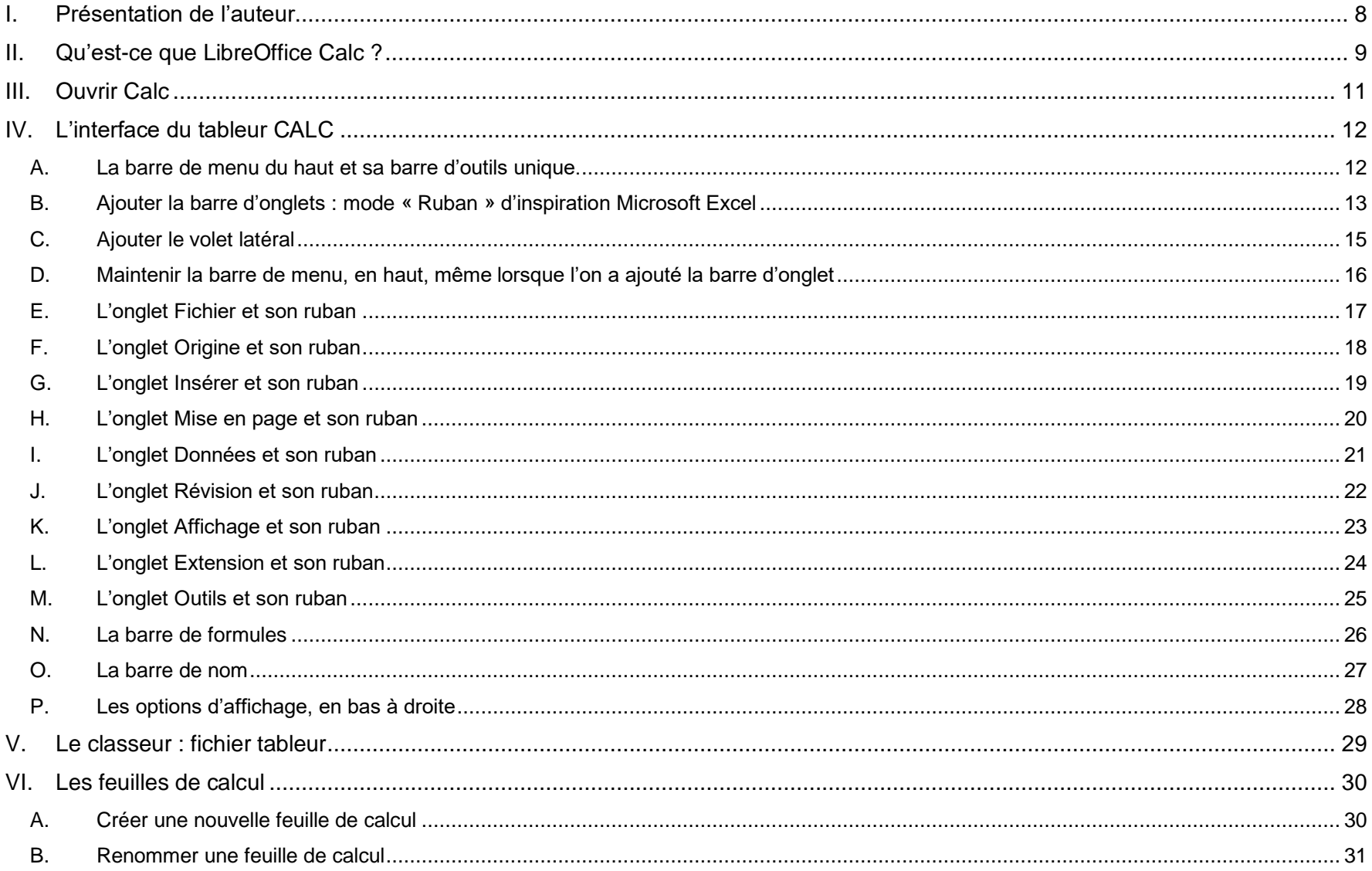

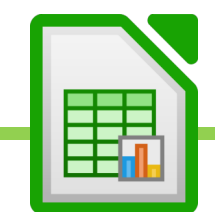

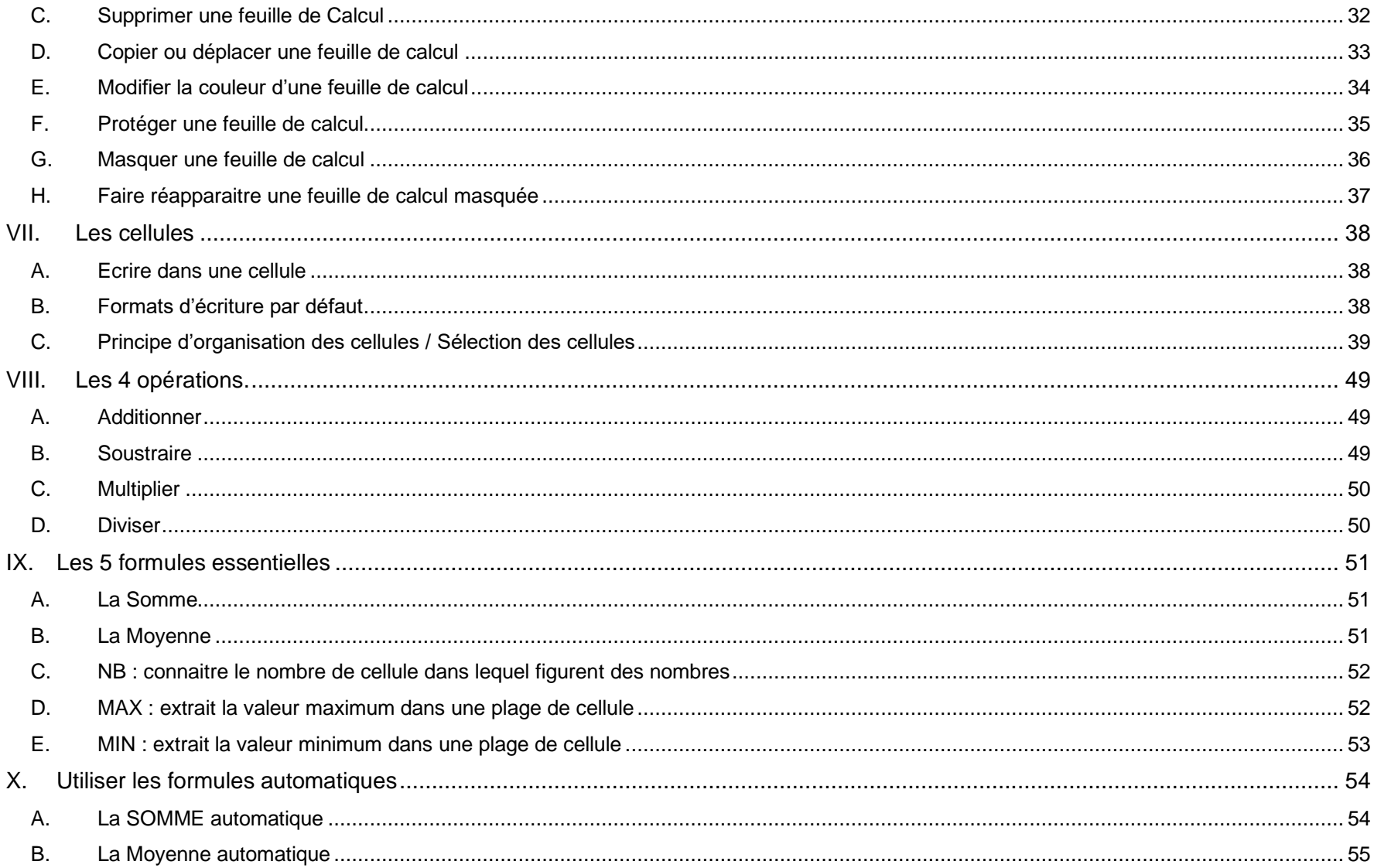

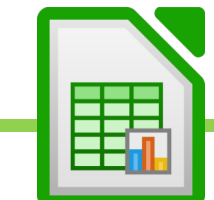

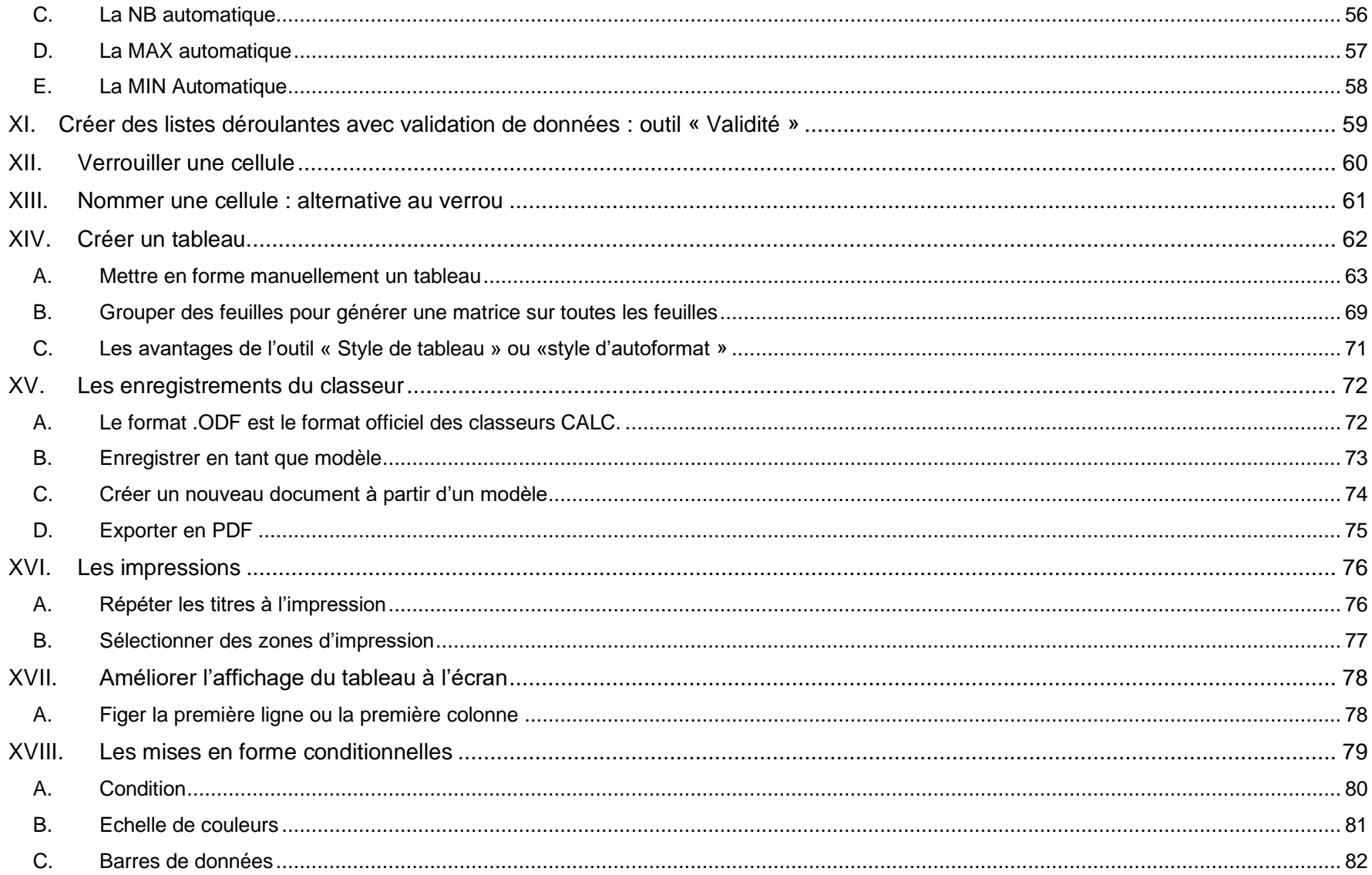

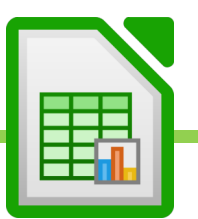

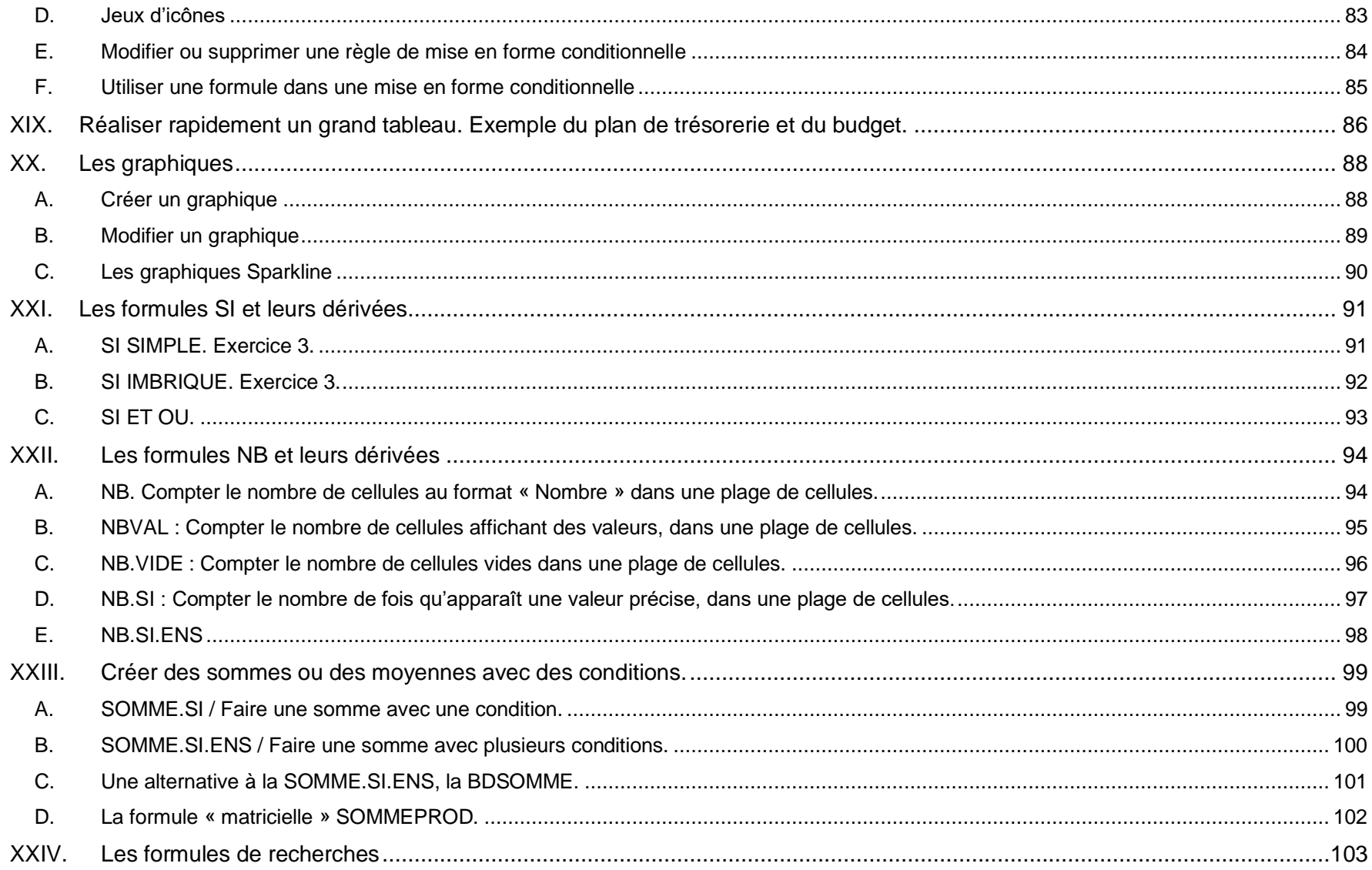

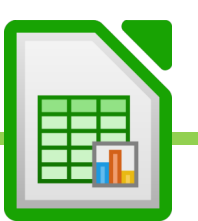

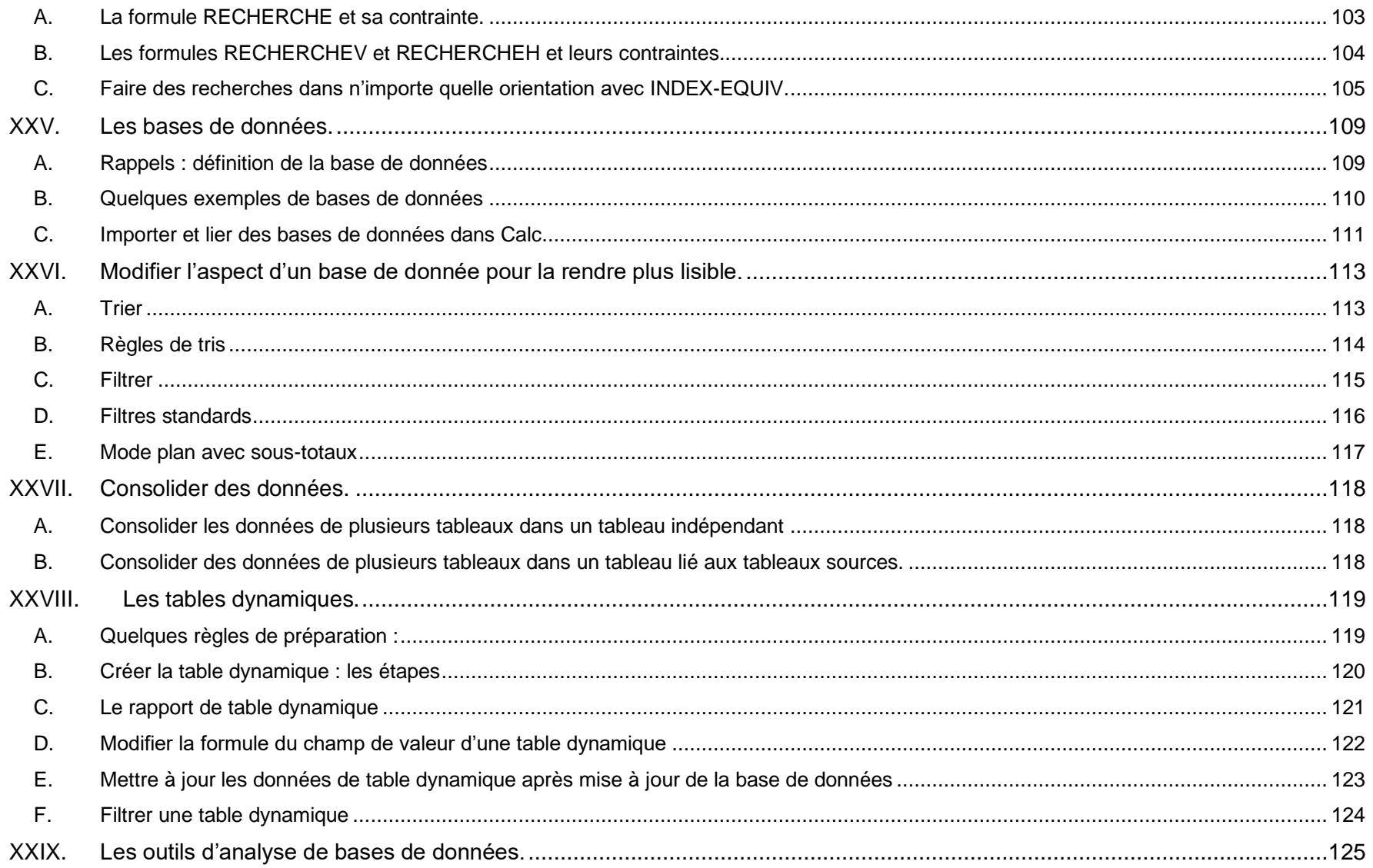

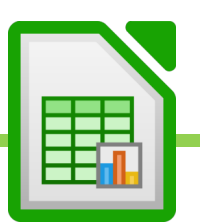

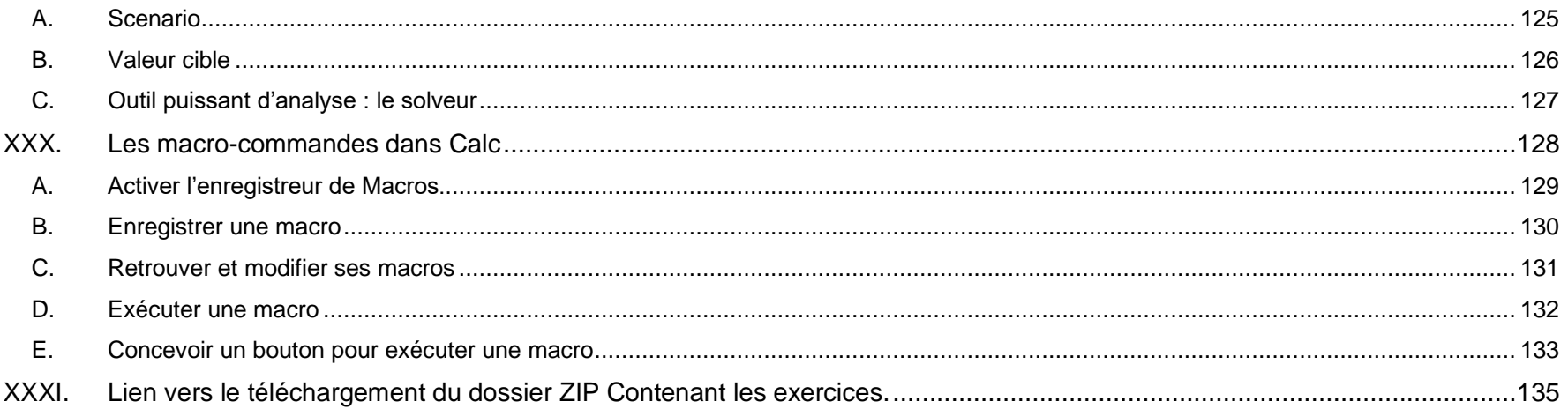

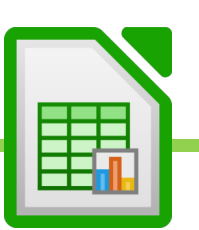

# <span id="page-7-0"></span>I. Présentation de l'auteur

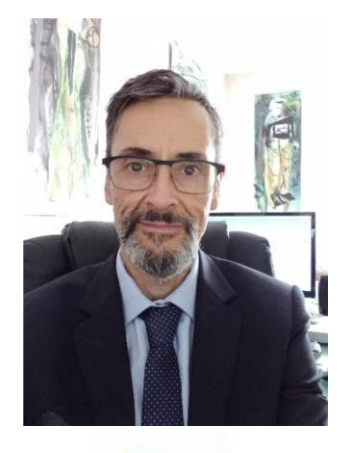

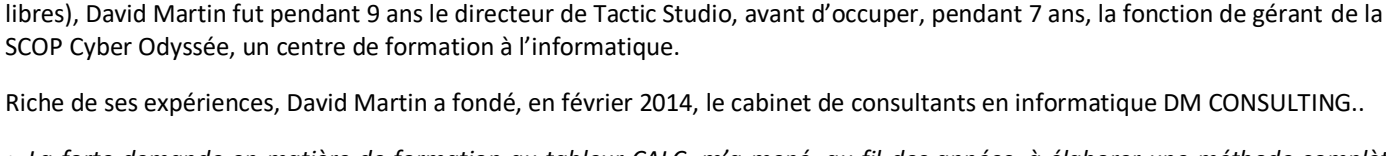

David Martin est un entrepreneur du secteur de la formation et du conseil informatique, dans la région lyonnaise.

« *La forte demande en matière de formation au tableur CALC, m'a mené, au fil des années, à élaborer une méthode complète et accessible au plus grand nombre, pour maîtriser ce logiciel professionnel incontournable.* 

Informaticien généraliste et polyvalent (consultant en logiciels et systèmes informatique, formateur, professeur d'informatique en école supérieure de management, développeur d'applications web, créateur de JDR multijoueurs en ligne, spécialiste des logiciels

*Ce support de cours, et les 32 exercices qui l'accompagnent constituent une méthode qui va vous permettre de maîtriser graduellement CALC, de l'initiation au perfectionnement. Vous serez ainsi capable de créer des tableaux efficaces, de réaliser graphiques et tables dynamiques, de comprendre l'importation et l'analyse de bases de données mais également de savoir utiliser les macros.* »

**DM ONSULTING Immeuble OCW** 37, rue Paul Bovier-Lapierre. 69530 Brignais.

- Tel : **+33.(0)6.58.17.29.72**
- SIRET : **800 232 621 00014**
- APE : **6202A**
- **Déclaration d'activité de formation enregistrée sous le numéro 84691730169** auprès du préfet de région Auvergne-Rhône-Alpes. Cet enregistrement ne vaut pas agrément de l'Etat.
- E-mail : david@formation-conseil.net
- Site web : https://dm-consulting.fr
- Profil **Linkedin** : fr.linkedin.com/in/profildavidmartin/

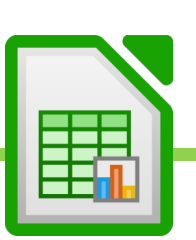

# <span id="page-8-0"></span>II. Qu'est-ce que LibreOffice Calc ?

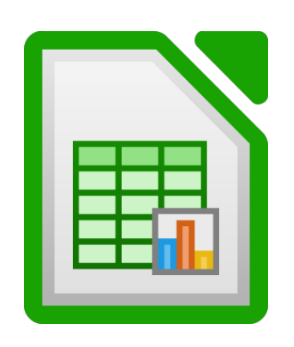

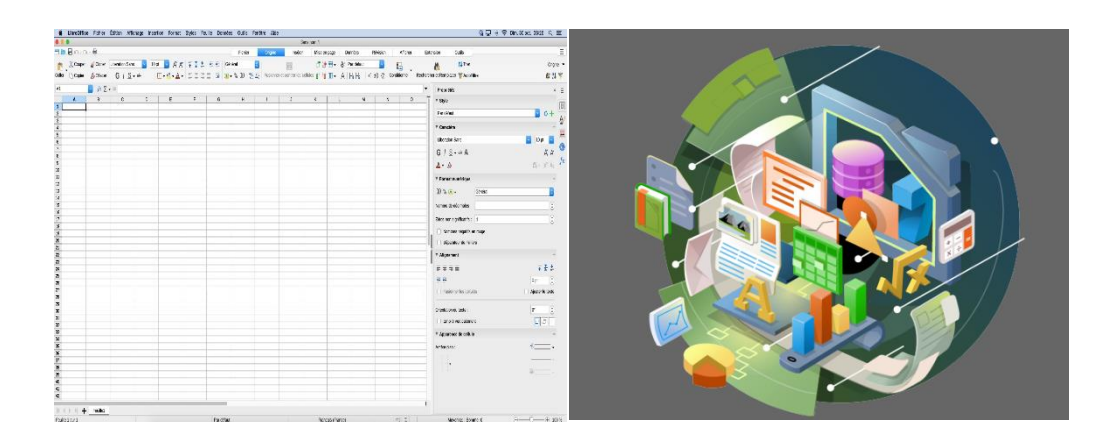

LibreOffice **CALC** est un tableur de la suite bureautique **LibreOffice** développée par l'éditeur **The Document Foundation**.

Il s'agit d'un puissant logiciel de bureautique qui permet de créer des tableaux de calculs et, par extension, de créer des bases de données, puis de les interpréter, de les mettre en forme, de les analyser, de les représenter graphiquement.

Il fonctionne avec les systèmes d'exploitation **Windows, Mac OS X et Linux**.

Le logiciel CALC intègre des fonctions de calcul numérique, de représentation graphique, d'analyse de données (notamment de table dynamique) et de programmation, laquelle utilise les macros écrites dans le langage VBA (Visual Basic for Applications).

Les principaux formats de fichiers utilisés par CALC portent l'extension **ODF**. Il peut également utiliser le format Calc **XLSX**. Il est compatible avec le tableur Microsoft CALC.

Chaque fichier correspond à un classeur, lequel contient des feuilles de calculs organisées. Chaque feuille correspond à un tableau de lignes et de colonnes pouvant contenir des valeurs (numériques ou non) ainsi que des formules permettant les calculs. Suivant les versions, les classeurs peuvent aussi inclure les éléments de programmation que sont les macros.

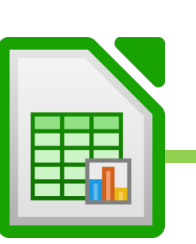

LibreOffice est une suite bureautique **sous licence libre**. Elle est **développée et distribuée gratuitement** par The Document Foundation, un groupe d'informaticien issu, au départ, du projet OpenOffice, soutenu actuellement par ORACLE. **En France**, LibreOffice est **intégré au socle interministériel de logiciels libres de l'État**. L'interface utilisateur est disponible en 114 langues.

Qu'est-ce que la licence libre ?

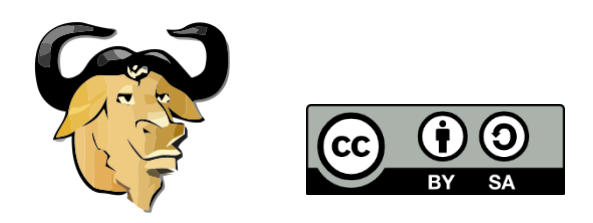

*« Je puis expliquer la base philosophique du logiciel libre en trois mots : liberté, égalité, fraternité. Liberté, parce que les utilisateurs sont libres. Égalité, parce qu'ils disposent tous des mêmes libertés. Fraternité, parce que nous encourageons chacun à coopérer dans la communauté. »* Richard Stallman, l'un des universitaires et informaticiens fondateurs de la Licence Libre, la définit ainsi.

Il existe plusieurs types de licences libres mais on peut dire qu'elles partagent toutes les mêmes principes de base. On peut ainsi parler de « licence libre » au singulier… La licence libre se développe depuis les années 90. Il s'agit d'une licence juridique applicable à des productions intellectuelles, telles que les logiciels (on parle alors de « logiciels libres ») qui définit 4 principes, tout en garantissant une certain propriété pour l'auteur (on peut ainsi laisser son Copyright sur son œuvre, même si celle-ci est sous Licence Libre) :

- **La liberté d'utilisation** (liberté 0) : le propriétaire de l'œuvre garantit la liberté d'utiliser son œuvre pour tous les usages ;
- **La liberté de modification** (liberté 1) : le propriétaire de l'œuvre octroie à l'utilisateur le droit de modifier son œuvre sans avoir même à demander une autorisation ;
- **La liberté de redistribution** (liberté 2) : l'utilisateur a le droit de copier l'œuvre autant qu'il le souhaite et de redistribuer cette œuvre à qui il voudra ;
- **La liberté de publication** (liberté 3) : enfin le propriétaire de l'œuvre octroie à l'utilisateur le droit d'améliorer l'œuvre et de redistribuer cette œuvre modifiée.

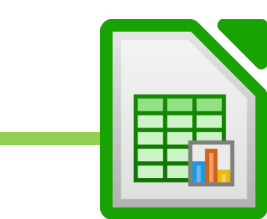

# <span id="page-10-0"></span>III. Ouvrir Calc

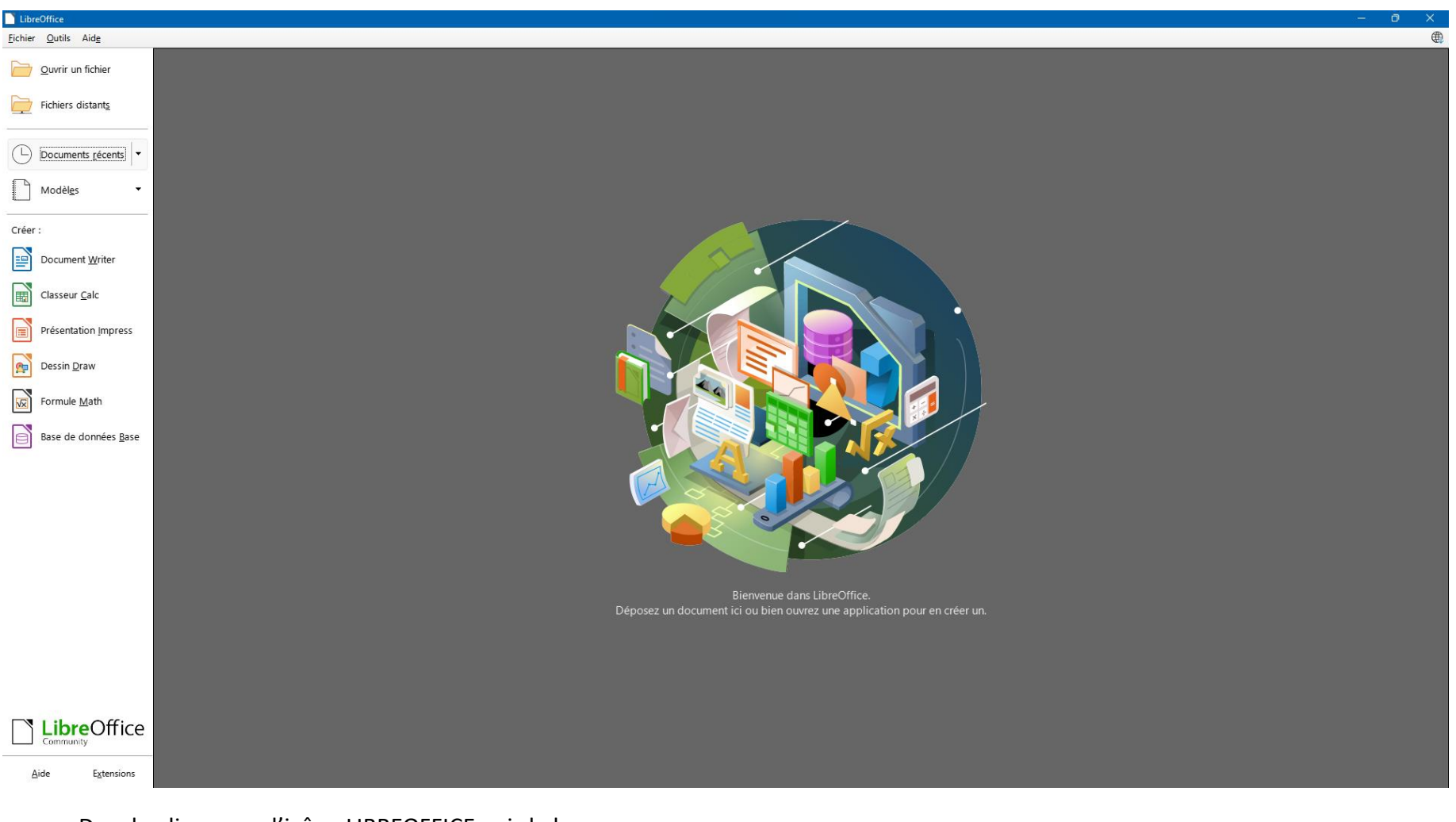

- Doucle-cliquer sur l'icône LIBREOFFICE puis le lancer.
- Cliquer sur « Classeur Calc », dans la barre de gauche.

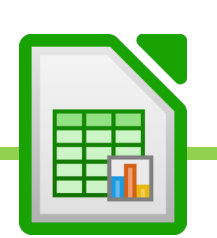

# <span id="page-11-0"></span>IV. L'interface du tableur CALC

#### <span id="page-11-1"></span>**A. La barre de menu du haut et sa barre d'outils unique.**

Depuis ses début, LibreOffice a opté pour une présentation en barre de menu avec une barre d'outil fixe. Chaque onglet (Fichier, Edition, etc…) déroule un menu dans lequel se trouvent les outils. Les outils jugés essentiels restent en permanence affichés dans la barre d'outil.

C'est la disposition que l'on trouvait, par exemple, sur les anciennes versions de Microsoft CALC 1997 – 2003. C'est une disposition classique qui a été abandonnée par Microsoft en 2007. Elle parait souvent comme désuète et déconcerte les habitués de la suite bureautique Microsoft.

Heureusement depuis la version 6 de LibreOffice, on peut opter pour une disposition en onglets et ruban qui rappelle les versions récentes de Microsoft Calc.

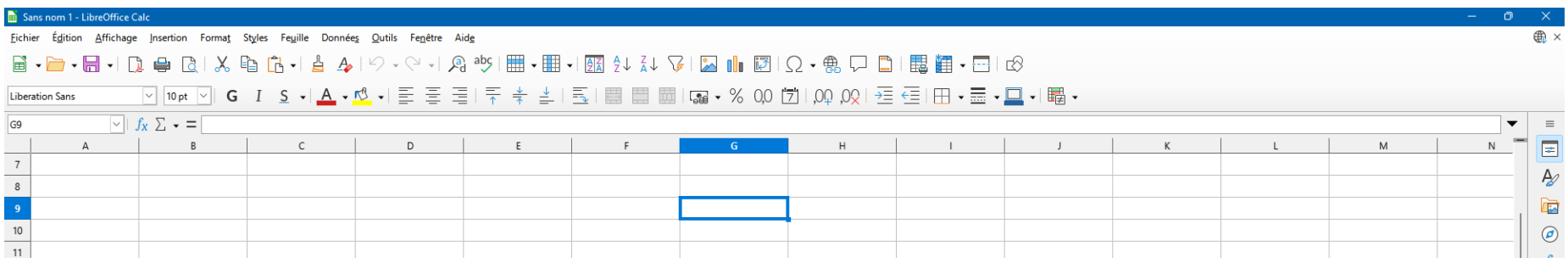

Maîtriser CALC – David Martin

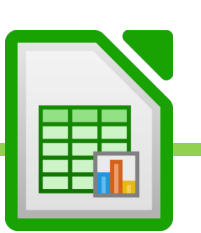

.

#### **B. Ajouter la barre d'onglets : mode « Ruban » d'inspiration Microsoft Excel**

<span id="page-12-0"></span>Depuis la version 6, la présentation en menu, avec barre d'outil unique, n'est plus la seule interface de Calc.

On peut en effet désormais lui préférer la barre dite d'onglet qui déroule un ruban d'inspiration MICROSOFT EXCEL.

Nous allons voir comment afficher le mode « Ruban » (ou parfois appelé « Métabarre » ou encore « Onglet ») : interface modernisée.

Le mode « onglet »s'inspire du mode « Ruban » en vigueur chez Microsoft (Excel, Word, etc…) depuis 2007.

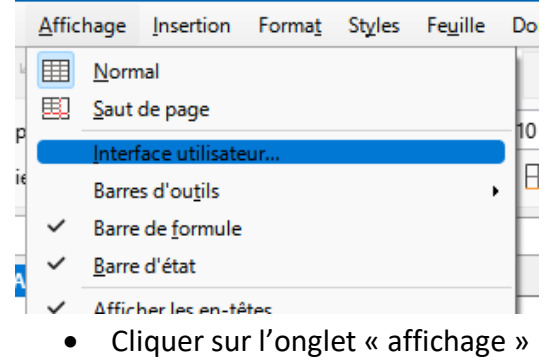

- Cliquer sur « Interface utilisateurs »
- Cliquer sur « Onglets »
- Cliquer sur « Appliquer partout »

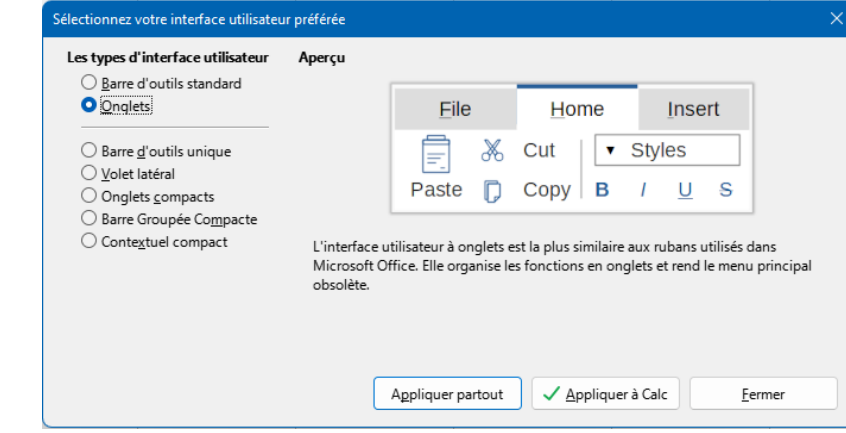

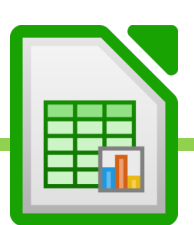

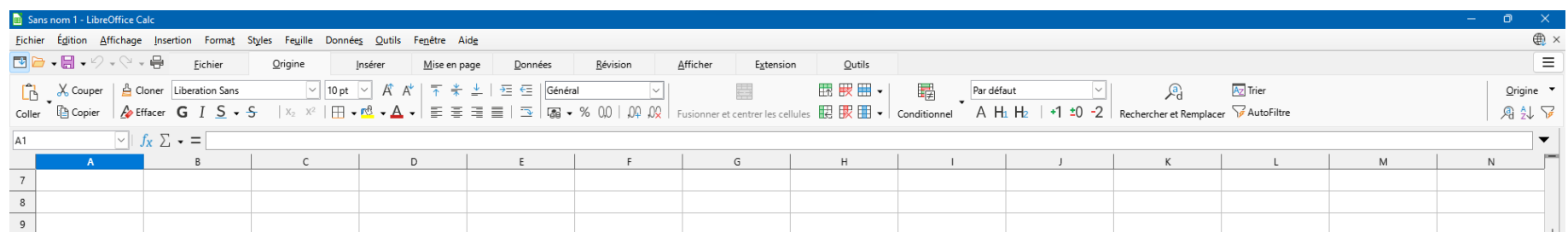

Chaque onglet et le ruban qui l'accompagne, regroupent des outils de même nature.

Ainsi, l'onglet déroule son propre ruban qui affiche ses outils rassemblés en groupes d'outils.

On aura autant de rubans que d'onglets.

Nous allons observer et comprendre le rôle de chacun de ces onglets.

CALC compte 9 onglets qui déroulent 9 rubans.

Au reste, parfois, des onglets apparaissent au contexte pour permettre des paramétrages sur mesure. C'est ce que l'on appelle les onglets contextuels.

Exemple : lorsque l'on fait un graphique, de nouveaux onglets apparaissent qui nous permettent de modifier le graphique…

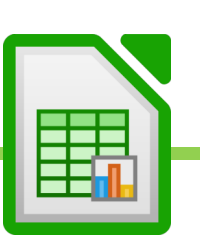

# **C. Ajouter le volet latéral**

<span id="page-14-0"></span>Le volet latéral regroupe d'utiles outils de mises en forme pour nos tableaux.

- Affichage
- Volet latéral

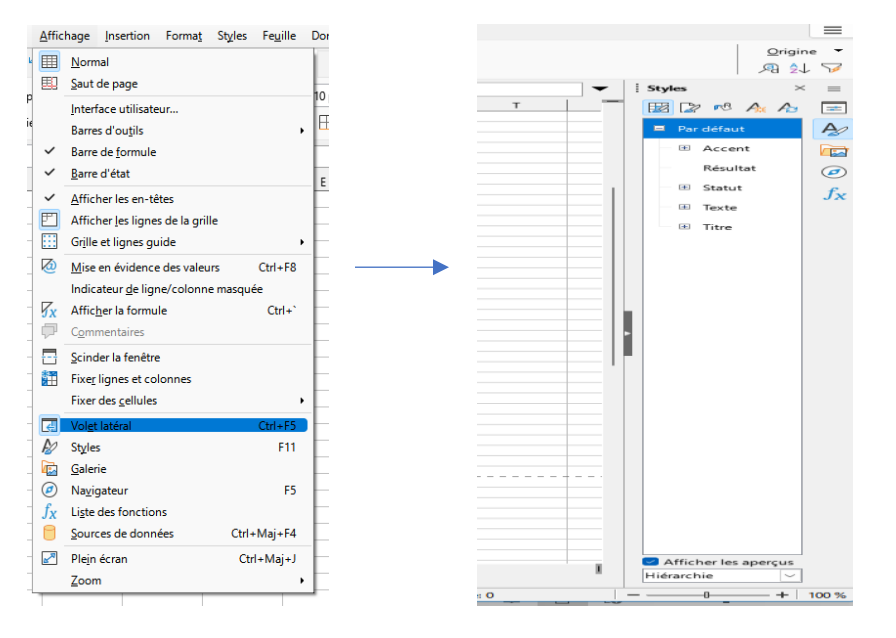

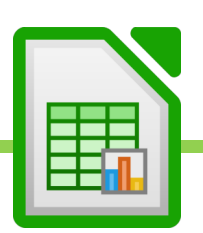

#### <span id="page-15-0"></span>**D. Maintenir la barre de menu, en haut, même lorsque l'on a ajouté la barre d'onglet**

Cliquer sur le petit onglet, en haut à gauche de la barre d'onglets.

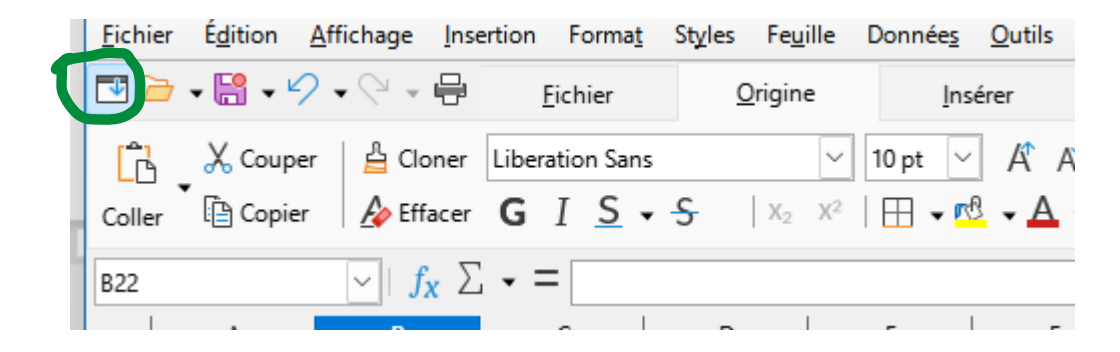

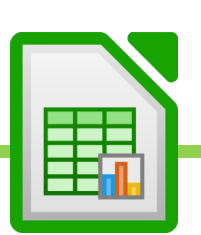

# <span id="page-16-0"></span>**E. L'onglet Fichier et son ruban**

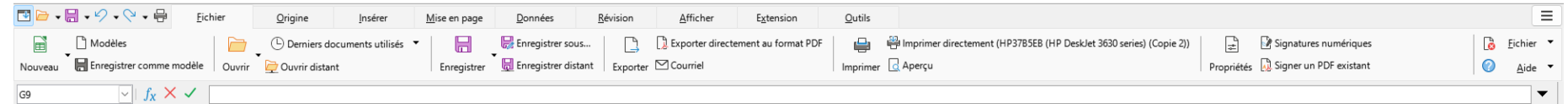

L'onglet fichier nous permet de :

- Créer un nouveau classeur vide
- Créer un classeur selon un modèle
- Ouvrir un document existant
- Enregistrer un classeur
- Imprimer un classeur
- Exporter un classeur au format PDF
- Gérer son compte LibreOffice, Protéger le classeur ou mettre à jour CALC
- Paramétrer des options

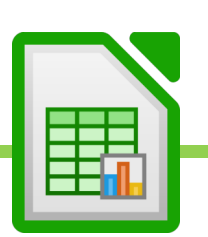

#### <span id="page-17-0"></span>**F. L'onglet Origine et son ruban**

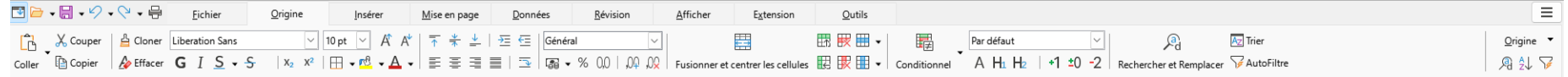

L'onglet d'Origine est un onglet incontournable. C'est sur cet onglet que s'ouvre tout classeur CALC.

C'est grâce aux outils dont il dispose que nous allons pouvoir travailler au quotidien.

Cet onglet dispose d'outil pour :

- Créer et mettre en forme un tableau
- Mettre en forme les cellules
- Définir le contenu des cellules
- Créer des formules automatiques pour automatiser les calculs dans les tableaux
- Filtrer et trier des données des tableaux
- Réaliser des recherches dans les tableaux.

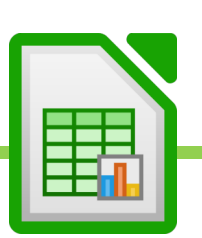

# **G. L'onglet Insérer et son ruban**

<span id="page-18-0"></span>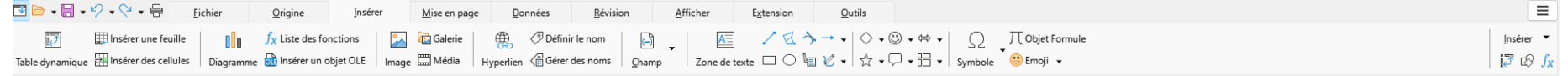

Si l'onglet « Origine » regroupe des outils de format et permet de créer le tableau, l'onglet « Insérer » permet, pour sa part, d'enrichir le tableau avec des éléments extérieur.

Tout ce que l'on va devoir ajouter au tableau afin de le compléter se trouvera dans l'onglet « Insertion » On pourra ainsi insérer :

- Une table dynamique : il s'agit d'un nouveau tableau que l'on peut fabriquer très simplement en croisant des données du tableau actuel.
- Des formes, des images, des icônes et tout élément graphique qui permet d'agrémenter le tableau.
- Des graphiques
- Des liens hypertextes
- Des blocs de textes
- Des commentaires et des notes.

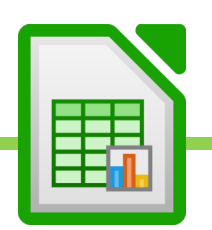

# **H. L'onglet Mise en page et son ruban**

<span id="page-19-0"></span>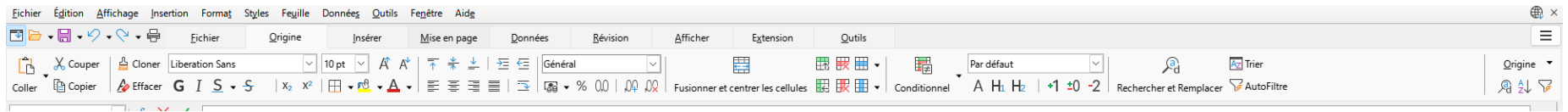

L'onglet « Mise en page » permet de paramétrer notre feuille de calcul afin d'optimiser son impression.

C'est par exemple ici que l'on pourra régler les marges du document, sélectionner une zone précise à imprimer, faire en sorte que les titres du tableau se répètent à l'impression, etc…

On pourra également afficher ou masquer, ici, des éléments de l'interface, tels que les règles, les grilles, etc…

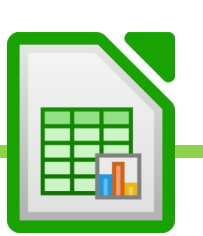

# <span id="page-20-0"></span>**I. L'onglet Données et son ruban**

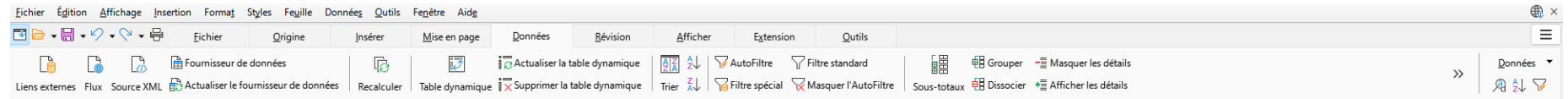

L'onglet « Données » est extrêmement important car il contient tous les outils indispensables pour travailler sur des bases de données.

Il va nous permettre de :

- Importer des bases de données et les mettre en forme de tableaux CALC
- Réorganiser nos bases de données pour les rendre plus claires et lisibles
- Analyser nos bases de données

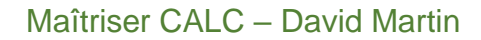

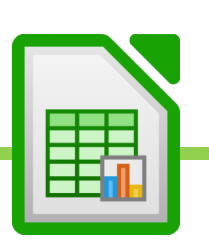

# **J. L'onglet Révision et son ruban**

<span id="page-21-0"></span>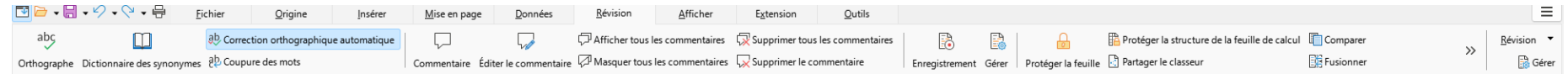

L'onglet révisions va nous permettre, essentiellement, de :

- Corriger grammaire et orthographe
- Gérer les commentaires et notes
- Protéger le document, une feuille de calcul ou une cellule

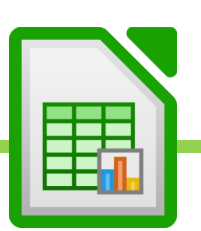

# **K. L'onglet Affichage et son ruban**

<span id="page-22-0"></span>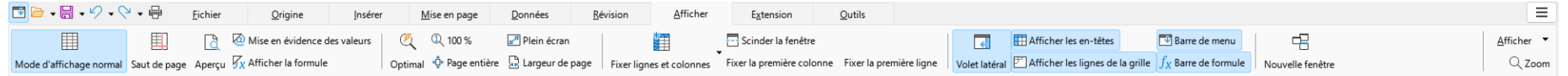

Si l'onglet « Mise en page » permet de régler le document pour l'impression, l'onglet « Affichage », lui, nous permet de régler le document pour l'afficher correctement à l'écran.

Ainsi, nous pourrons :

- Régler la façon dont les feuilles de calcul s'affichent à l'écran.
- Figer les volets.
- Régler l'affichage du classeur afin de vérifier, par exemple, où se situent les sauts de pages, etc...

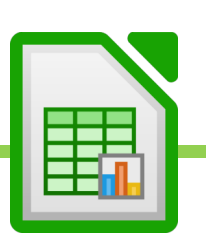

# **L. L'onglet Extension et son ruban**

<span id="page-23-0"></span>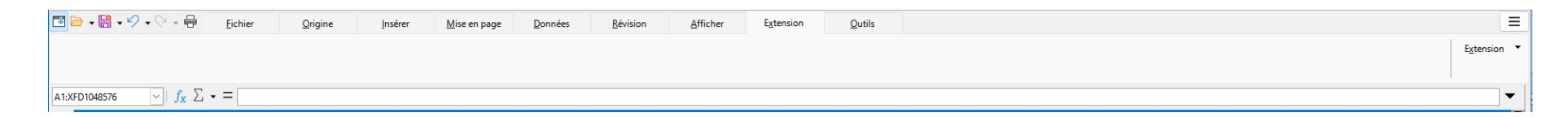

On peut télécharger de nouvelles fonctionnalités pour son tableur, par exemple, sur le site de LibreOffice ou auprès de développeurs.

Ces nouvelles fonctionnalités s'afficheront sous forme d'outils dans le ruban Extension.

Il est vide dans sa version originale.

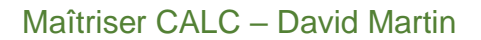

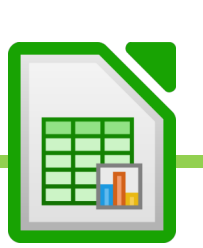

#### **M. L'onglet Outils et son ruban**

<span id="page-24-0"></span>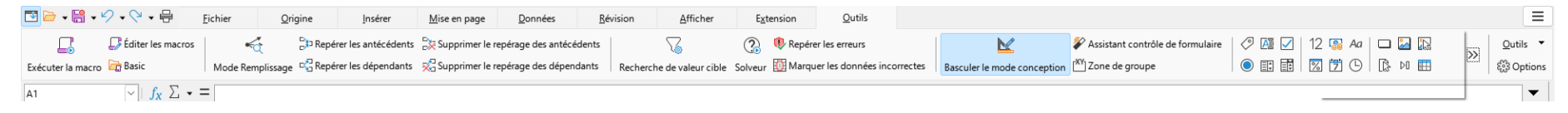

L'onglet « Outil » est extrêmement important car il contient les fonction avancées de Calc.

Il va par exemple permettre d'enregistrer, d'exécuter et de modifier des macros.

Les macros sont, en premier lieu, des enregistrements de tâches multiples vouées à être facilement reproduites par la suite.

*Exemple : chaque mois, nous devons faire le même type de transformations sur une nouvelle matrice. Une matrice étant un tableau dont la structure est réutilisée indéfiniment avec de nouvelles données. Il pourra, par exemple, s'agir d'un tableau mensuel des ventes (janvier, février, mars, etc… utiliseront un tableau identique mais avec des données différentes). Chaque mois, nous recevons cette matrice de la part de nos collaborateurs et chaque mois, nous devons, dans cette matrice réaliser les mêmes modifications (suppression de lignes et colonnes inutiles, changements de formats, etc…). Afin de ne pas perdre de temps à répéter chaque mois cette même opération, nous pouvons nous enregistrer une bonne fois pour toute, en train d'exécuter cette tache. Cette tache enregistrée deviendra donc en quelque sorte un outil que nous réutiliserons chaque mois. C'est ce que l'on appelle « enregistrer une macro » et « exécuter une macro ».* 

Les macros sont des programmes qui s'écrivent dans le langage VBA (Visual Basic For Applications) dans l'éditeur Visual Basic. Toute macro que nous enregistrons est codée pour nous, par CALC, en VBA. On pourra la modifier ensuite dans l'éditeur Visual Basic. On peut également directement créer une macro, sans passer par la phase enregistrement, en l'écrivant, dans l'éditeur Visual Basic..

Cette onglet regroupe également tout ce qui permet de concevoir des formulaires avancés.

Il offre enfin d'Excellents outils d'analyse de bases de données tels que les scenarios, les valeurs cibles et le Solveur. Le complément Solveur est un outil qui va permettre de réaliser de puissantes analyses. Grâce à des algorithmes, le Solveur résout des équations à plusieurs inconnues. Il permet ainsi de modifier tout un tableau, pour obtenir un résultat souhaité, en tenant compte de paramètres variables et de contraintes.

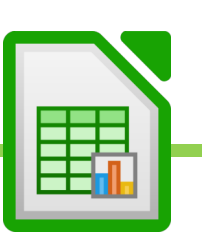

#### **N. La barre de formules**

<span id="page-25-0"></span>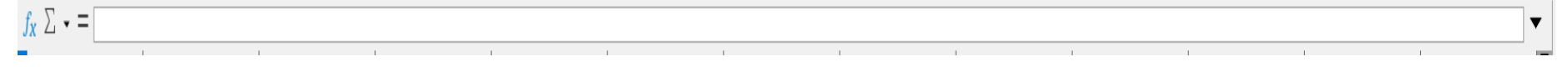

C'est dans cette barre de formule que l'on va pouvoir taper les formules de calcul.

Un formule commence toujours par =

Cliquer dans la barre de formule

Taper =

Taper la formule

Taper ENTRER pour afficher le résultat de la formule ou cliquer sur le V de validation, à gauche de la barre de formule.

- Exemple : =1 inscrira 1 dans la cellule sélectionnée.
	- Exemple 2 : =1+1 inscrira 2 dans la cellule sélectionnée.

C'est également dans cette barre de formule que nous trouverons :

- L'assistant de formules : Fx
- Les formules automatiques : Symbole Sigma (SOMME, MOYENNE, NB, MAX, MIN, Etc...)

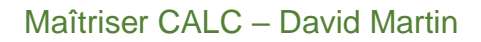

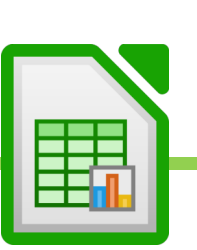

#### **O. La barre de nom**

<span id="page-26-0"></span>C'est dans la barre de nom qu'apparaît le nom de la cellule dans laquelle on est situé.

La barre de nom est située à gauche de la barre de formule.

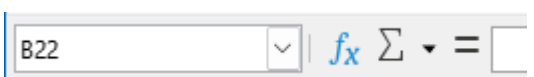

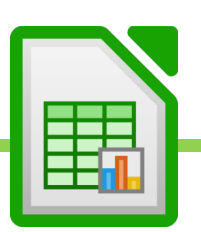

# **P. Les options d'affichage, en bas à droite**

<span id="page-27-0"></span>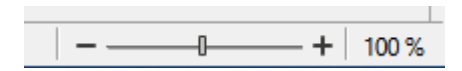

C'est une option rapide qui permet de zoomer et dézommer sur la feuille de calcul.

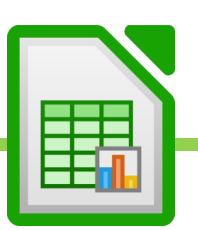

# <span id="page-28-0"></span>V. Le classeur : fichier tableur

Le classeur est le nom des fichiers du tableur CALC. Il est composé de feuilles de calcul qui sont elles même composées de cellules. Chaque classeur peut ainsi contenir un ou plusieurs tableaux dans une ou plusieurs feuilles de calcul.

C'est avec les cellules que l'on va pouvoir créer nos tableaux

Par défaut, CALC crée une seule feuille de calcul (FEUIL1) dans un nouveau classeur vide.

On peut renommer cette feuille et on peut également en créer d'autres.

On peut passer de feuille en feuille grâce à l'onglet de feuille, en bas à gauche.

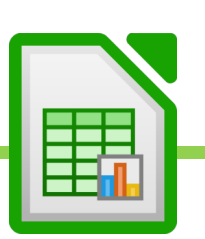

# <span id="page-29-0"></span>VI. Les feuilles de calcul

#### <span id="page-29-1"></span>**A. Créer une nouvelle feuille de calcul**

Cliquer sur le +, en bas à gauche, à côté des onglets de feuilles.

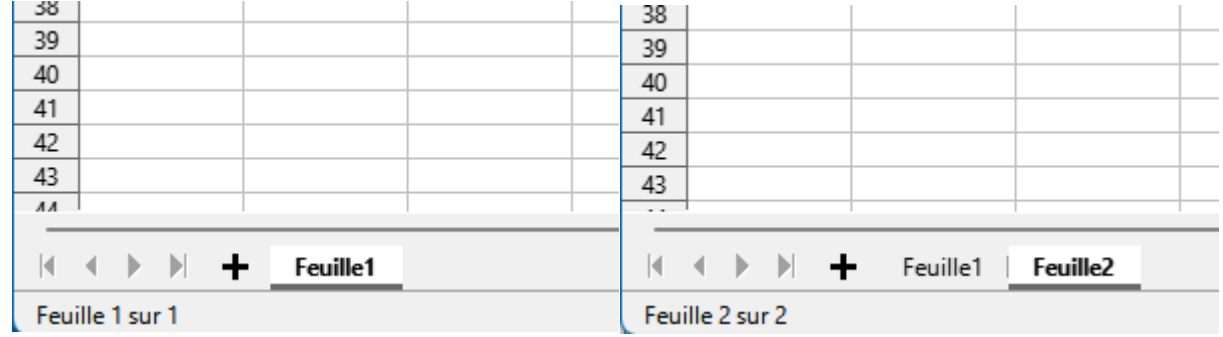

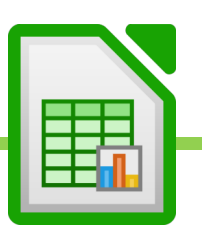

#### <span id="page-30-0"></span>**B. Renommer une feuille de calcul**

• Clic-droit sur l'onglet de feuille que l'on veut renommer. Exemple : clic-droit sur Feuil2.

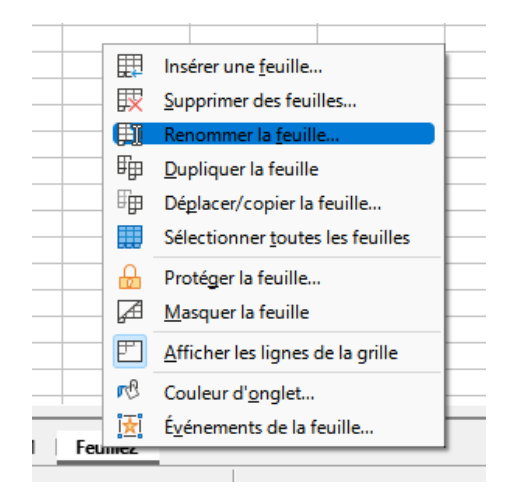

- Cliquer sur Renommer
- Ecrire le nouveau nom de la feuille. Exemple : Exercice 1
- Valider en tapant sur la touche ENTRER

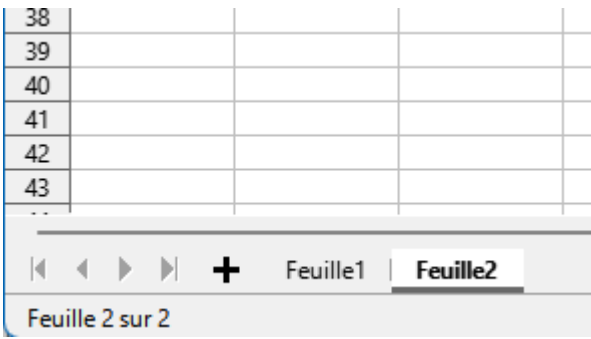

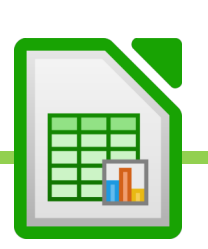

#### **C. Supprimer une feuille de Calcul**

- <span id="page-31-0"></span>• Clic-droit sur l'onglet de la feuille de calcul à supprimer
- Cliquer sur supprimer

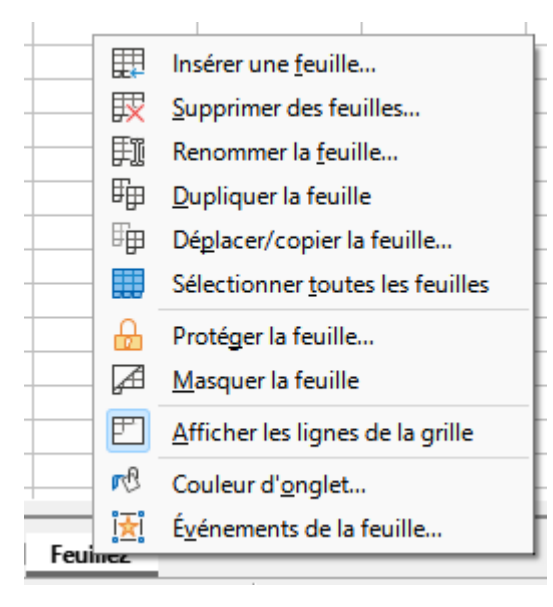

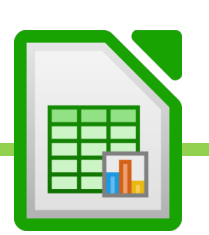

#### <span id="page-32-0"></span>**D. Copier ou déplacer une feuille de calcul**

• On peut déplacer ou faire une copie de sa feuille de calcul dans une autre feuille, dans un autre classeur (classeur existant déjà) ou dans un tout nouveau classeur vide.

• Si l'on déplace, la feuille sera supprimé de son emplacement d'origine pour être déplacée vers son emplacement de destination.

• Si l'on copie, la feuille restera à son emplacement d'origine mais sera copiée, en double, vers son emplacement de destination.

• Clic-droit sur la feuille à copier ou déplacer

• Une fenêtre s'ouvre. Choisir l'endroit où copier ou déplacer la feuille. Si l'on veut copier et non pas déplacer, on n'oubliera pas de cocher « Créer un copie ».

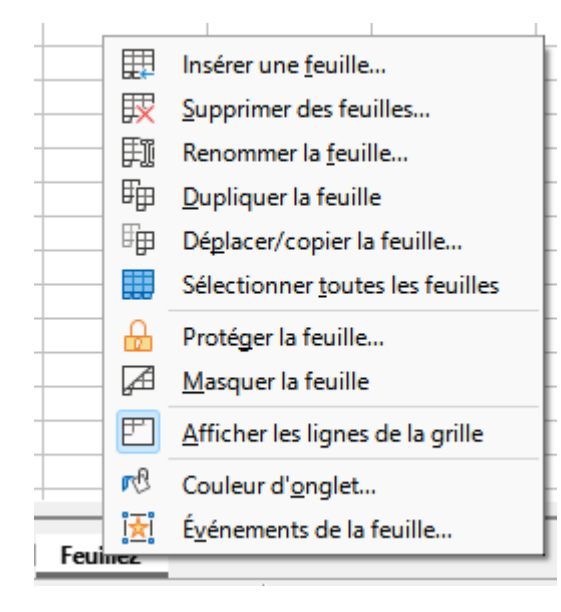

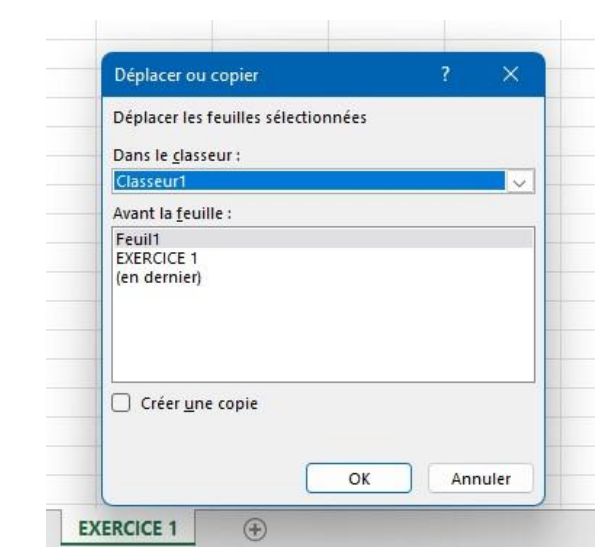

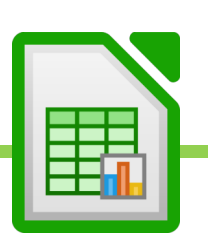

#### <span id="page-33-0"></span>**E. Modifier la couleur d'une feuille de calcul**

- Afin de les distinguer, on peut changer la couleur de chaque onglet de feuille, en bas.
- A noter, la feuille active restera toujours en surbrillance.
- Clic-droit sur l'ongle de la feuille dont on veut changer la couleur
- Couleur d'onglet
- Choisir sa couleur

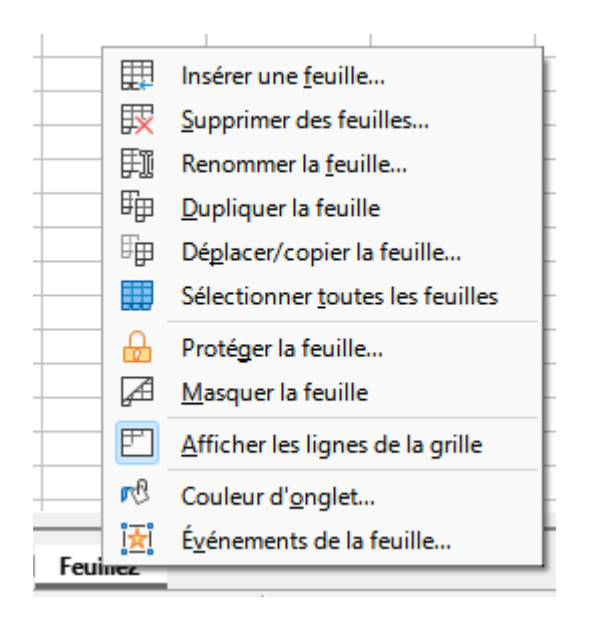

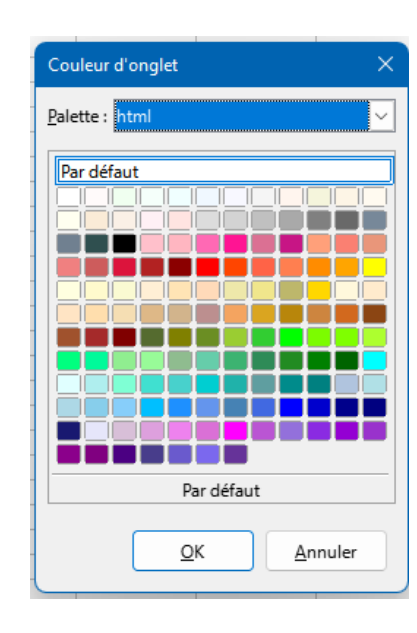

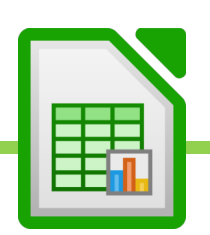

#### **F. Protéger une feuille de calcul**

- <span id="page-34-0"></span>• Clic-droit sur l'onglet de feuille en bas
- Cliquer sur Protéger la feuille
- Une fenêtre apparait pour nous permettre de choisir un mot de passe.
- Lorsque l'on enverra le classeur à un collaborateur, il ne pourra ouvrir cette feuille qu'à condition de donner le mot de passe.
- Attention : le mot de passe ne sera pas utile sur l'CALC qui a servi à créer le classeur.

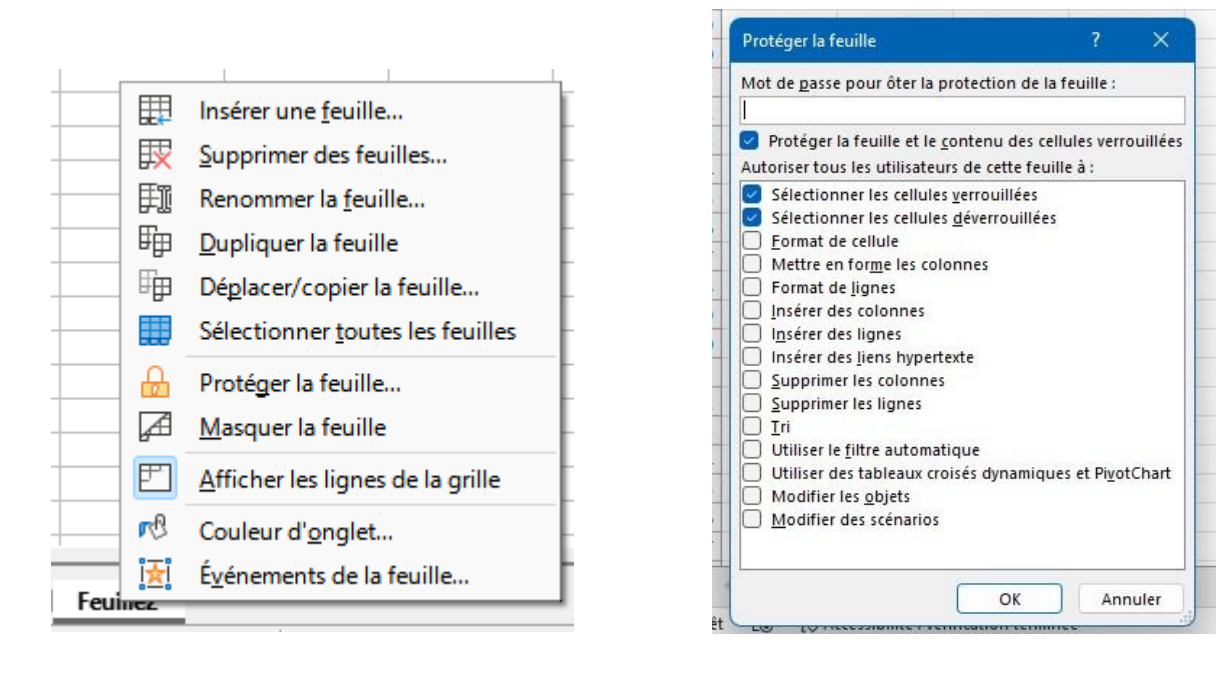

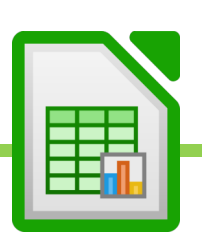

#### **G. Masquer une feuille de calcul**

- <span id="page-35-0"></span>• Clic-droit sur l'onglet de la feuille à masquer
- Cliquer sur Masquer

• La feuille disparait mais elle n'est pas supprimée. Elle est juste cachée. Cela pourra être utile pour masquer des feuilles contenant des données importantes dont on ne veut pas permettre la modification facilement.

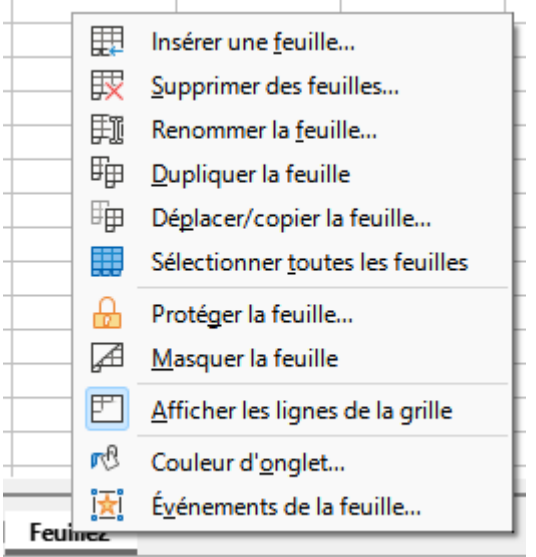

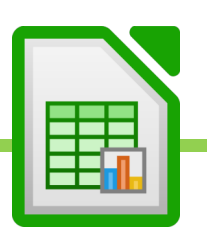
# **H. Faire réapparaitre une feuille de calcul masquée**

- Lorsque la feuille est masqué, évidemment, on ne peut pas la voir.
- Pour la faire réapparaitre, il convient alors de faire un clic-droit sur n'importe quel onglet de feuille encore visible Cliquer sur Afficher
- Une nouvelle fenêtre s'ouvre, choisir la feuille à afficher, dans la liste. Cliquer sur OK

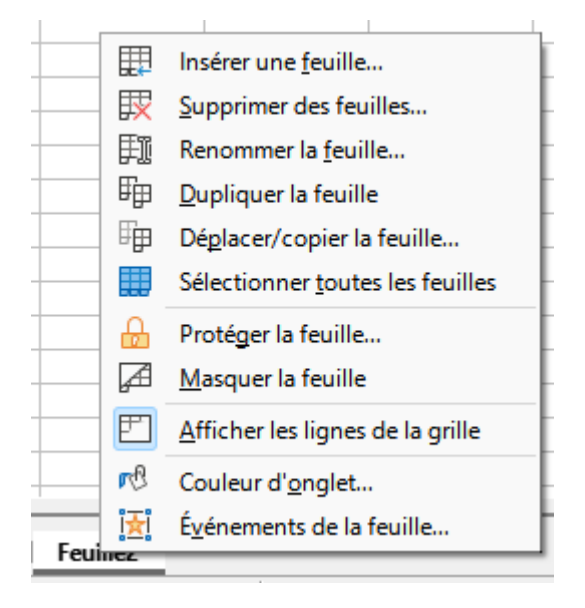

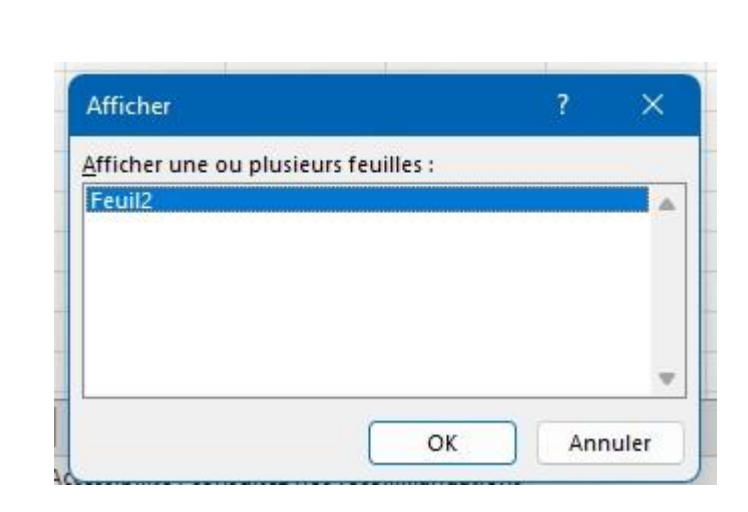

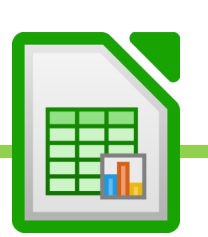

# VII. Les cellules

## **A. Ecrire dans une cellule**

- Se positionner avec la souris au dessus de la cellule dans laquelle on souhaite écrire
- Cliquer sur la cellule
- Ecrire

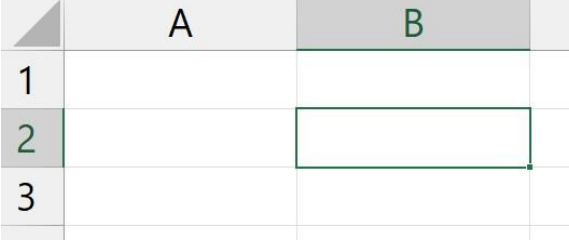

# **B. Formats d'écriture par défaut**

Par défaut, les textes sont alignés à gauche et les nombres sont alignés à droites (comme en comptabilité).

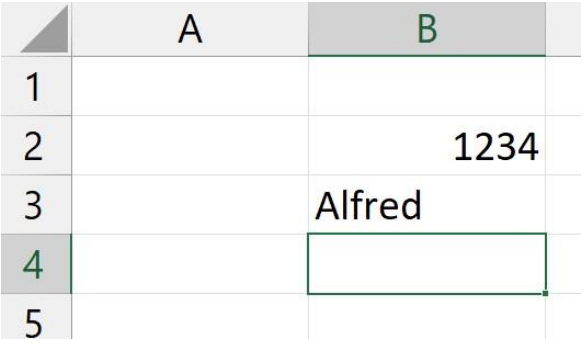

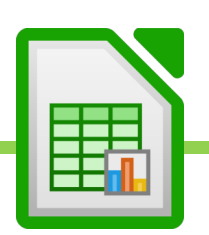

# **C. Principe d'organisation des cellules / Sélection des cellules**

L'ensemble des cellules s'organise sur une sorte de grille.

Chaque cellule est formée par l'intersection d'une colonne et d'une ligne.

Les colonnes sont nommée : A, B, C, D, etc…

Les lignes sont numérotés : 1, 2, 3, 4, etc...

La cellule porte de le nom des coordonnées de sa colonne et de sa ligne. Exemple : B2.

Les noms de colonnes et numéros de lignes s'intitulent des CHAMPS.

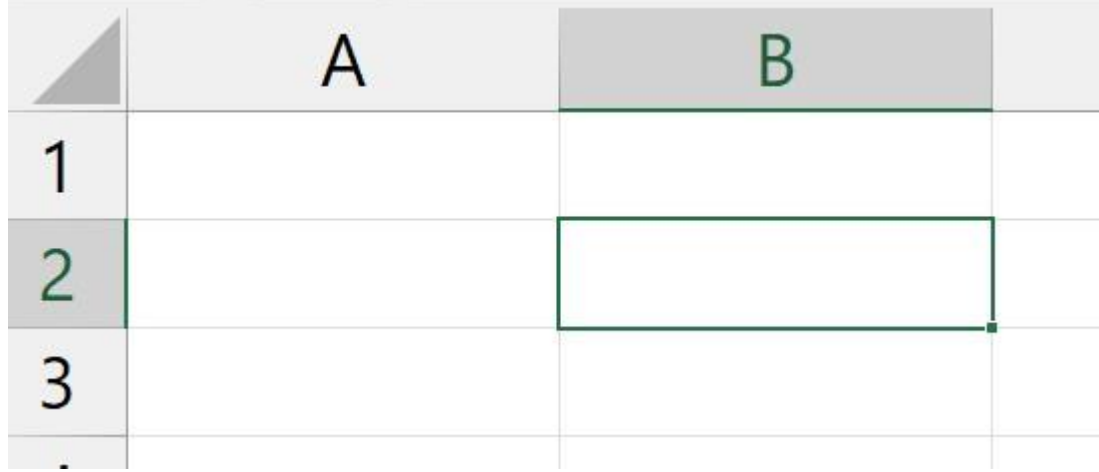

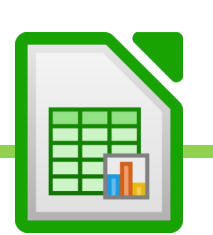

### **1. Sélectionner une cellule.**

Lorsque l'on passe la souris sur une cellule, apparaît une flèche blanche.

Cette flèche blanche, si on laisse appuyé le clic de la souris et que l'on bouge, permet de sélectionner une ou plusieurs cellule, dans le but, par exemple, d'en modifier le format ou d'y appliquer des bordure, afin de composer un tableau.

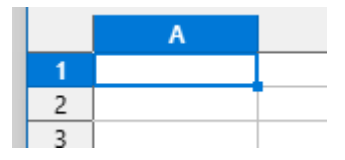

#### **2. SHIFT et clics**

On peut également sélectionner une plage de cellules contigües à l'aide de la touche SHIFT enfoncée du clavier et à l'aide du clic de la souris.

- On clique sur la première cellule de la plage,
- on appuie sur SHIFT et on laisse appuyé SHIFT.
- On clique sur la dernière cellule de la plage.

### **3. CTRL et clics**

On peut enfin sélectionner des cellules non contigües en utilisant la touche CTRL enfoncée (ou CMD sur Mac), puis en cliquant sur les cellules à sélectionner.

### **4. Sélectionner toutes les cellules d'une colonne d'un tableau**

- Cliquer sur la première cellule de la colonne à sélectionner
- CTRL SHIFT enfoncés simultanément (laisser appuyer)
- Flèche qui descend

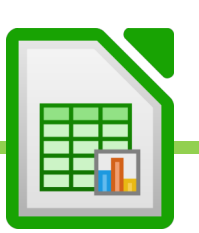

### **5. Sélectionner toutes les cellule d'une ligne d'un tableau**

- Cliquer sur la première cellule de la ligne à sélectionner
- CTRL SHIFT enfoncés simultanément (laisser appuyer)
- Flèche qui va vers la droite ->

#### **6. Sélectionner tout le tableau**

Se placer sur la première cellule du tableau, en haut à gauche.

Faire un CTRL – SHIFT – Flèche vers le bas (CMD à la place de CTRL chez Apple) pour sélectionner la 1ere colonne du tableau.

Puis faire CTRL – SHIFT – Flèche vers la droite, pour finir de sélectionner tout le tableau.

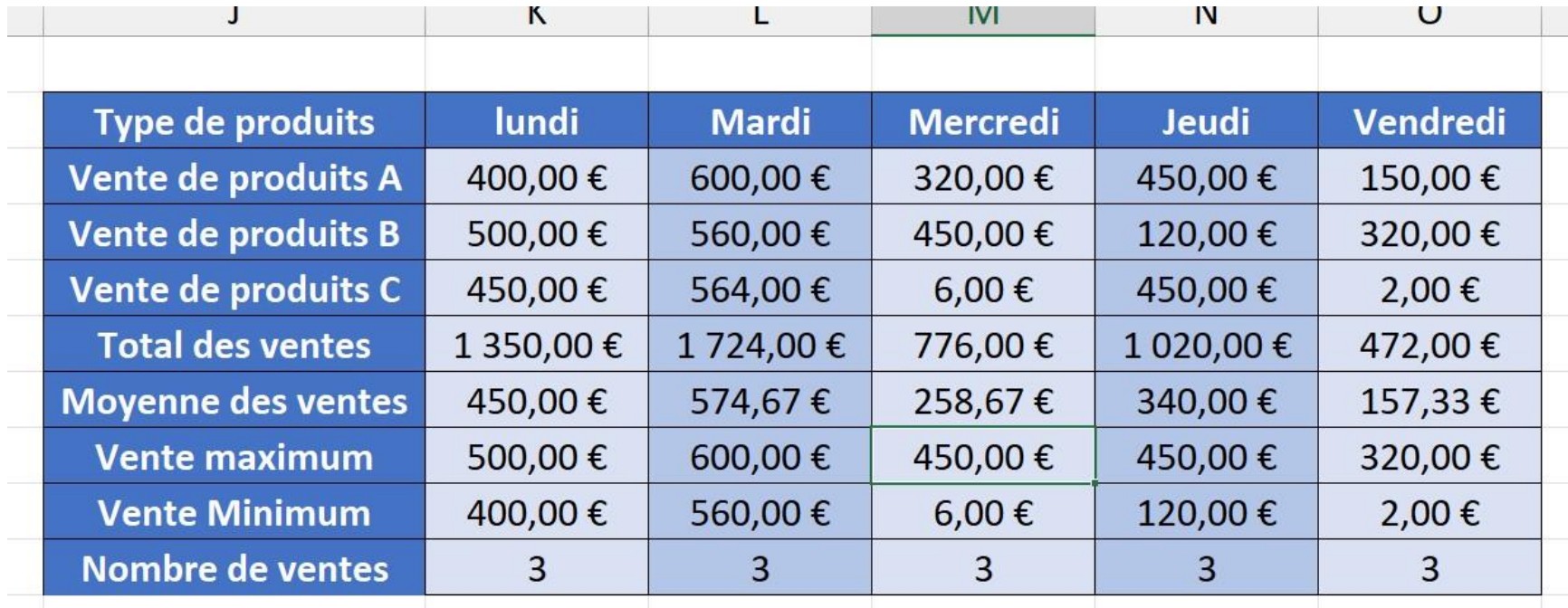

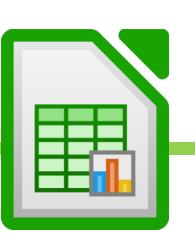

### **7. La poignée de recopie pour recopier les valeurs, formules de la cellule ou incrémenter des séries**

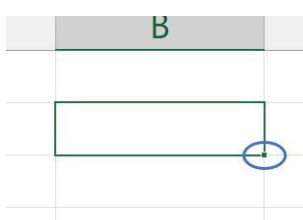

Lorsque l'on clique sur une cellule, elle s'encadre en vert afin d'indiquer qu'elle est bien sélectionnée.

En bas à droite de cette cellule, apparaît un petit carré. Il s'agit de la « poignée de recopie ».

Lorsque l'on passe la souris au dessus de la « poignée de recopie », la flèche blanche devient une croix noire.

Si l'on clique, que l'on laisse appuyé, que l'on bouge pour étirer la sélection et que l'on lâche, alors la valeur présente dans la cellule est recopié sur l'ensemble des cellules que l'on avait sélectionnées.

- Les jours de semaines ou mois de l'années ne sont pas recopiés mais forment une série automatique.
- Les nombres ne sont pas recopiés mais forme une série. On parle d'incrémentation de série.
- Les formules, lorsqu'elles sont ainsi recopiées s'adaptent à leur environnement.

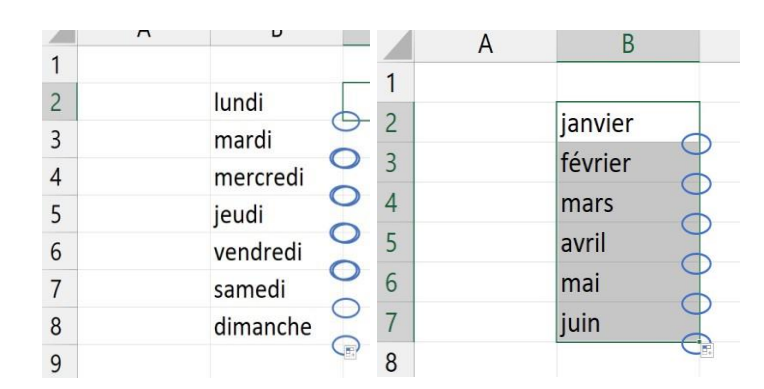

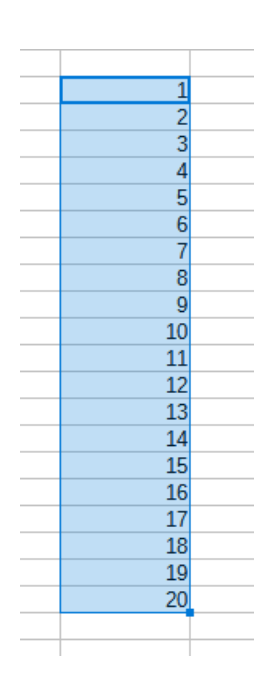

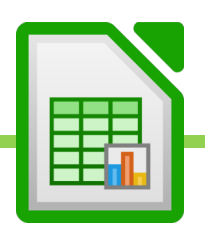

**8. La barre de nom : utile pour se déplacer rapidement dans les cellules de la feuille de calcul**  Nous avons vu que la cellule était nommée par les coordonnées de sa colonne et de sa ligne.

Exemple : D32 est la cellule formée à l'intersection de la colonne D et de la ligne 32.

On peut voir le nom de la cellule, dans la barre de nom.

Si l'on tape un nom de cellule (exemple : D32), dans cette barre, puis que l'on valide par ENTRER, CALC sélectionne alors la cellule indiquée.

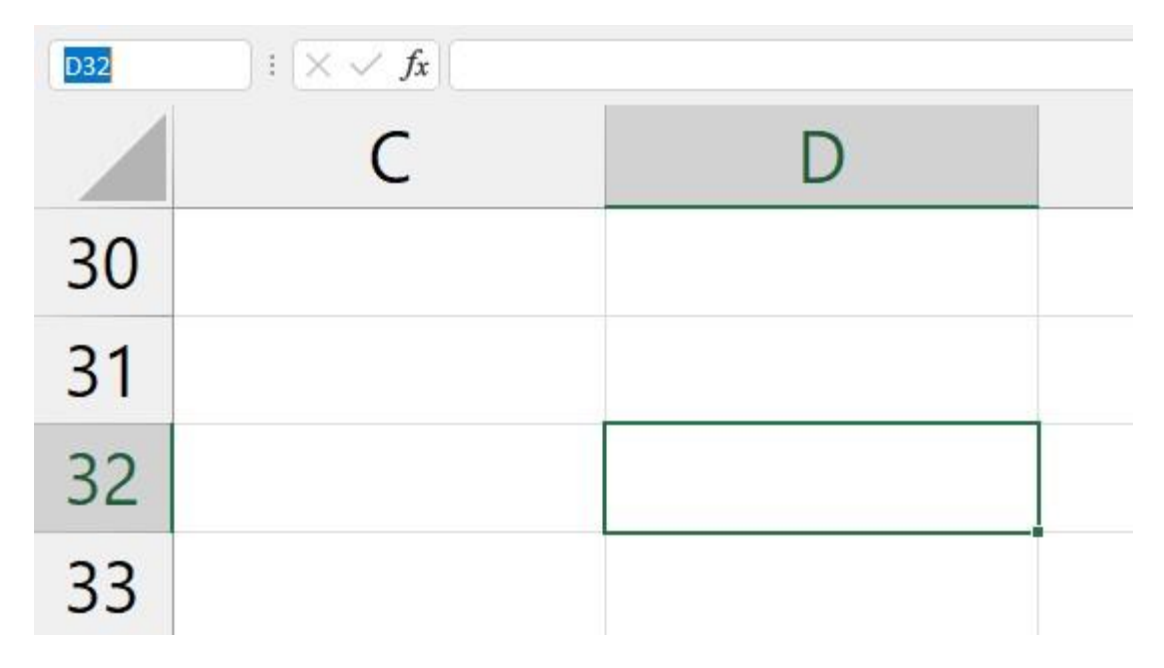

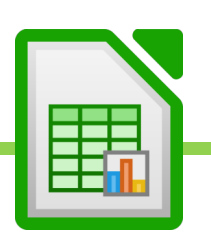

### **9. Le format de cellule**

Afin d'intégrer au mieux une cellule dans une formule de calcul, nous allons avoir besoin de définir le format de la cellule. C'est-à-dire que nous allons devoir expliquer à CALC ce qui se trouve dans la cellule. Par exemple, nous pourrons dire qu'une cellule contient des valeurs monétaires ou des pourcentage ou encore des dates. Et nous pourrons même détailler cette information. Par exemple, dire si une date est courte ou longue.

#### Clic-droit sur la cellule

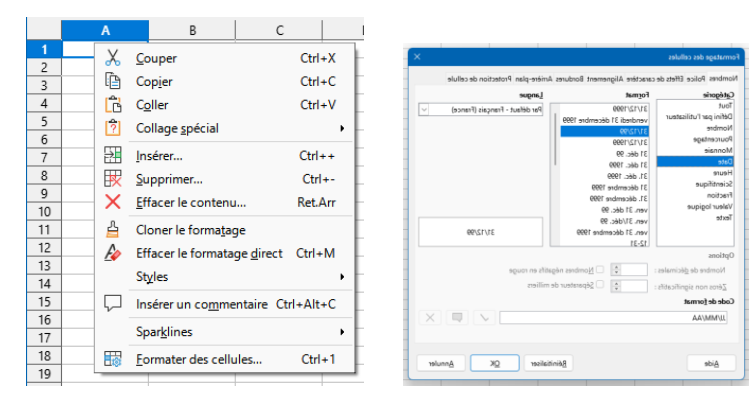

Formater des cellules Choisir le format Paramétrer le format Valider

EXEMPLE : Si l'on tape la date « décembre 2022 », elle va s'afficher ainsi, dans sa cellule : « Déc-22 ». Si nous souhaitons que « décembre 2022 » s'affiche en entier, il faut paramétrer son format de cellule :

- Choisir Date, dans Catégorie
- Dans code de format, taper « mmmm aaaa » (4 m pour le mois entier, 4 a pour l'année entière).
- Valider.

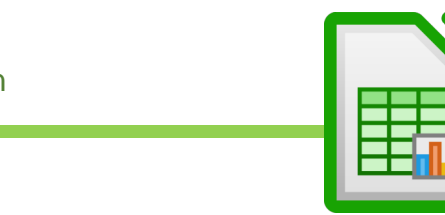

## **10. Mettre toutes les cellules d'une colonne à la bonne taille**

Si le contenu d'une cellule dépasse, on doit aller entre le champs de la colonne dont la cellule dépasse, en haut, et le champ de la colonne suivante, alors une double-flèche apparait et on double-clique.

Exemple : le contenu de la cellule A4 dépasse. On va entre le champ A et le champ B. On double-clique.

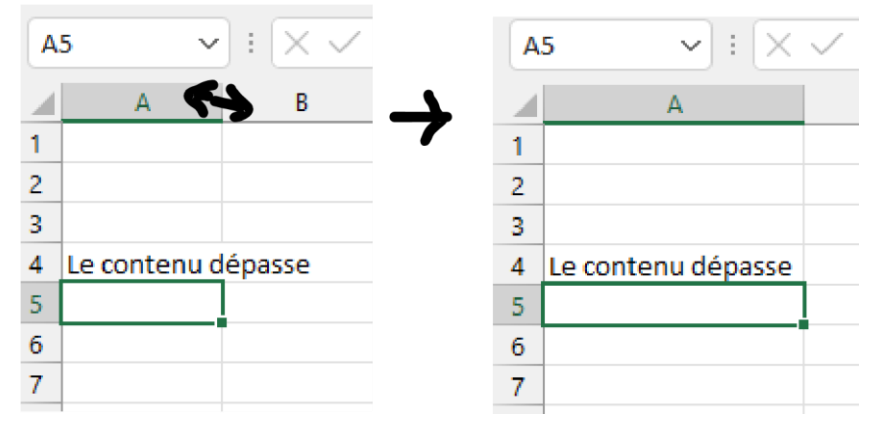

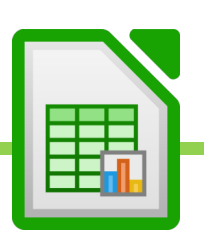

### **11. Change la taille d'une colonne ou d'une ligne pour les adapter aux cellules**

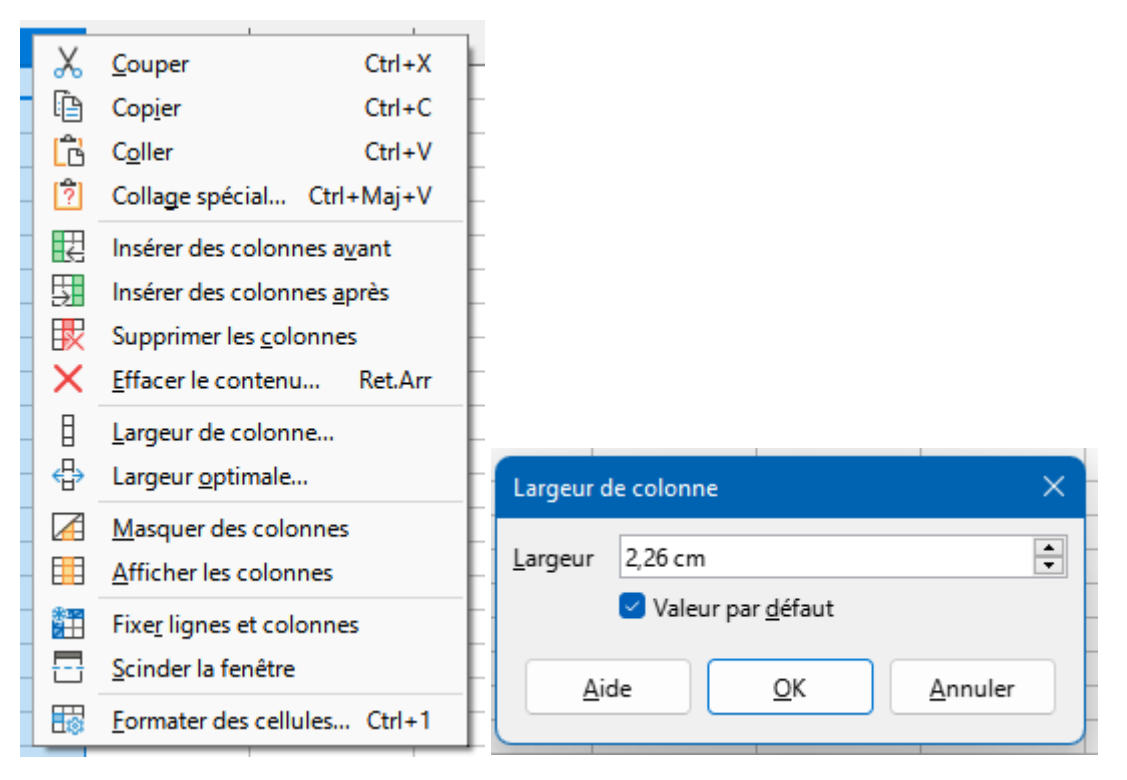

- Clic droit sur le champ de la colonne
- Cliquer sur largeur de colonne
- Choisir une largeur pour la colonne

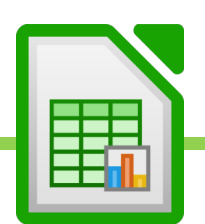

### **12. Changer la taille de toutes les colonnes**

- Sélectionner toute la feuille de calcul en cliquant sur l'intersection des champs de ligne et de colonnes

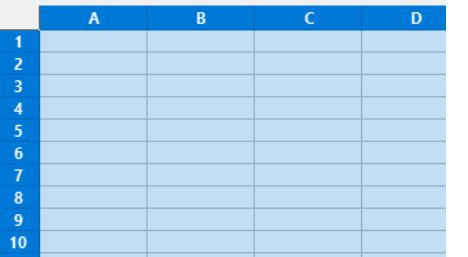

- Clique droit sur n'importe quel champ de colonne

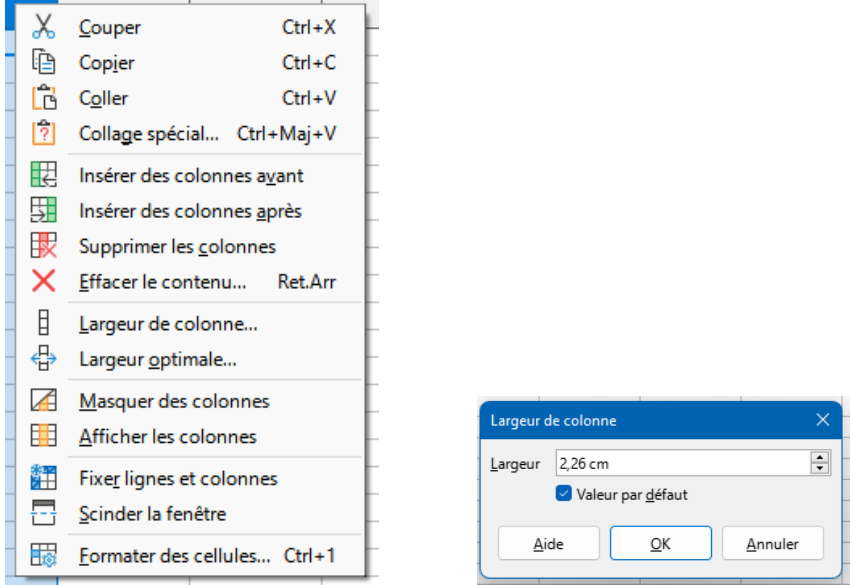

- Cliquer sur largeur de colonne
- Taper la largeur souhaitée, valider et toutes les colonnes de la feuille auront la même taille.

#### ON POURRA FAIRE DE MEME POUR LES LIGNES

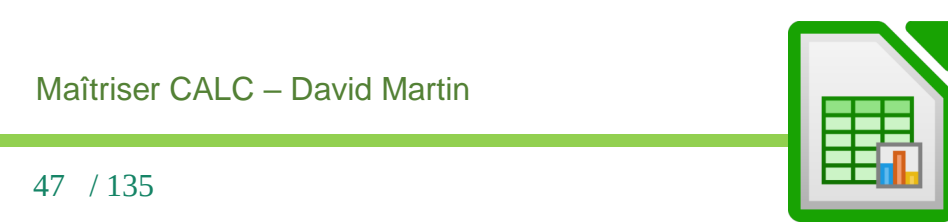

#### **13. Fusionner des cellules**

On peut réunir plusieurs cellules en une seule grande cellule.

- Sélectionner les cellules à fusionner
- Onglet « Origine »
	- « Fusionner et centrer les cellules »

On peut annuler la fusion de cellules préalablement fusionner :

- Sélectionner la cellule fusionnée
- Onglet « Origine »
- Re-cliquer sur « Fusionner et centrer les cellules »

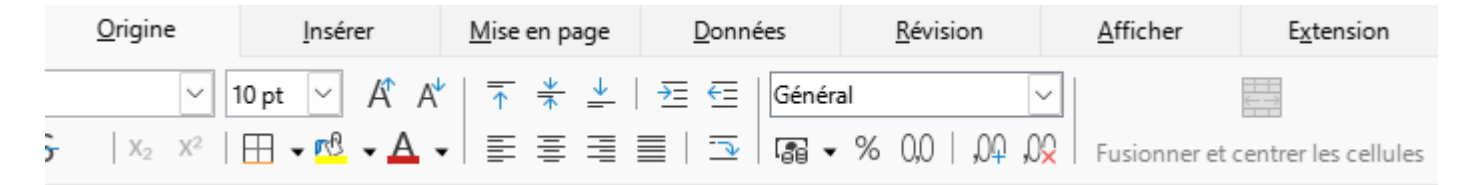

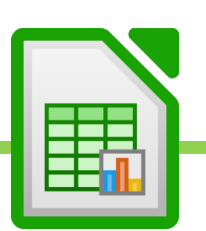

# VIII. Les 4 opérations.

## **A. Additionner**

Cliquer dans la cellule où l'on veut obtenir le résultat.

Cliquer dans la barre de formules

Taper =

Taper l'opération. Exemple 1+1 ou Cellule à additionner + cellule à additionner

Taper ENTRER

## **B. Soustraire**

Cliquer dans la cellule où l'on veut obtenir le résultat.

Cliquer dans la barre de formules

Taper =

Taper l'opération. Exemple 1-1 ou Cellule de référence - cellule à soustraire

Taper ENTRER

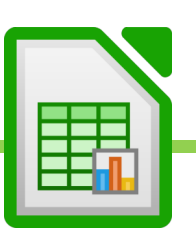

# **C. Multiplier**

Cliquer dans la cellule où l'on veut obtenir le résultat.

Cliquer dans la barre de formules

Taper =

Taper l'opération. Exemple 1\*1 ou Cellule de référence \* cellule à multiplier

Taper ENTRER

### **D. Diviser**

Cliquer dans la cellule où l'on veut obtenir le résultat.

Cliquer dans la barre de formules

Taper =

Taper l'opération. Exemple 1/1 ou Cellule de référence / cellule à diviser

Taper ENTRER

Maîtriser CALC – David Martin

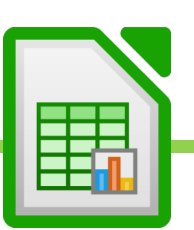

**88**

# IX. Les 5 formules essentielles

### **A. La Somme**

- Cliquer dans la cellule où l'on veut obtenir le résultat.
- Cliquer dans la barre de formules
- Taper =SOMME(
- Cliquer sur la première cellule de la plage à additionner
- Taper : qui veut dire « jusqu'à »
- Cliquer sur la dernière cellule de la plage à additionner
- Taper ENTRER
- Au final la formule ressemblera à ça : =SOMME(A1 :A15)

## **B. La Moyenne**

- Cliquer dans la cellule où l'on veut obtenir le résultat.
- Cliquer dans la barre de formules
- Taper =MOYENNE(
- Cliquer sur la première cellule de la plage dont on veut faire la moyenne
- Taper : qui veut dire « jusqu'à »
- Cliquer sur la dernière cellule de la plage dont on veut faire la moyenne
- Taper ENTRER
- Au final la formule ressemblera à ça : =MOYENNE(A1 :A15)

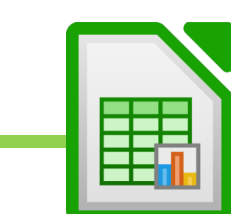

## **C. NB : connaitre le nombre de cellule dans lequel figurent des nombres**

- Cliquer dans la cellule où l'on veut obtenir le résultat.
- Cliquer dans la barre de formules
- Taper =NB(
- Cliquer sur la première cellule de la plage dont on veut contrôler le nombre de cellule comportant des nombres
- Taper : qui veut dire « jusqu'à »
- Cliquer sur la dernière cellule de la plage dont on veut contrôler le nombre de cellule comportant des nombres
- Taper ENTRER
- Au final la formule ressemblera à ça : =NB(A1 :A15)

## **D. MAX : extrait la valeur maximum dans une plage de cellule**

Exemple : dans un tableau de salaires, permet de connaître le plus haut salaire versé.

- Cliquer dans la cellule où l'on veut obtenir le résultat.
- Cliquer dans la barre de formules
- Taper =MAX(
- Cliquer sur la première cellule de la plage dont on veut extraire la valeur Maximum
- Taper : qui veut dire « jusqu'à »
- Cliquer sur la dernière cellule de la plage dont on veut contrôler le nombre de cellule comportant des nombres
- Taper ENTRER
- Au final la formule ressemblera à ça : =NB(A1 :A15)

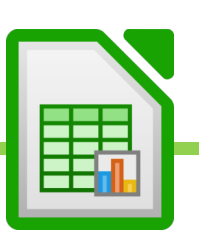

## **E. MIN : extrait la valeur minimum dans une plage de cellule**

Exemple : dans un tableau de salaires, permet de connaître le plus bas salaire versé.

- Cliquer dans la cellule où l'on veut obtenir le résultat.
- Cliquer dans la barre de formules
- Taper =NB(
- Cliquer sur la première cellule de la plage dont on veut contrôler le nombre de cellule comportant des nombres
- Taper : qui veut dire « jusqu'à »
- Cliquer sur la dernière cellule de la plage dont on veut contrôler le nombre de cellule comportant des nombres
- Taper ENTRER
- Au final la formule ressemblera à ça : =NB(A1 :A15)

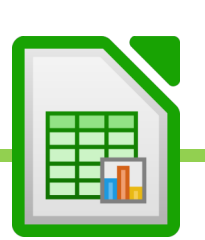

# X. Utiliser les formules automatiques

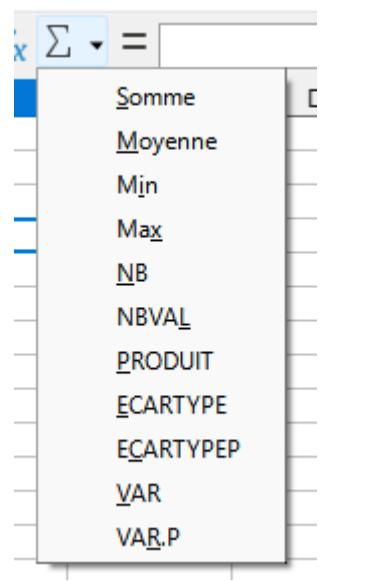

# **A. La SOMME automatique**

- Cliquer sur la cellule dans laquelle on veut voir apparaitre le résultat
- Onglet sur l'onglet à droite du Symbole Sigma, à gauche de la barre de formule
- Somme
- Définir avec la souris la plage de cellules à additionner
- Valider

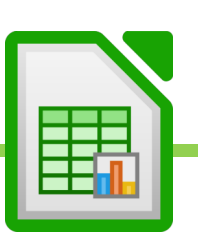

# **B. La Moyenne automatique**

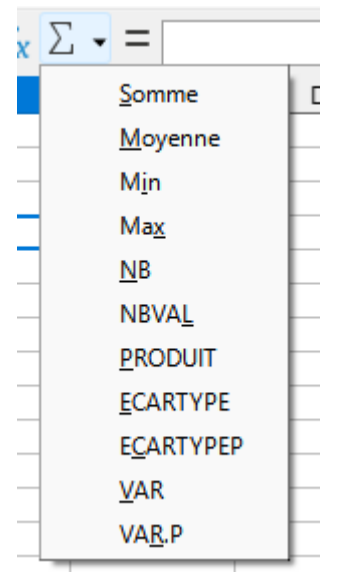

- Cliquer sur la cellule dans laquelle on veut voir apparaitre le résultat
- Onglet sur l'onglet à droite du Symbole Sigma, à gauche de la barre de formule
- Moyenne
- Définir avec la souris la plage de cellules à additionner
- Valider

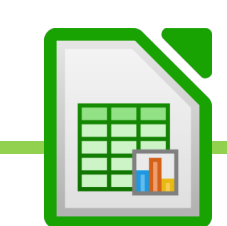

## **C. La NB automatique**   $\frac{1}{x}|\Sigma - \square$ Somme  $\mathbb{E}$ Moyenne Min  $Max$  $\underline{\mathsf{N}}\mathsf{B}$ **NBVAL PRODUIT** ECARTYPE ECARTYPEP  $$ VAR.P

- Cliquer sur la cellule dans laquelle on veut voir apparaitre le résultat
- Onglet sur l'onglet à droite du Symbole Sigma, à gauche de la barre de formule
- NB
- Définir avec la souris la plage de cellules à additionner
- Valider

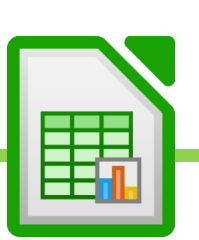

# **D. La MAX automatique**

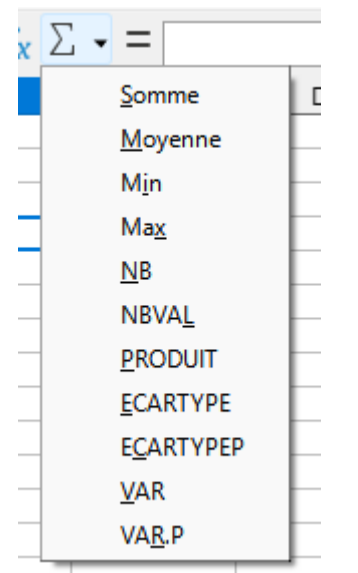

- Cliquer sur la cellule dans laquelle on veut voir apparaitre le résultat
- Onglet sur l'onglet à droite du Symbole Sigma, à gauche de la barre de formule
- MAX
- Définir avec la souris la plage de cellules à additionner
- Valider

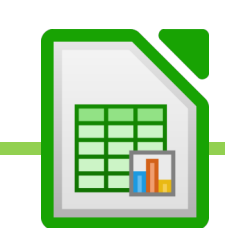

# **E. La MIN Automatique**

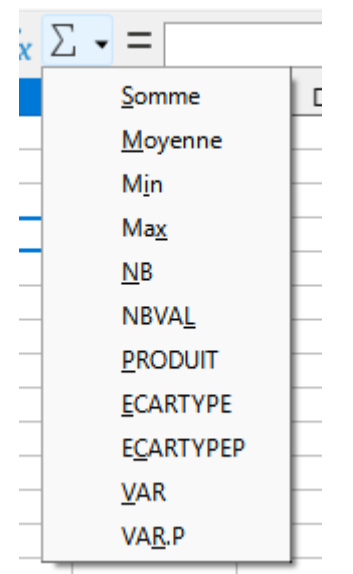

- Cliquer sur la cellule dans laquelle on veut voir apparaitre le résultat
- Onglet sur l'onglet à droite du Symbole Sigma, à gauche de la barre de formule
- MIN
- Définir avec la souris la plage de cellules à additionner
- Valider

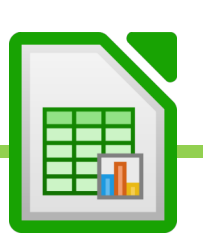

# XI. Créer des listes déroulantes avec validation de données : outil « Validité »

On peut créer une liste déroulante à l'intérieure d'une cellule afin de permettre de choisir entre plusieurs propositions

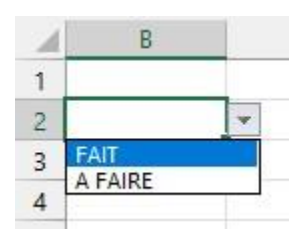

- Cliquer sur la cellule où faire apparaître la liste.
- Onglet « Données »
- « Validité »
- Une fenêtre s'ouvre
- Après « Autoriser » choisir « Liste »
- Dans le champ « Entrée », taper la liste (1 entrée de liste par ligne)

NB : on pourra sélectionner la liste avec la souris si elle a, par exemple, été préalablement tapée dans un tableau.

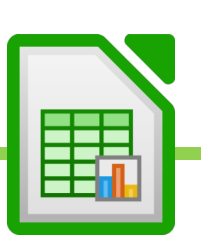

# XII. Verrouiller une cellule

CALC nous permet de verrouiller une cellule pour l'utiliser plus facilement dans une recopie de formule.

Lorsque l'on recopier une formule, ces cellules s'adaptent.

Si ma formule  $est : = A1 * B1$ 

Si je recopie la formule dans les cellule de dessus, j'obtiendrai : = A2 \* B2, = A3 \* B3, etc…

Admettons que B1 ne doivent jamais bougée parce qu'elle contiendrait par exemple une valeur importante, tel un taux ou un barème. Je souhaiterais que mes formules suivantes soient : = A2 \* B1, = A3 \* B1, etc... Pour cela, dans la première formule, je vais devoir verrouiller la cellule B1.

- Je tape =  $A1 * B1$
- Avant de valider, je tape sur la touche F4 ou Fn F4 de mon clavier. J'obtiens alors : = A1 \* \$B\$1. Cela veut dire que B1 est totalement verrouillée.
- Je peux maintenant recopier la formule et B1 restera figée. Plusieurs verrous possibles :
- Si je tape 1 fois sur F4 ou Fn F4, cela verrouille tout : \$A\$1
- Si je tape 2 fois sur F4 ou Fn F4, cela verrouille la ligne mais la colonne peut bouger : A\$1
- Si je tape 3 fois sur F4 ou Fn F4, cela verrouille la colonne mais la ligne peut bouger : \$A1
- Si je tape 4 fois sur F4 ou Fn F4, cela déverrouille tout : A1

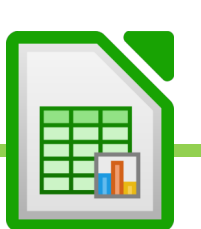

# XIII. Nommer une cellule : alternative au verrou

En alternative au verrou, on peut également nommer une cellule afin de l'utiliser plus facilement dans une formule.

Exemple : j'utilise un barème kilométrique pour calculer des remboursements de frais.

Je peux nommer la cellule dans laquelle figure le barème : « bareme\_kilometrique » pour ensuite utiliser cette cellule plus facilement dans mes formules.

Je pourrai ainsi taper la formule =1250\*bareme kilometrique plutôt que =1250\*la cellule où se trouve le barème. Cela m'épargne un clic et m'évite des erreurs.

- Cliquer sur la cellule contenant le nombre à verrouiller.
- Onglet « Formules »
- Définir un nom Nommer la cellule
- Valider.

On pourra par la suite modifier les nom de cellules avec « Gérer les noms »

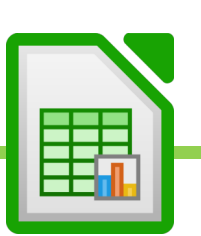

# XIV. Créer un tableau.

Exercice 1 et 2

Nous souhaitons obtenir le tableau des ventes suivants :

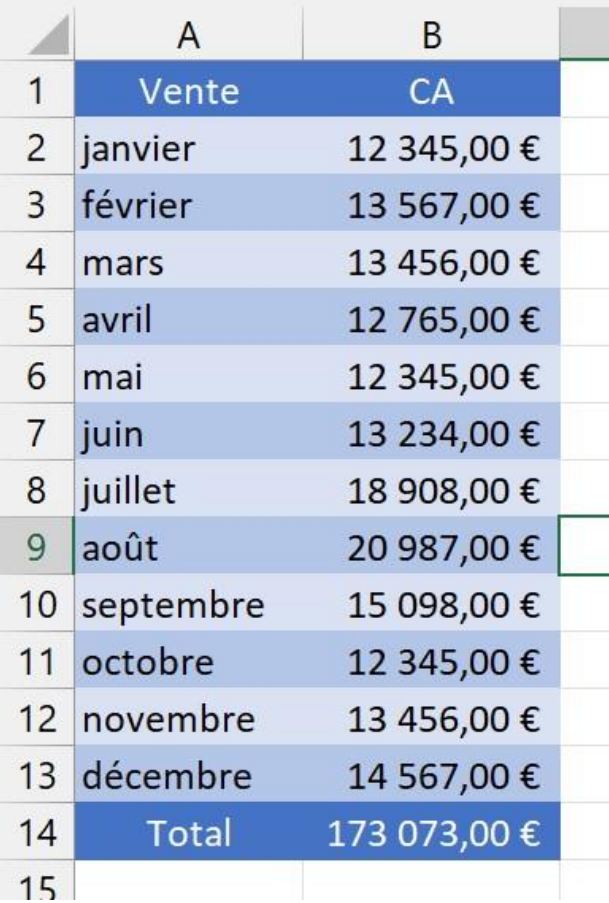

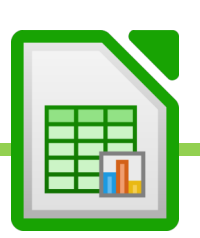

## **A. Mettre en forme manuellement un tableau**

Nous allons commencer par entrer les valeurs dans chaque cellule de notre futur tableau.

Taper Vente en A1, CA en cellule B2, janvier en cellule A2, etc…

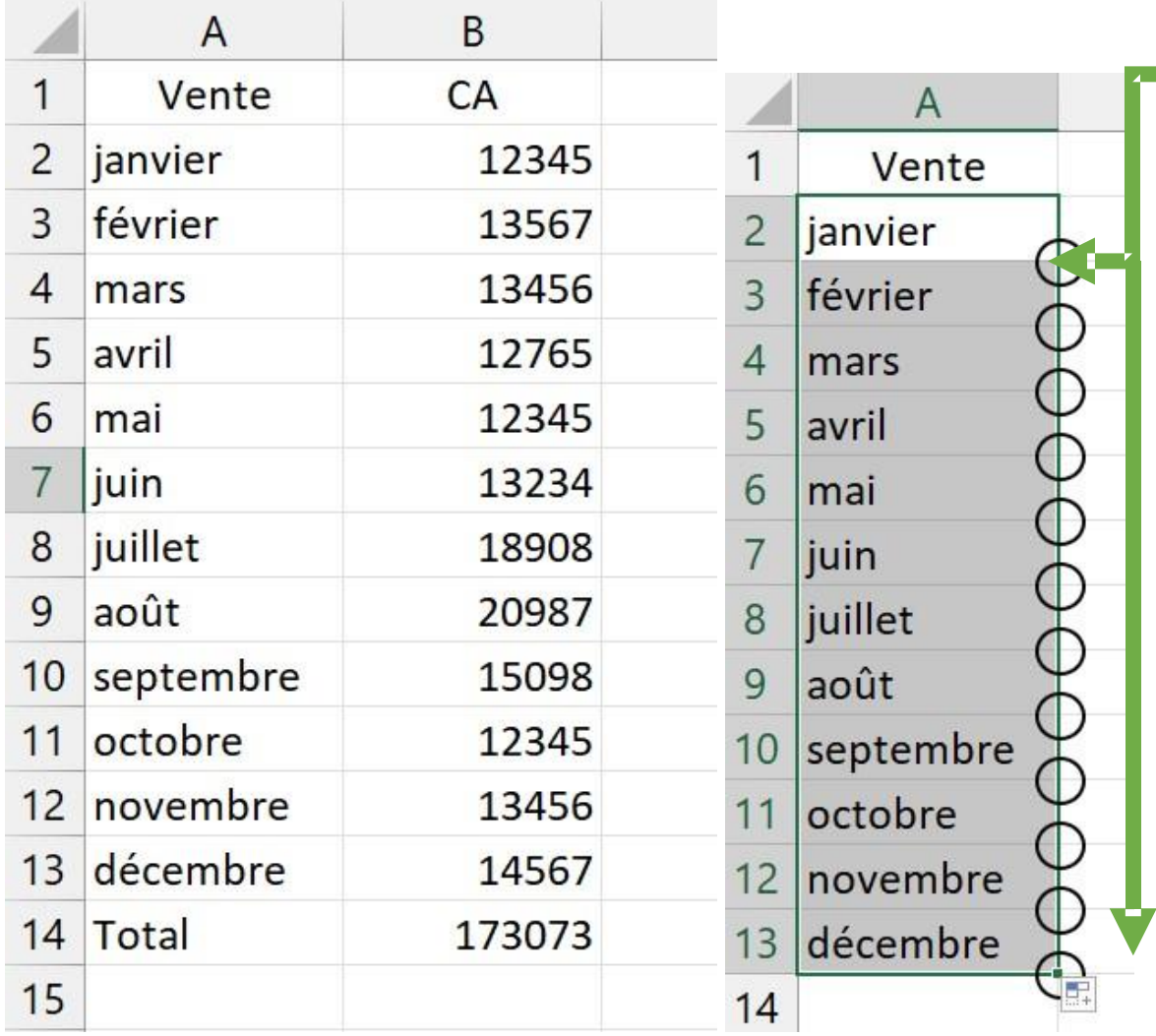

Pour faire la liste de janvier à février, on utilisera la poignée de recopie, comme appris précédemment.

Passer la souris sur la poignée de recopie.

Quand la croix devient noir, cliquer, laisser appuyé le clic de la souris, étirer vers le bas afin de créer la liste et lâcher.

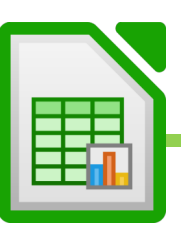

Taper TOTAL dans la cellule en bas de la liste

Pour obtenir le total, nous allons avois plusieurs possibilités.

### **1. Ecrire une addition**

- Aller dans la cellule où l'on veut voir apparaître le résultat, à côté de la cellule « TOTAL »
- Aller cliquer une fois dans la barre de formules, en haut
- Taper = car toute formule, dans CALC, commence par = Taper le nom de chaque cellule que l'on doit additionner. Exemple =A2+A3+A4+A5+A6+A7+A8+A9+A10+A11+A12+A13
- Taper la touche ENTRER pour valider

### **2. Taper la somme**

- Aller dans la cellule où l'on veut voir apparaître le résultat, à côté de la cellule « TOTAL »
- Aller cliquer une fois dans la barre de formules, en haut
- Taper =SOMME( Il s'agit de la formule qui permet d' additionner automatiquement toutes les cellules d'une plage de cellules.
- Taper =SOMME( CLIQUER SUR LA PREMIERE CELLULE DE LA PLAGE : CLIQUER SUR LA DERNIERE CELLULE DE LA PLAGE ) o Les : veulent dire « jusqu'à », en langage d'CALC
- Taper sur la touche ENTRER pour faire apparaître le résultat.

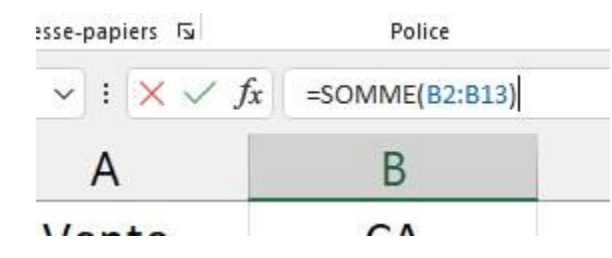

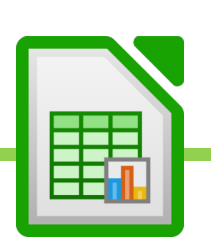

### **3. Nous souhaitons maintenant indiquer à nos cellules de nombres qu'ils sont au format « comptabilité ».**

Cela permet d'afficher le petit symbole EURO €, à la fin du nombre.

- Sélectionner la plage de cellule où se trouvent les nombres que l'on veut faire apparaître en EURO
- Aller en haut, dans l'onglet « ORIGINE »
- Dans le groupe d'outils « nombres », choisir le petit symbole monétaire (billet et pile de monnaie)

## **4. Nous allons mettre de la couleur dans le fond des cellules et sur les valeurs présentes dans les cellules.**

Dans notre exemple, nous voulons mettre les titres en blanc sur fond bleu foncé.

- Sélectionner la ligne que l'on souhaite mettre en couleur
- Onglet Origine
- Pot de peinture pour peindre le fond de la cellule
- A coloré pour changer la couleur du texte.

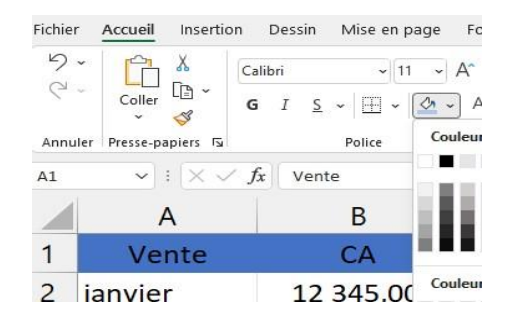

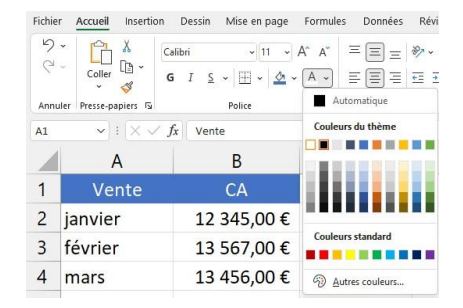

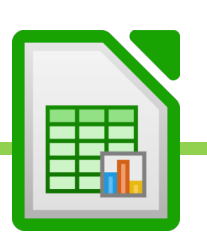

### **5. Nous voulons maintenant réaliser des lignes à bandes.**

C'est-à-dire qu'une ligne sera bleu clair, que la suivante sera bleu foncé et que la troisième sera de nouveau bleu clair, et ainsi de suite.

- Comme appris précédemment, on peint les 2 premières lignes à bande.

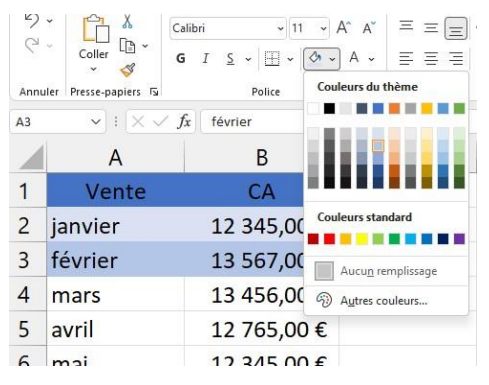

- On sélectionne les 2 lignes à bande
- On clique sur l'outil de reproduction de la mise en forme : petit pinceau dans « Origine »

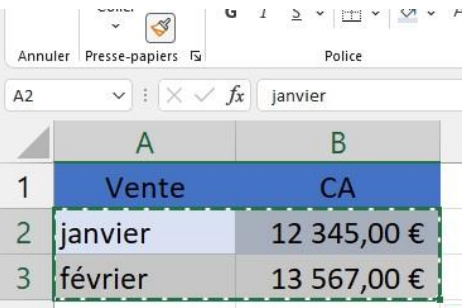

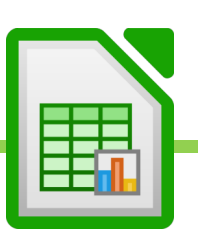

On peint sélectionne ensuite avec la souris toutes les cellules où l'on veut appliquer les lignes à bande.

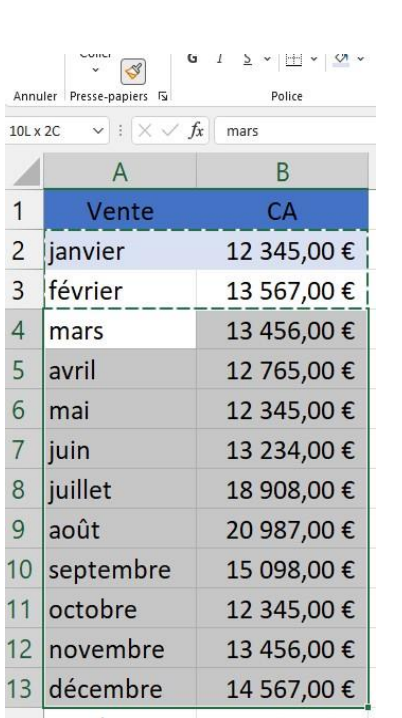

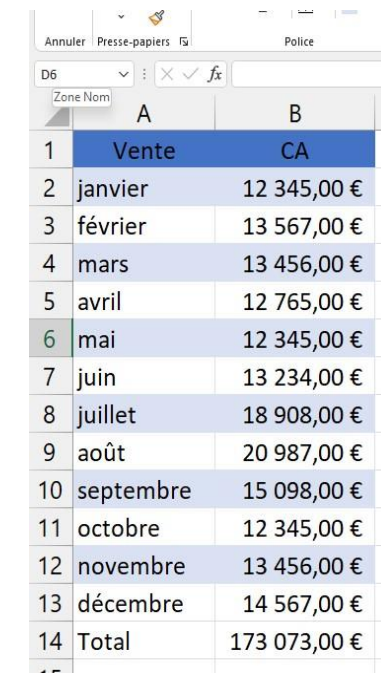

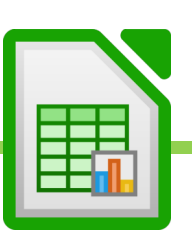

On peut faire de même pour que la ligne « Total » en bas soit de la même couleur que la ligne des titres, en haut.

- On sélectionne la ligne des titres, en haut.
- On clique sur l'outil de reproduction de mise en forme
- On sélectionne la ligne « Total » en bas.

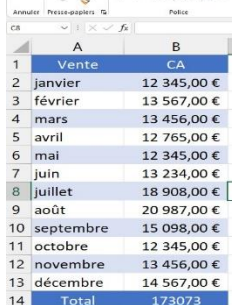

### **6. Ajouter les bordures.**

On remarque qu'il n'y a pas de bordures sur notre tableau.

- Pour ajouter les bordures, on sélectionne toute le tableau (comme vu précédemment, on peut utiliser un CTRL A pour sélectionner instantanément tout le tableau.
- Onglet « Origine »
- Symbole des bordures
- Choisir « Toutes les bordures »

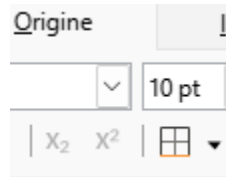

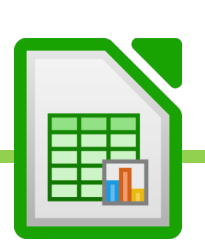

## **B. Grouper des feuilles pour générer une matrice sur toutes les feuilles**

On veut créer le même tableau sur plusieurs feuilles afin, par exemple, de recueillir chaque mois des données de ventes.

On crée les 12 feuilles et on les renomme de « janvier » à « décembre »

On a 2 méthode pour créer nos tableaux sur les 12 feuilles rapidement

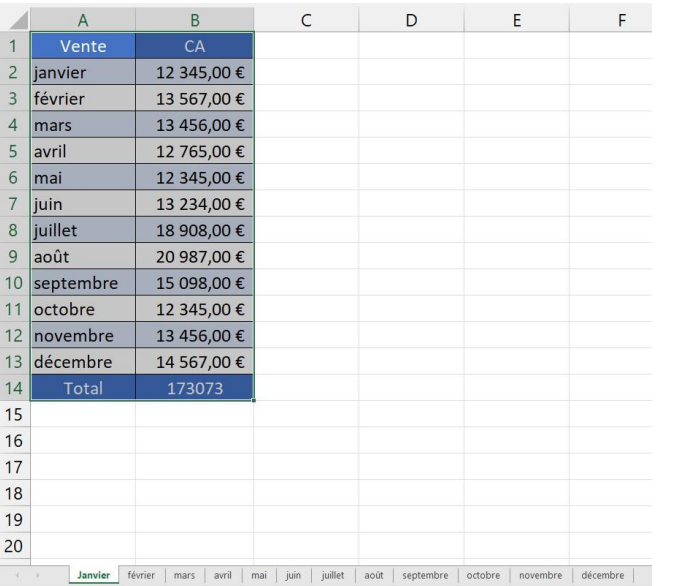

### **1. Créer le tableau dans la première feuille et le copier-coller dans les autres feuilles**

- Créer le premier tableau dans la première feuille
- Sélectionner entièrement le premier tableau
- Copier le tableau : Onglet « Origine » puis symbole « copier »
- Aller sur chacune des autres feuilles et coller le tableau avec onglet « Origine », symbole « Coller »

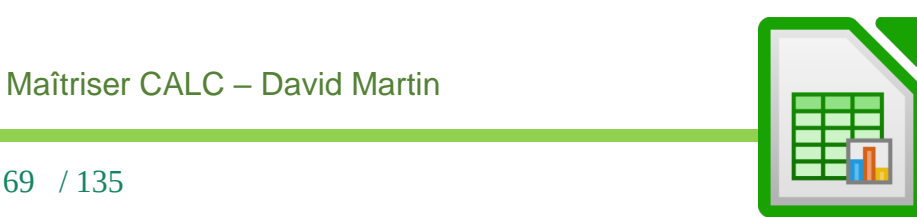

### **2. Sélectionner toutes les feuilles et créer la matrice.**

Si l'on sélectionne toute les feuilles et que l'on crée le tableau sur la feuille active, il va se recopier sur toutes les autres feuilles sélectionnées.

- Sélectionner le premier onglet de feuille, en bas.
- Sélectionner tous les onglets de feuilles en laissant appuyée la touche SHIFT puis en cliquant sur chaque onglet de feuille.
- Créer le tableau. Il va automatiquement se recopier sur toutes les feuilles en même temps Dégrouper les feuille en cliquant sur le premier onglet de feuille.

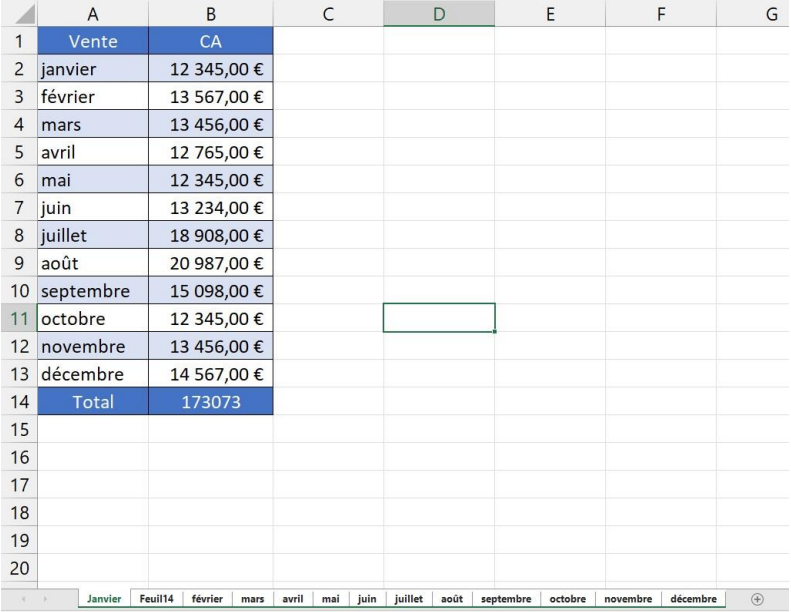

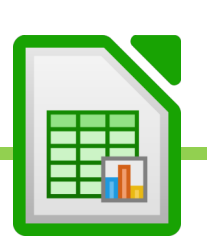

## **C. Les avantages de l'outil « Style de tableau » ou «style d'autoformat »**

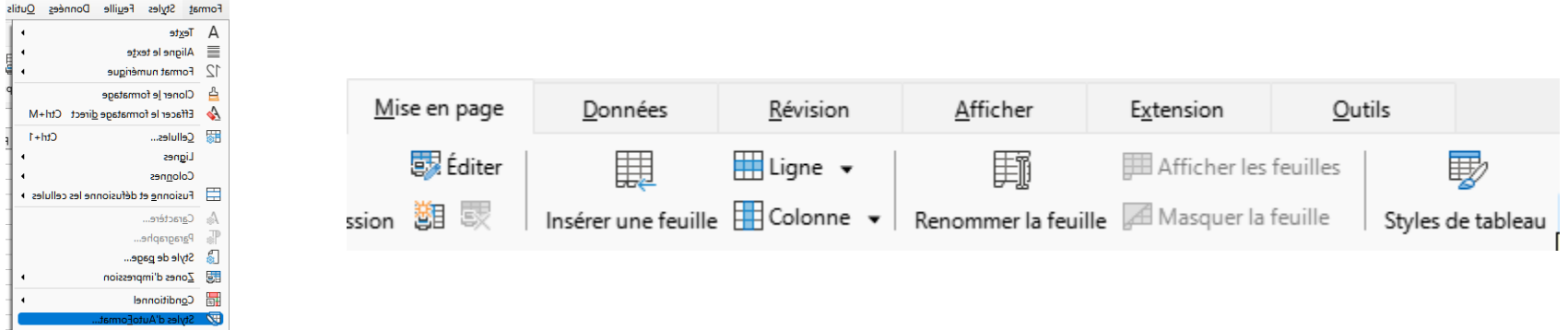

Nous avons vu comment concevoir le format d'un tableau manuellement.

Il existe une autre méthode, très rapide, pour mettre ses tableaux en forme : le style d'Autoformat ou Style de tableau.

Cela permet de mettre en forme rapidement et efficacement un tableau d'au moins 3 colonnes et 3 lignes.

- créer un tableau avec uniquement ses valeurs, sans mise en forme. Ne pas mettre de ligne « Total »
- Sélectionner le tableau de valeurs ainsi créées
- Soit aller dans « Format » et « style d'Autoformat », soit dans « Mise en page » et « style de tableau »
- Sélectionner le style de tableau voulu.

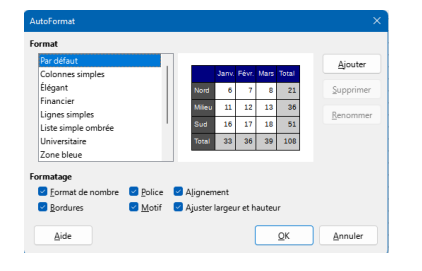

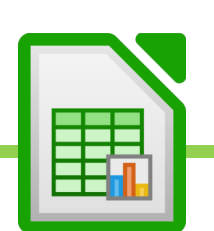

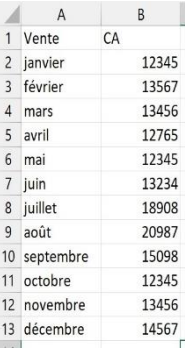

# XV. Les enregistrements du classeur

# **A. Le format .ODF est le format officiel des classeurs CALC.**

On peut également enregistrer au format CALC .XLSX.

- Onglet « Fichier »
- « Enregistrer sous »
- Parcourir
- Choisir l'emplacement de l'enregistrement
- Nommer le classeur en face de « nom du fichier »
- Sous type de fichier, choisir « classeur CALC «
- Valider.

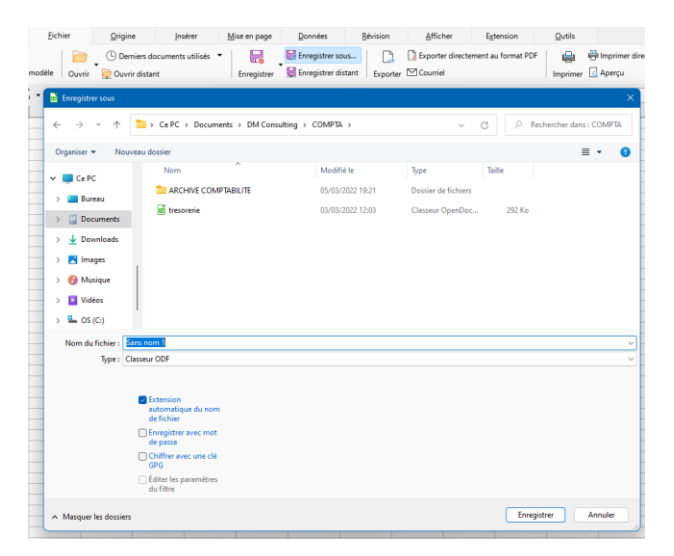

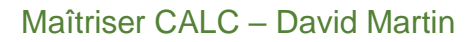

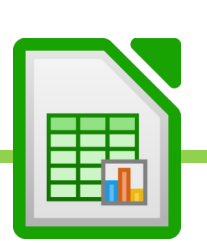
## **B. Enregistrer en tant que modèle**

Si l'on doit, par exemple, réutiliser un même tableau chaque mois, afin de faire son classeur du mois, et au lieu d'utiliser pour ce faire, le classeur du mois d'avant, avec tous les risques d'écrasement du fichier que cela comporte, on peut créer un modèle de classeur, une bonne fois pour toute.

Ce modèle de classeur servira de base, par la suite, afin de créer de nouveaux classeurs à partir du modèle.

Nous allons voir comment créer un modèle, comment l'enregristrer et enfin comment créer un nouveau classeur à partir du modèle ainsi enregistré.

- Créer le tableau matrice, c'est-à-dire le tableau qui servira de modèle à tous les suivants.
- Onglet « Fichier »
- « Enregistrer sous »
- Donner un nom au modèle
- Laisser CALC choisir l'emplacement du modèle
- Sous type, choisir « Modèle CALC »
- Valider.

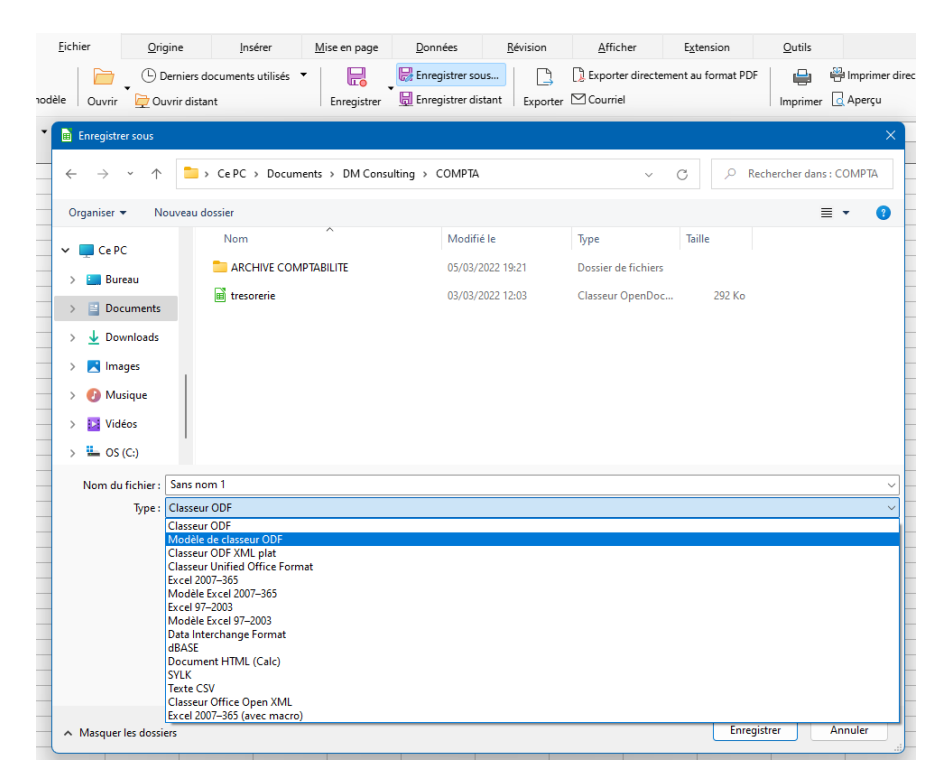

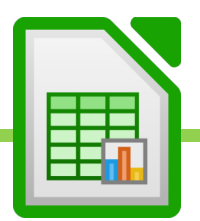

# **C. Créer un nouveau document à partir d'un modèle**

- Ouvrir CALC
- Cliquer sur « Fichier »
- Cliquer sur « Modèle »
- Choisir le modèle dans « modèles personnels »

Alternative : « fichier » -> « Modèles » -> « gestion des modèles »

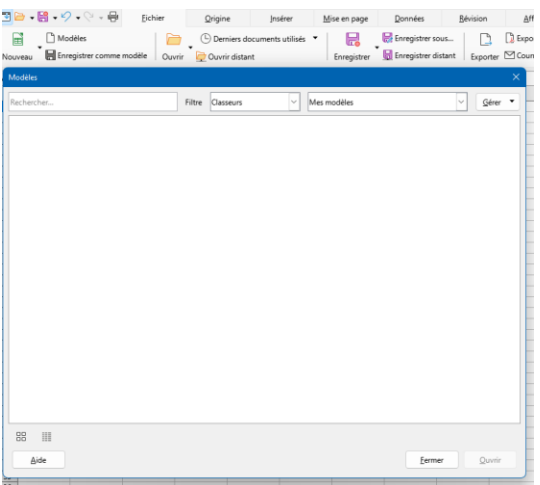

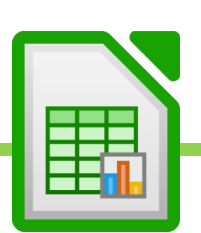

# **D. Exporter en PDF**

- Onglet « Origine »
- Exporter directement au format PDF

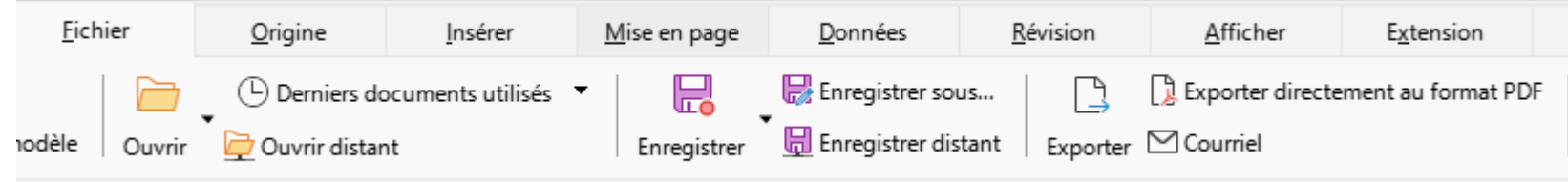

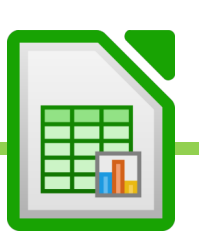

# XVI. Les impressions

# **A. Répéter les titres à l'impression**

Dans l'exemple d'une base de données avec énormément d'entrée, dès la seconde page, les titres de la base de données, en haut, ne se répéteront pas.

Pour que les titres de la base de données se répètent sur toutes les pages, à l'impression, procéder comme suit :

- Onglet « Mise en page »
- **Editer**

Mise en page

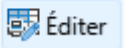

- Choisir le ligne à répéter.

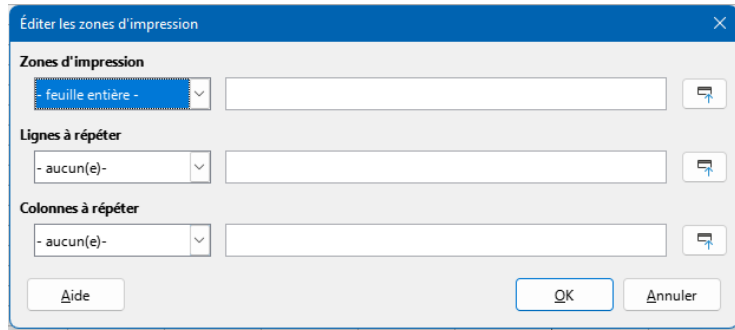

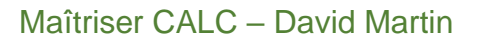

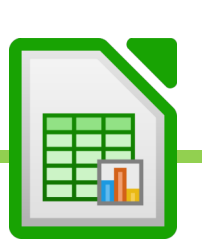

# **B. Sélectionner des zones d'impression**

On peut ne pas imprimer la feuille entière mais sélectionner les cellule à imprimer.

- Sélectionner les cellules à imprimer
- Sélectionner l'Onglet « Mise en page »
- Cliquer sur « Zone d'impression »

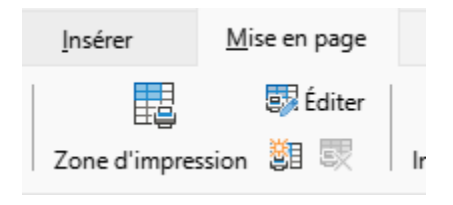

Pour annuler la zone d'impression, on fera de même mais on choisira « Annuler la zone d'impression »

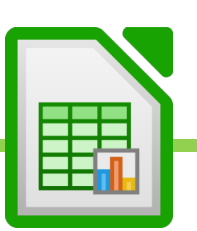

# XVII.Améliorer l'affichage du tableau à l'écran

# **A. Figer la première ligne ou la première colonne**

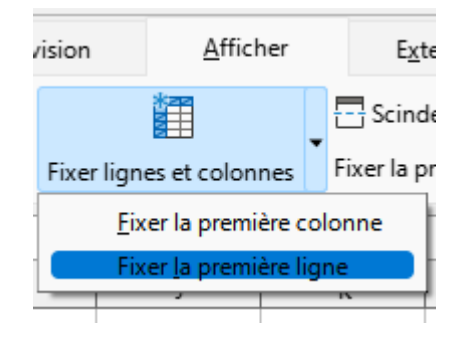

On peut faire en sorte que la ligne supérieure d'un tableau, ou sa première colonne, soit toujours apparente.

Ce sera très important quand on a une grande base de données.

- Onglet « Afficher »
- Fixer la première ligne ou la première colonne

#### **1. Scinder l'écran**

On peut ouvrir 2 fois le même classeur dans 2 fenêtres différentes afin, par exemple de travailler à 2 endroit du même tableau ou de la même base de données.

- Onglet « Afficher »
- Scinder la fenêtre.

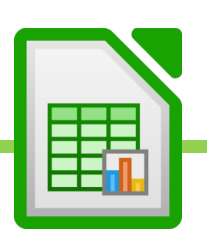

# XVIII. Les mises en forme conditionnelles

Afin de créer une alerte, on peut utiliser les mises en forme conditionnelles afin qu'une cellule modifie son apparence selon le résultat attendu à l'intérieur.

Exemple : La cellule apparaîtra en rouge si le résultat est négatif.

Les mises en forme conditionnelles apparaissent dans l'onglet « origine » puis dans l'outil « Conditionnel ».

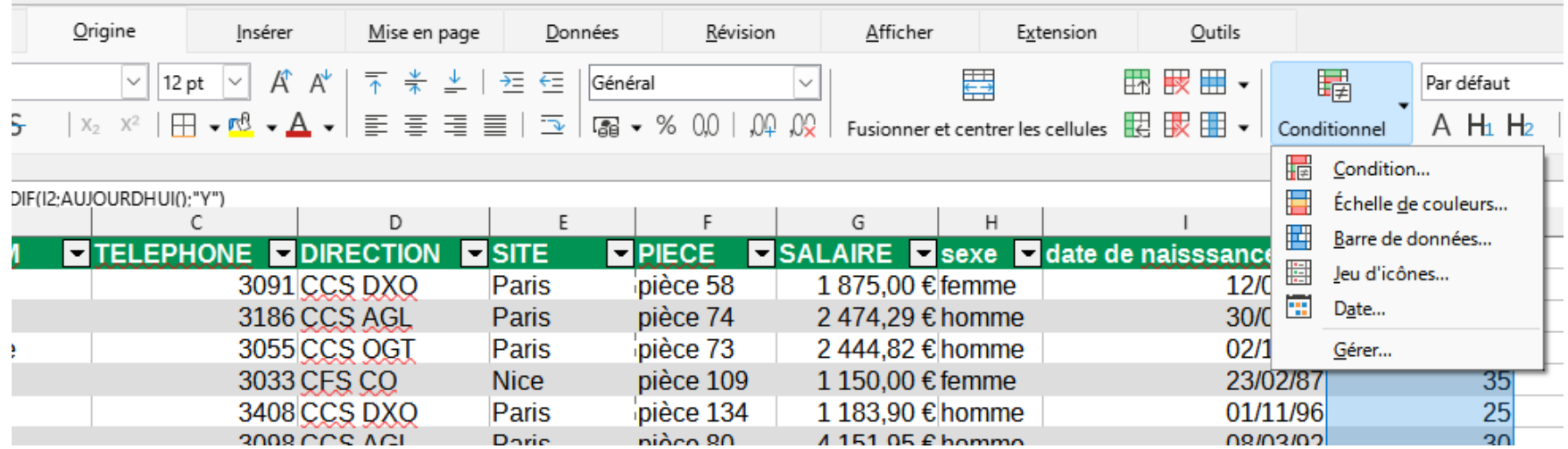

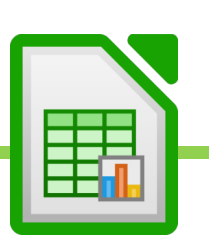

### **A. Condition**

Afin de créer un alerte, on peut décider qu'une cellule doit changer de couleur selon le résultat qui s'affiche dedans.

Exemple 1 : on veut que la cellule apparaisse en rouge quand la valeur de la cellule est inférieure à 0

Exemple 2 : on veut que la cellule apparaisse en rouge quand la valeur de la cellule n'a pas atteint l'objectif de 15000€

- Sélectionner la plage de cellules où doit s'appliquer la règle de mise en forme conditionnelle
- Origine
- **Conditionnel**
- Etablir la condition. Exemple « valeur de la cellule » « est plus petit que » « Valeur voulue, exemple 0 »
- Choisir le format à appliquer si la condition est respectée, dans « Appliquer le style ». On peut choisir un style prédéfini ou en créer un sur mesure avec « nouveau style ».

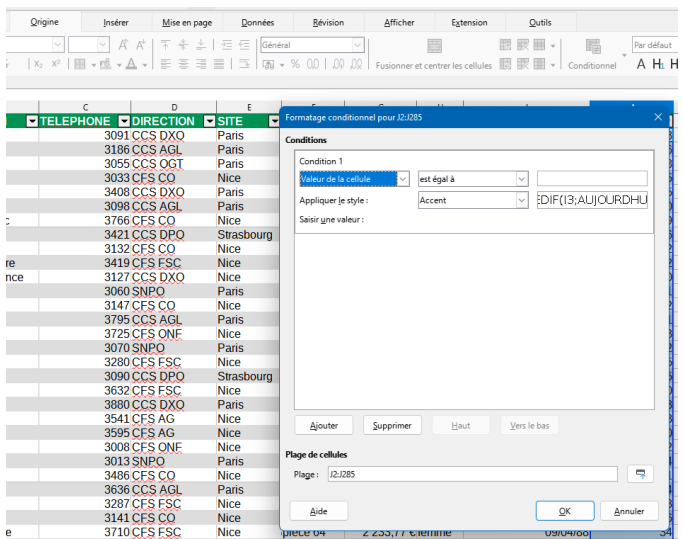

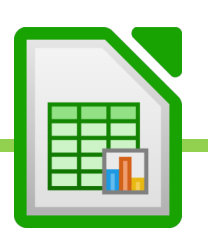

### **B. Echelle de couleurs**

Place une couleur dans la cellule afin de symboliser sa valeur par rapport au reste de la plage de cellules

- Sélectionner la plage de cellule sur laquelle appliquer la règle de mise en forme conditionnelle
- Onglet « Origine »
- « Conditionnel »
- « Plage de couleurs »
- Choisir les nuances de couleurs voulues. Exemple : rouge pour la plus faible valeur jusqu'à vert pour la très haute valeur, en passant par jaune pour les valeurs moyennes.

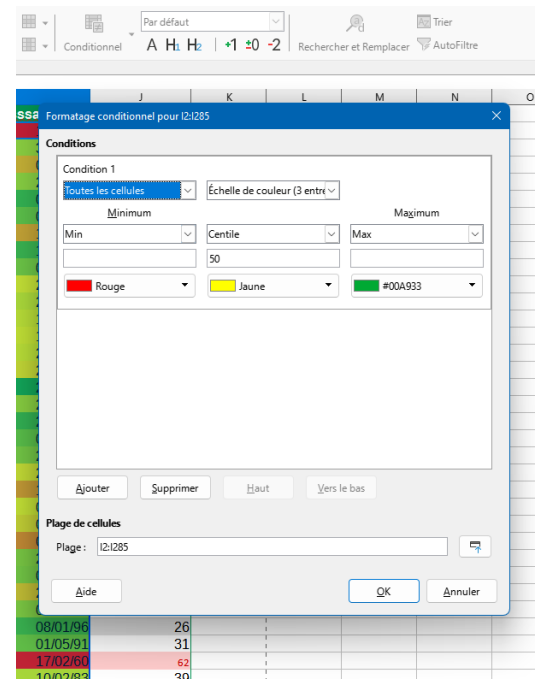

#### **C. Barres de données**

Place une barre d'histogramme dans la cellule afin de symboliser sa valeur par rapport au reste de la plage de cellules

- Sélectionner la plage de cellule sur laquelle appliquer la règle de mise en forme conditionnelle
- Onglet « Origine »
- « Conditionnel »
- « Barres de données »
- Choisir la couleur des barres de données avec « Plus d'options »

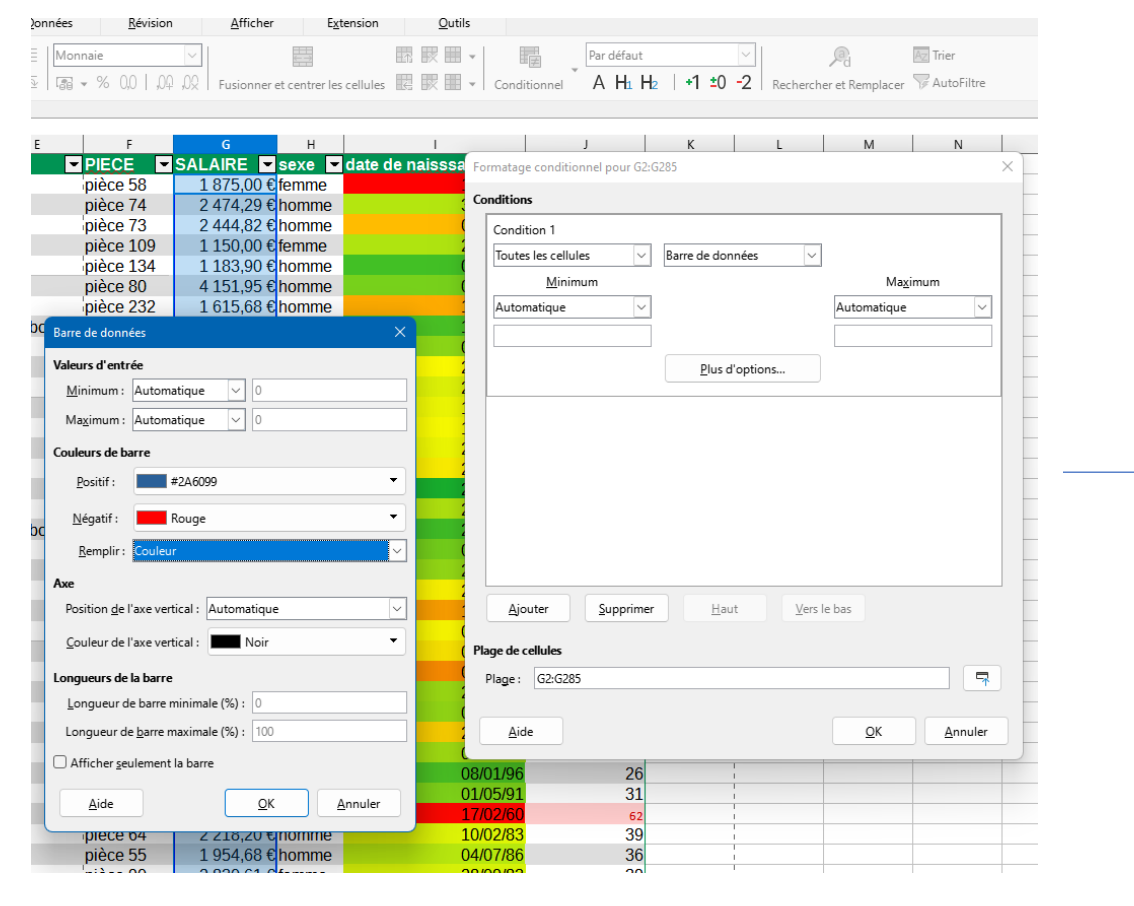

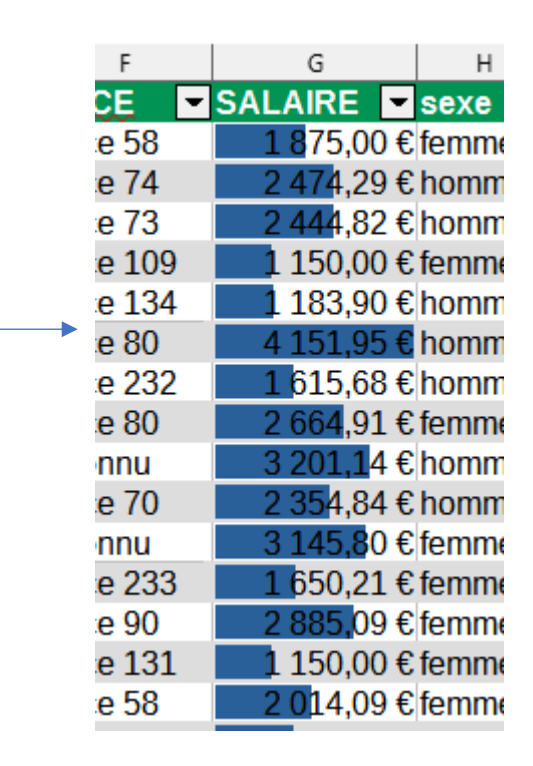

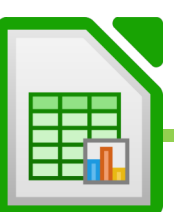

#### **D. Jeux d'icônes**

Place une icône dans la cellule afin de symboliser sa valeur par rapport au reste de la plage de cellules

Exemple, tous les salaires inférieurs à 1500 euros devront avoir une pastille rouge, tous les salaires entre 1500 et 3000 euros, une pastille jaune et tous les salaires supérieurs à 3000 euros, une pastille verte.

- Sélectionner la plage de cellule sur laquelle appliquer la règle de mise en forme conditionnelle
- Onglet « Origine »
- «Conditionnel»
- « jeux d'icônes »
- Choisir les icônes voulues. Exemple « 3 feux de signalisation 1 »
- Choisir le type de valeur sur lequel statuer. Valeur, Pourcentage, etc…
- Taper les bornes. Exemple : 1500 et 3000.

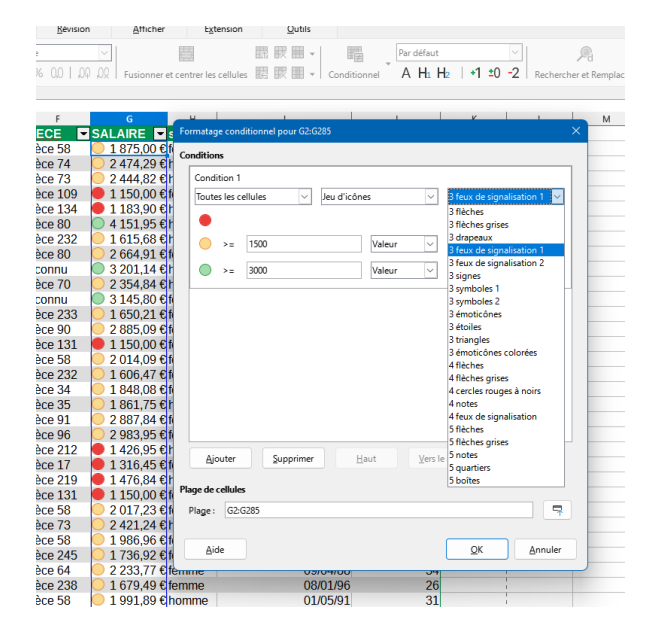

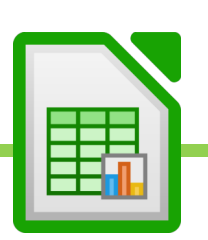

### **E. Modifier ou supprimer une règle de mise en forme conditionnelle**

- Sélectionner la plage où s'appliquent les règles de mise en forme conditionnelles que l'on veut effacer.
- Onglet « Origine »
- « Conditionnel »
- Gérer
- Cliquer dans la liste, sur la régle à supprimer ou modifier.
- Supprimer ou Editer.

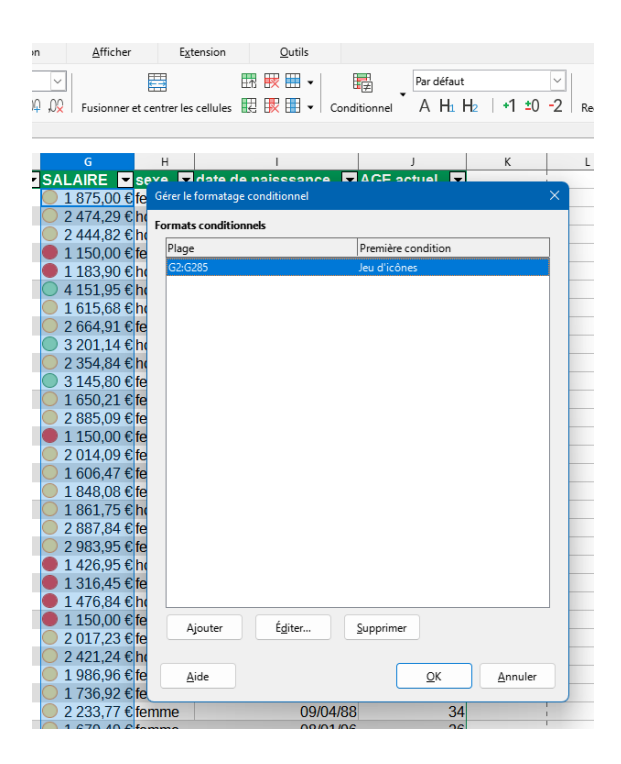

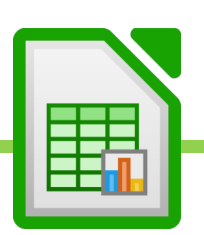

### **F. Utiliser une formule dans une mise en forme conditionnelle**

Exemple : nous voulons que lorsque l'âge atteint 60 ans, toute la ligne apparaissent en noir.

- Sélectionner la plage de cellule où doit s'appliquer la régle. Ici, nous sélectionnerons donc tout le tableau.
- **Origine**
- Conditionnel
- Gérer
- Ajouter
- Choisir « Utiliser une formule ».
- Cliquer sur la cellule de référence. La cellule de référence est la première cellule de la colonne dans laquelle se trouve la valeur à tester. Ici, premiere cellule de la colonne des âges.
- =\$J\$2 s'affiche si on a cliqué sur la cellule J2. On peut voir que CALC l'a verrouillée automatiquement.
- On enlèvera le \$ de ligne pour permettre à calc de tester toute la colonne en partant de cette cellule. Puis on complètera par la valeur à tester. Exemple >=60 pour tester les valeurs supérieures ou égales à 60. On obtiendra une formule du genre =\$J2>=60 Cela reviendra à dire : « A partir de la cellule J2 et en descendant, sélectionner les cellules supérieures ou égales à 60.
- Choisir la mise en forme voulu.

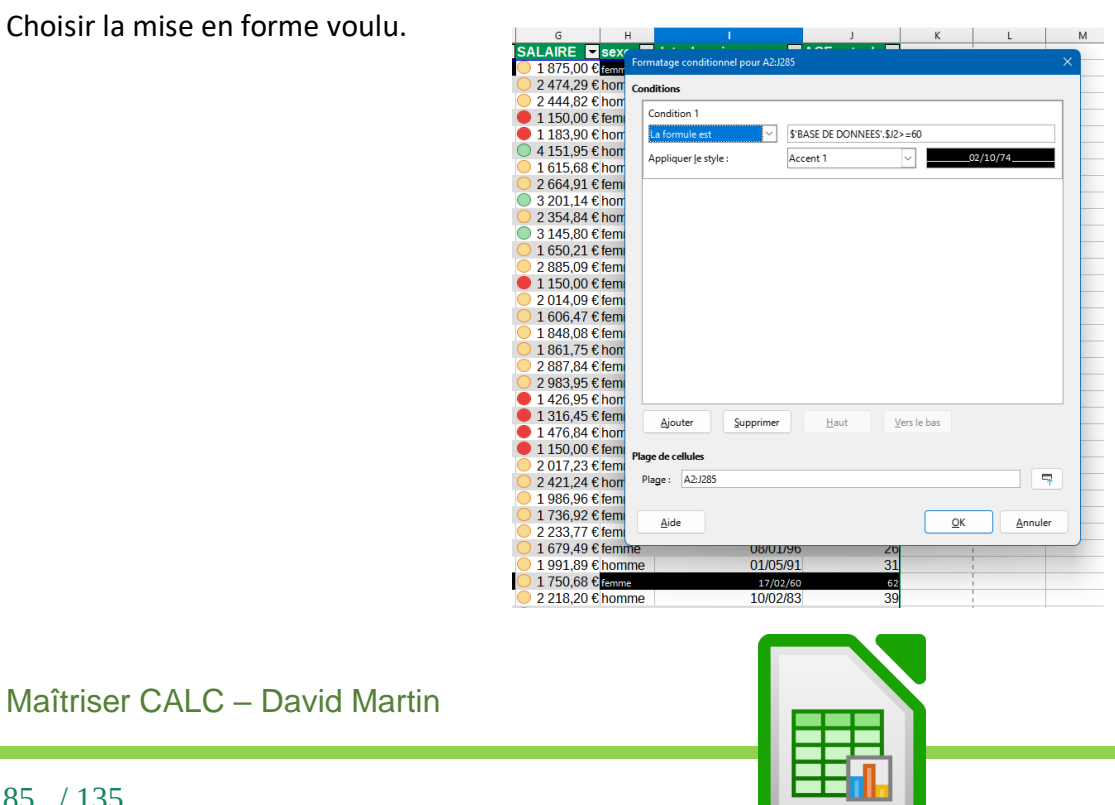

# XIX. Réaliser rapidement un grand tableau. Exemple du plan de trésorerie et du budget.

#### **On utilisera l'EXERCICE 3 du support d'exercices ci-joint.**

A partir de tout ce que nous avons appris et des données ci-dessous (onglet de feuille « Refaire exercice plan ici ») :

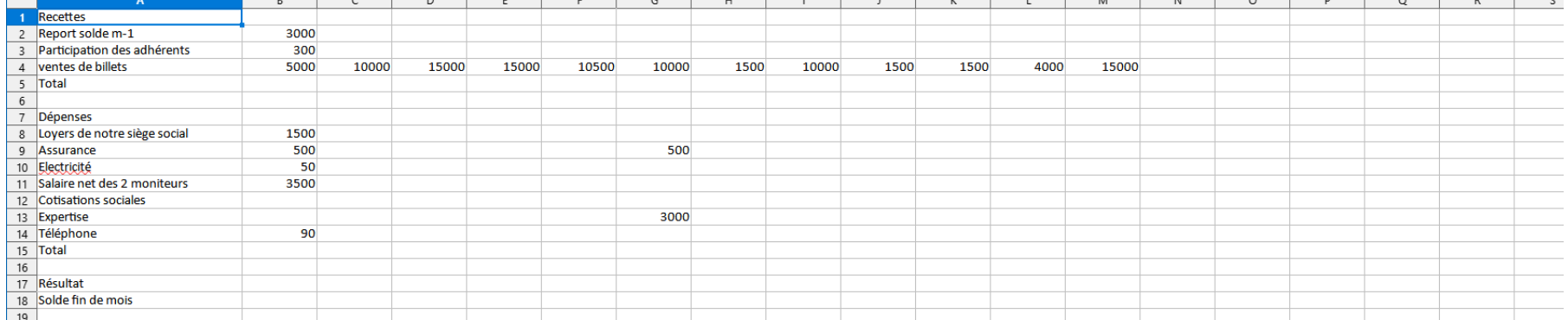

#### On doit obtenir rapidement ce tableau :

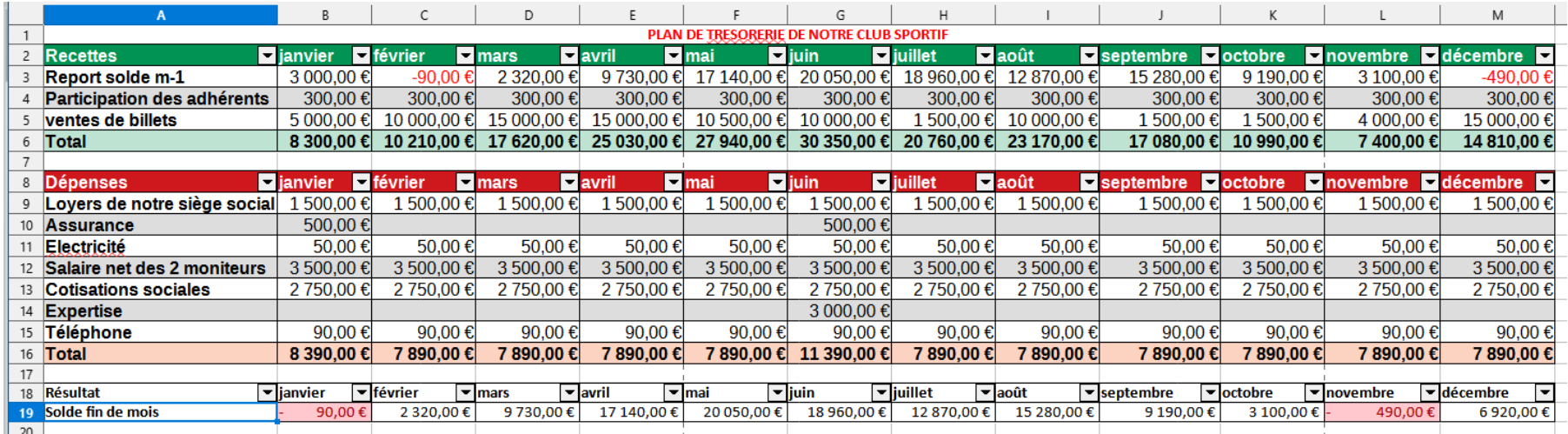

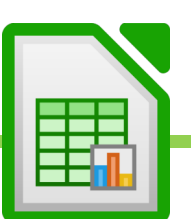

Pour ce faire, Nous utiliserons :

- La poignée de recopie pour créer les mois de l'année
- La poignée de recopie pour recopier les valeurs récurrentes chaque mois
- L'Autoformat pour mettre en forme les 2 tableaux : tableau des recettes (tons verts), tableau des dépenses (tons rouge).
- L'ajout de couleurs, bordures, etc, pour créer le tableau du résultat (car l'Autoformat ne fonctionne pas sur les tableaux à 2 lignes).
- Le symbole monétaire € dans les cellules de chiffres.
- La formule = ( CELLULE DU SALAIRE NET / 0,56 ) CELLULE DU SALAIRE NET pour obtenir les cotisations sociales
- La formule = cellule du solde fin de mois-1 pour faire remonter le solde fin de mois dans le report solde m-1, en haut
- Appliquer une mise en forme conditionnelle afin de mettre en rouge toutes les valeurs négative, dans le résultat.

Enfin, dans une feuille de calcul intitulée budget, nous réaliserons, à partir des titres de lignes du plan de trésorerie, un nouveau tableau faisant la synthèse de l'année.

Nous obtiendrons ceci. Nous ramènerons les résultats depuis le plan de trésorerie grâce à la formule SOMME.

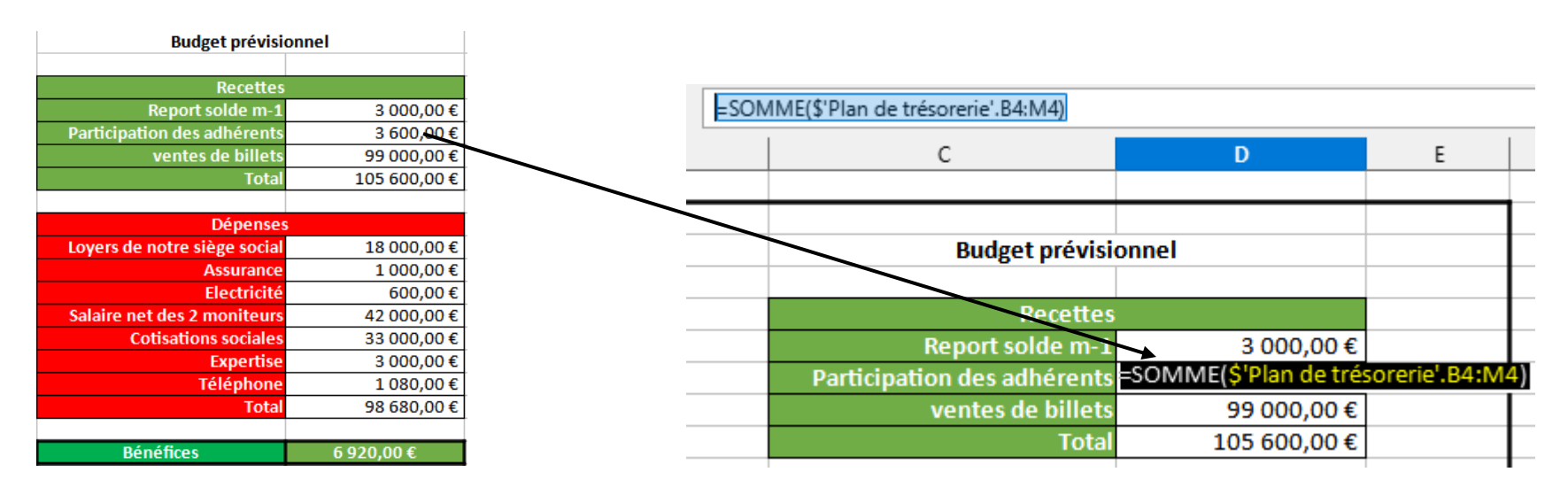

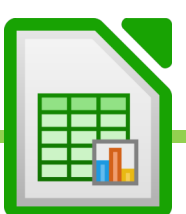

# XX. Les graphiques

#### **A. Créer un graphique**

Exercice 3

- Sélectionner les cellules que l'on doit intégrer au graphique
- Onglet « Insérer »
- Cliquer sur « Diagramme »
- Choisir le type de graphique voulu

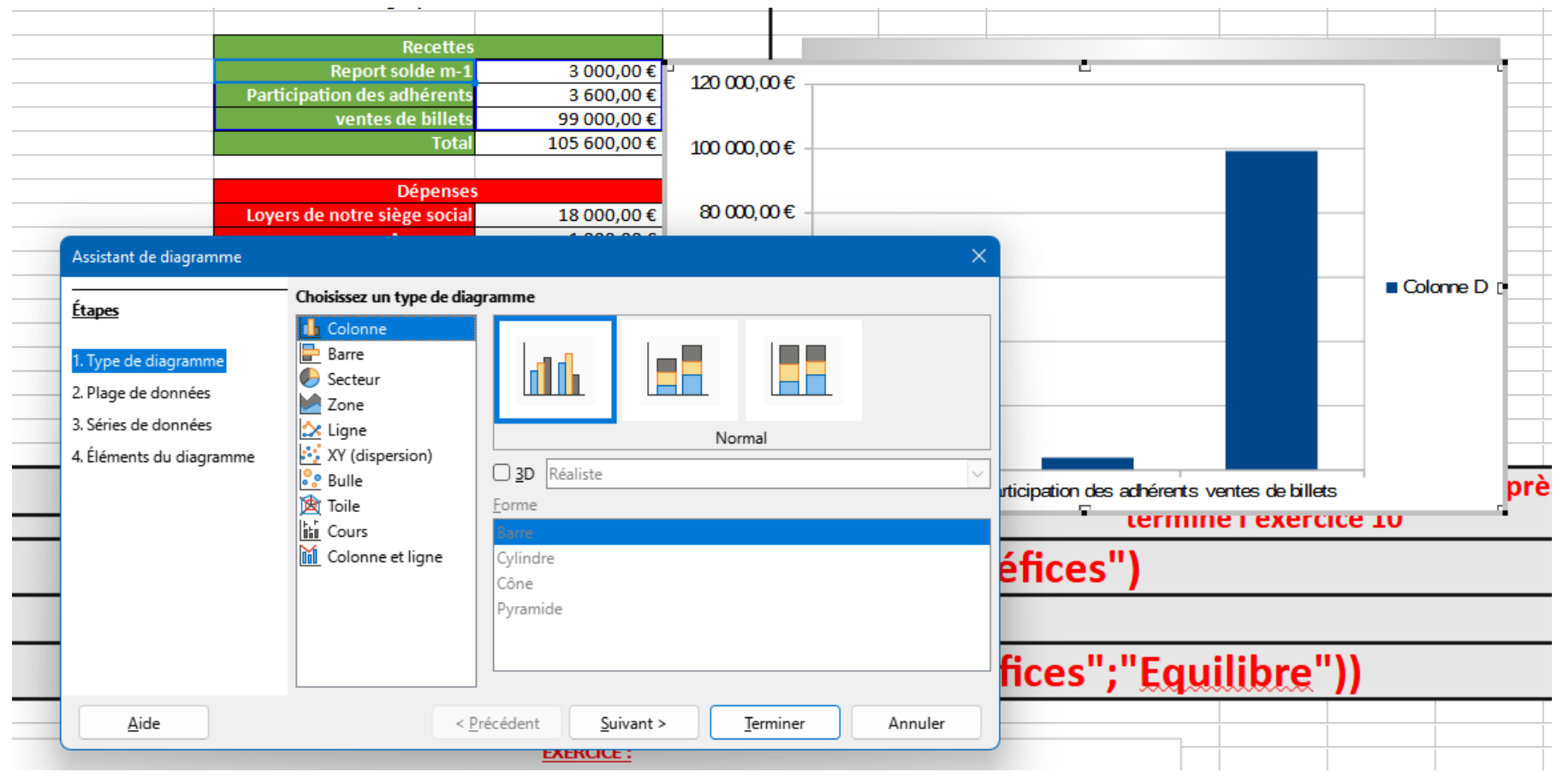

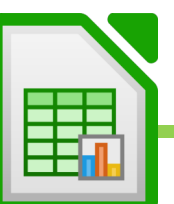

# **B. Modifier un graphique**

Lorsque l'on a créé un graphique ou que l'on clique sur un graphique déjà créé, un onglet « Objet » ainsi qu'une barre d'outils apparaissent dans le ruban, en haut.

Cet onglet comprend une gamme très étendue d'outil pour modifier intégralement son graphique, son aspect et les données qui le composent.

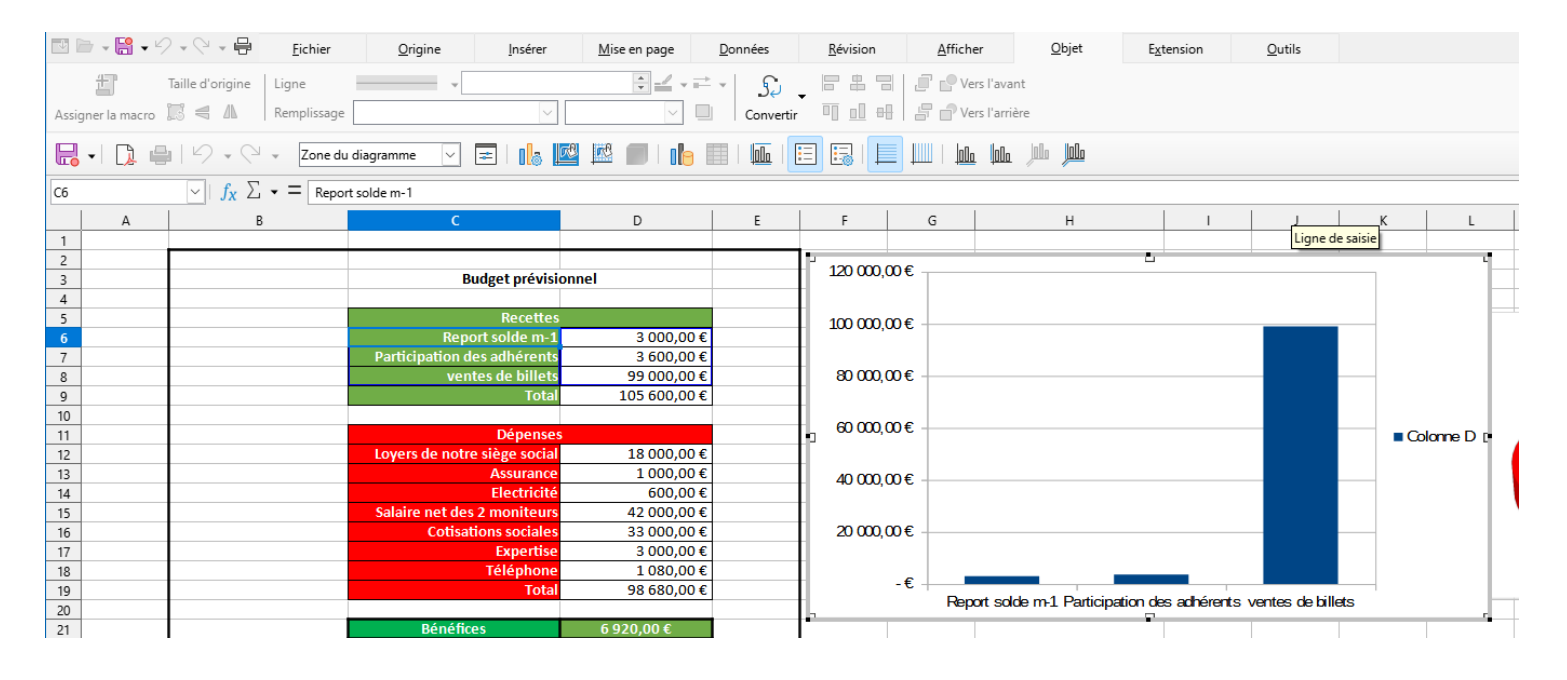

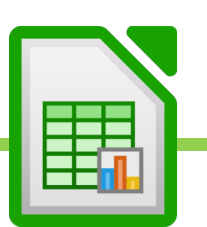

# **C. Les graphiques Sparkline**

Les graphiques sparklines sont une sorte de petits graphiques simplifiés, en courbes, qui s'affichent à l'intérieur d'une cellule.

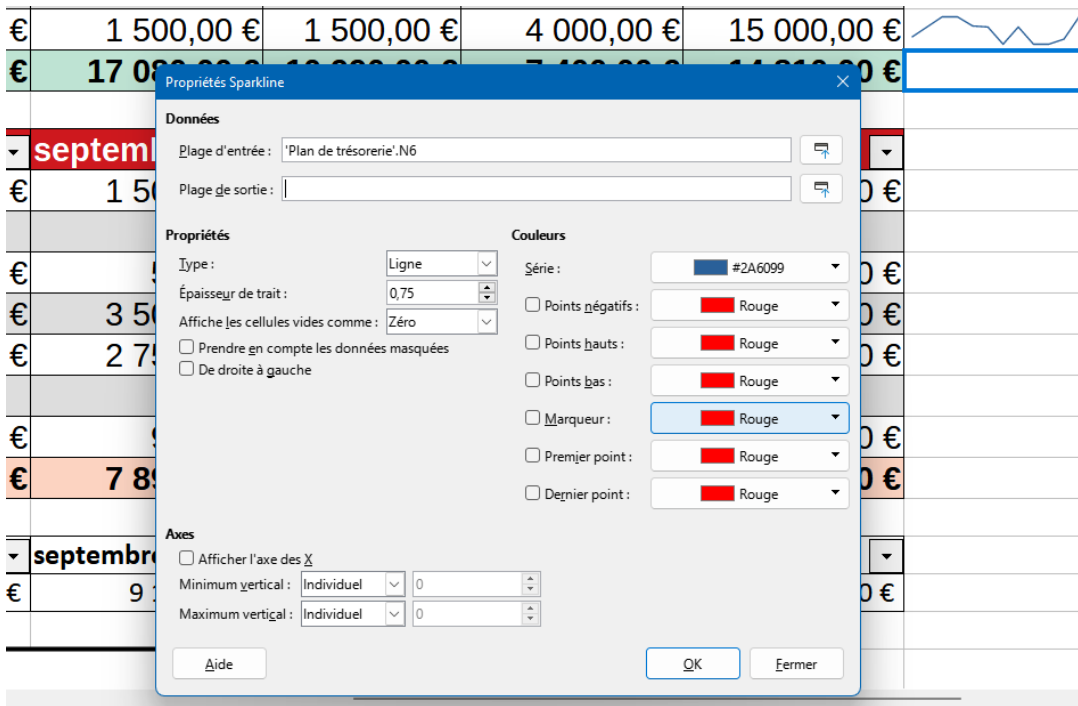

- Clic-droit dans la cellule où l'on veut voir apparaitre le graphique Sparkline

- **Sparkline**
- Créer un graphique Sparkline

Dans plage d'entrée, sélectionner toutes les cellules qui doivent permettre de composer la courbe. Exemple : cellules des ventes de tous les mois.

- Dans plage de sortie, sélectionner la cellule où l'on veut voir apparaître le graphique Sparkline.

Choisir éventuellement les couleurs Valider.

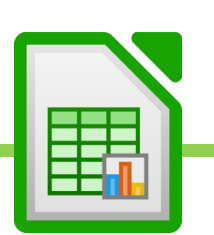

# XXI. Les formules SI et leurs dérivées.

### **A. SI SIMPLE. Exercice 3.**

Exercices 10, 11.

La formule logique SI permet à CALC de choisir une issue entre 2 possibilités, en vérifiant une valeur.

SI quelque chose se produit dans une cellule ALORS nous dirons à Calc ce qu'il doit faire SINON nous lui diront ce qu'il doit faire. La syntaxe de la formule SI suit la logique « SI ALORS SINON ».

Exemple : Si une cellule est supérieure à 0 alors Calc devra afficher « Bénéfices » SINON il devra afficher « Pertes »

- Cliquer dans la cellule où voir apparaître le résultat
- Aller dans la barre de formule
- Taper la formule : **= SI(Cellule > 0 ; « Bénéfices » ; « Perte »)**

#### **Explication :**

**=SI(TEST LOGIQUE ; « Dire ce qu'on doit afficher » ; « dire ce qu'on doit afficher »)**

**Dans le test logique, on se demande SI QUOI. Exemple : SI la cellule est supérieure à 0.**

**Le premier ; veut dire « alors ».**

**Le seconde ; veut dire « sinon ».**

**Tout texte doit être placé entre guillemets. Les chiffres ou autres formules doivent être écrites directement sans guillemets.**

**Ainsi, cette formule veut dire : Si la cellule est supérieur à 0, alors « bénéfice » sinon « perte ».**

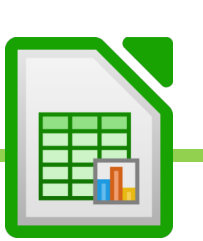

### **B. SI IMBRIQUE. Exercice 3.**

Exercices 10, 11.

La SI IMBRIQUE va plus loin que la SI SIMPLE dans la mesure où elle permet à CALC de faire un choix entre plus de 2 possibilités.

**Exemple : Nous voulons afficher une formule de politesse selon que Madame, ou Monsieur, ou Mademoiselle, s'affiche dans une cellule. La logique sera donc : SI la cellule affiche Madame, ALORS écrire « Chère Madame » SINON, SI la cellule affiche Monsieur, ALORS afficher « Cher Monsieur », SINON afficher « Chère Mademoiselle ». Ainsi, on va tester toutes les possibilités.**

Nous allons devoir imbriquer une seconde SI au test logique FAUX de la première SI. Dans notre exemple, cela donnera : = SI ( Cellule = "Madame" ; "Chère Madame" ; SI ( Cellule = "Monsieur" ; "Cher Monsieur" ; "Chère Mademoiselle » ) ) Traduction en français : Si Cellule est « Madame » alors « Chère Madame » SINON SI Cellule est « Monsieur » ALORS « Cher Monsieur » SINON « Chère Mademoiselle »

Cela donnera par exemple :

=SI(A1= »Madame » ; »Chère Madame";SI(A1="Monsieur";"Cher Monsieur","Chère Mademoiselle »))

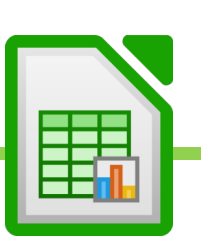

# **C. SI ET OU.**

Exercice 12.

La SI ET et la SI OU permettent de lister des conditions dans le test logique de la SI.

**Exemple : nous souhaitons donner une prime et pour donner cette prime nous fixons 2 conditions. Nous souhaitons que ceux qui ont strictement plus de 3 ans d'ancienneté (1ere condition) ET que ceux qui ont vendu au moins une maison dans le mois (2nde condition) bénéficient d'une prime de 500 euros. Les autres n'auront qu'une prime de 100 euros.**

**Dans la ET, TOUTES les conditions doivent être validée pour que le test logique soit vrai.**

On place la ET au test logique de la SI

**La Et liste les condition ainsi : ET(Condition 1 ; Condition 2 ; Etc…)**

Pour notre exemple :

**= SI ( ET ( Ancienneté > 3 ; Vente de maisons > 0 ) ; 500 ; 100 )**

**On peut la traduire ainsi : Si ET l'ancienneté est supérieur à 3 ET la Vente de maisons est supérieure à 0, ALORS afficher 500 SINON afficher 100.**

**La OU fonctionne exactement comme la ET mais elle est moins restrictive. Au moins une des conditions doit être vérifiées pour que le test logique soit vrai, et non pas toutes les conditions.**

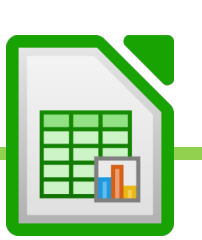

# XXII. Les formules NB et leurs dérivées

#### **A. NB. Compter le nombre de cellules au format « Nombre » dans une plage de cellules.**

Exercices 7

- Cliquer dans la cellule où l'on veut obtenir le résultat.
- Cliquer dans la barre de formules
- Taper =NB(
- Cliquer sur la première cellule de la plage dont on veut contrôler le nombre de cellule comportant des nombres
- Taper : qui veut dire « jusqu'à »
- Cliquer sur la dernière cellule de la plage dont on veut contrôler le nombre de cellule comportant des nombres
- Taper ENTRER
- Au final la formule ressemblera à ça : =NB(A1 :A15)

Une date étant, dans CALC, considérée comme un nombre, la NB sera parfaite pour compter le nombre de dates dans une plage, donc pour compter un nombre de séance, par exemple.

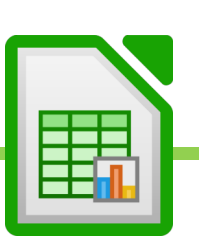

# **B. NBVAL : Compter le nombre de cellules affichant des valeurs, dans une plage de cellules.**

Exercice 7

Si je souhaite compter le nombre de cellules où apparaissent d'autres valeurs que des nombres, par exemple des textes (cellules pleines), je dois utiliser la NBVAL (pour nombre de valeurs) et non la NB simple.

- Cliquer dans la cellule où l'on veut obtenir le résultat.
- Cliquer dans la barre de formules
- Taper =NBVAL(
- Cliquer sur la première cellule de la plage dont on veut contrôler le nombre de cellules pleines
- Taper : qui veut dire « jusqu'à »
- Cliquer sur la dernière cellule de la plage dont on veut contrôler le nombre de cellules pleines
- Taper ENTRER
- Au final la formule ressemblera à ça : =NBVAL(A1 :A15)

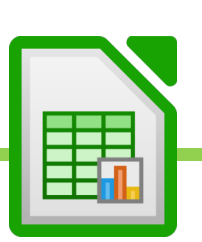

# **C. NB.VIDE : Compter le nombre de cellules vides dans une plage de cellules.**

#### Exercice 7

Si je souhaite compter le nombre de cellules vides, je dois utiliser la NB.VIDE.

- Cliquer dans la cellule où l'on veut obtenir le résultat.
- Cliquer dans la barre de formules
- Taper =NB.VIDE(
- Cliquer sur la première cellule de la plage dont on veut contrôler le nombre de cellules vides
- Taper : qui veut dire « jusqu'à »
- Cliquer sur la dernière cellule de la plage dont on veut contrôler le nombre de cellules vides
- Taper ENTRER
- Au final la formule ressemblera à ça : =NB.VIDE(A1 :A15)

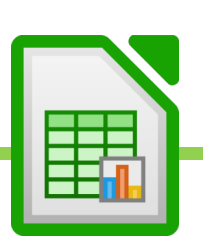

# **D. NB.SI : Compter le nombre de fois qu'apparaît une valeur précise, dans une plage de cellules.**

Exercice 7

Si je souhaite compter le nombre de cellules où apparaît une valeur bien précise, par exemple le nombre de fois qu'apparait le mot fruits dans une listes de fruits et de légumes, je dois utiliser la NB.SI

- Cliquer dans la cellule où l'on veut obtenir le résultat.
- Cliquer dans la barre de formules
- Taper =NB.SI(
- Cliquer sur la première cellule de la plage dont on veut contrôler le nombre de cellules où apparait le mot recherché
- Taper : qui veut dire « jusqu'à »
- Cliquer sur la dernière cellule de la plage dont on veut contrôler le nombre de cellules où apparait le mot recherché
- Mettre un ;
- Taper, entre guillement, le mot recherché : « fruits »
- Taper ENTRER
- Au final la formule ressemblera à ça : =NB.SI(A1 :A15 ; »fruits »)

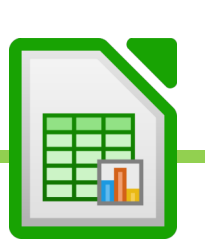

### **E. NB.SI.ENS**

Si je souhaite compter le nombre de cellules où apparaîssent plusieurs valeurs bien précises, par exemple le nombre de fois qu'apparait le mot fruits dans la région sud, je dois utiliser la NB.SI.ENS.

- Cliquer dans la cellule où l'on veut obtenir le résultat.
- Cliquer dans la barre de formules
- Taper =NB.SI(
- Sélectionner la colonne du tableau dans laquelle apparaît la premiere condition recherchée. Exemple la colonne du tableau où se trouve le mot « fruit »
- Mettre un :
- Taper, entre guillement, le mot que je recherche dans cette colonne. Exemple : « fruits »
- Sélectionner la colonne du tableau dans laquelle apparaît la seconde condition recherchée. Exemple la colonne du tableau où se trouve le mot « Sud »
- Mettre un ;
- Taper, entre guillement, le mot que je recherche dans cette seconde colonne. Exemple : « sud »
- Taper ENTRER
- Au final la formule ressemblera à ça : =NB.SI.ENS(A1 :A15 ; »fruits » ;B1 :B15 ; »sud »). Il me sera ainsi trouvé combien de fois le mot fruit apparait dans le sud.

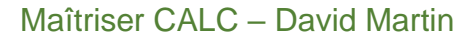

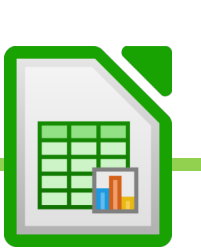

# XXIII. Créer des sommes ou des moyennes avec des conditions.

Je vais expliquer toutes ces formules avec la SOMME. On pourra remplacer la SOMME par la MOYENNE. Le principe sera strictement identique.

### **A. SOMME.SI / Faire une somme avec une condition.**

Exercice 17

La SOMME.SI permet de faire une somme avec une condition.

Exemple, je souhaite compter combien j'ai vendu de tonnes de fruits dans un tableau de fruits et de légumes.

Il me faut un tableau de ce type :

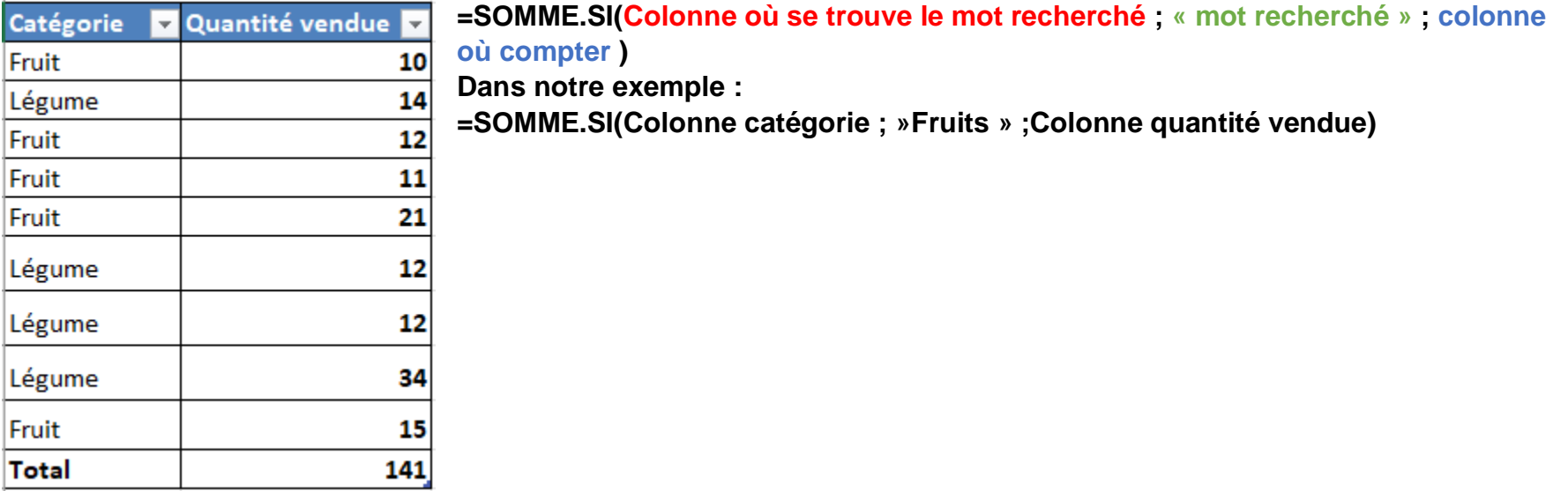

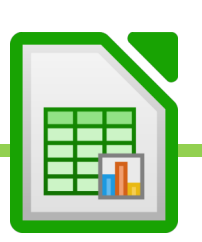

# **B. SOMME.SI.ENS / Faire une somme avec plusieurs conditions.**

Exercice 18

La SOMME.SI permet de faire une somme avec plusieurs conditions.

Exemple, je souhaite compter combien j'ai vendu de tonnes de fruits dans le sud.

Il me faut un tableau de ce type :

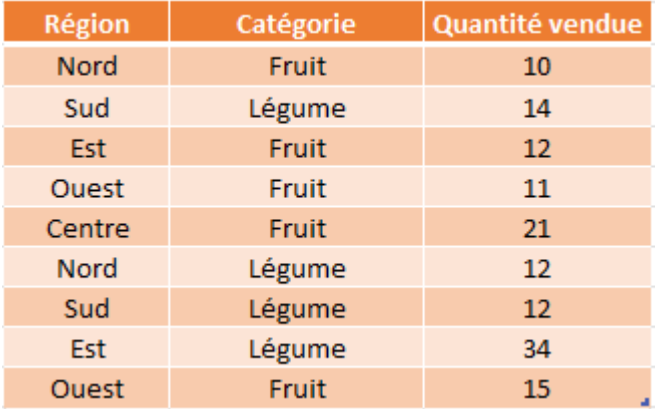

**=SOMME.SI(colonne où compter ; Colonne où se trouve la première condition ; « mot de la première condition » ; Colonne où se trouve la seconde condition ; « mot de la seconde condition »)**

**Dans notre exemple :**

**=SOMME.SI(Colonne des quantités vendues ; colonne des régions ; « sud » ;colonne des catégories ; « fruit »)**

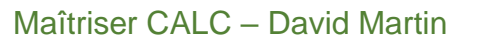

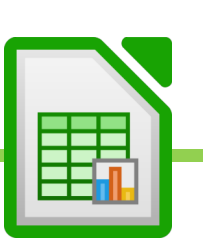

# **C. Une alternative à la SOMME.SI.ENS, la BDSOMME.**

Exercice 19

La BDSOMME, à l'instar de la SOMME.SI.ENS, permet de faire des sommes avec des conditions (nous les appellerons critères) dans un tableau ou base de données.

A la différence de la SOMME.SI.ENS, la BDSOMME nécessitera de réaliser un second tableau que nous appellerons ZONE DE CRITERES : un tableau dans lequel nous listerons nos critères.

**Exemple : dans une base de données regroupant la production d'arbres fruitiers, nous souhaitons connaître le total des bénéfices réalisés par tous nos poiriers et par nos pommiers dont la taille est entre 10 et 16 pieds.**

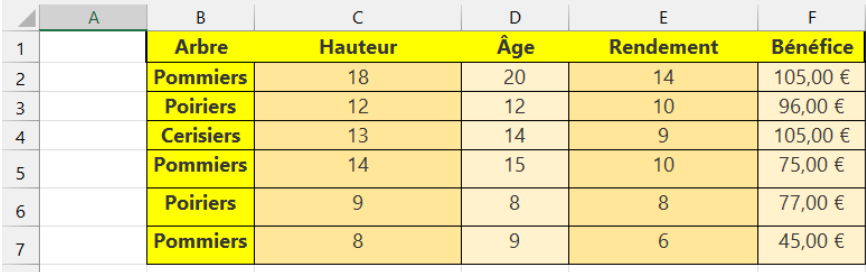

- Copier tous les titres de la base de données

- Les coller et faire un nouveau tableau
- Dans ce nouveau tableau, nous listons nos critères : tous poiriers, pommiers entre 10 et 16 pieds. Afin de pouvoir expliquer à Calc que nous retenons pommiers > 10 pieds et pommiers < 16 pieds, nous devrons faire deux champs tailles comme suit :

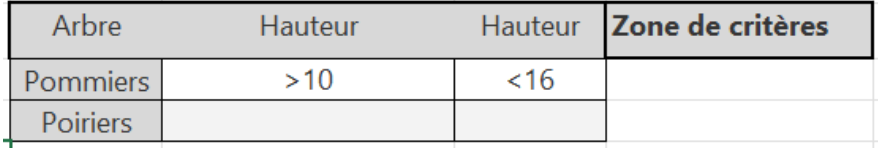

La BDSOMME s'écrit comme suit :

**= BDSOMME ( Sélectionner toute la base de données ; « dire ce que l'on veut compter » ; Sélectionner toute la zone** 

**de critères )**

**=BDSOMME (Base de données ; »Bénéfices » ; Zone de critères)**

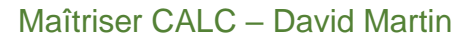

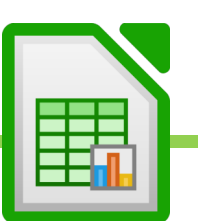

# **D. La formule « matricielle » SOMMEPROD.**

Exercice 31

La SOMMEPROD réalise la somme du produit des cellules de plusieurs matrices (tableaux de même structures mais pas de mêmes entrées).

**Exemple : Je dispose de 2 tableaux semblables (matrices) ; l'un regroupe la production du trimestre ; l'autre regroupe les prix du marché. En faisant la somme du produit de chaque cellules, je peux obtenir la valeur totale de ma production. Je vais pour cela utiliser la formule SOMMEPROD.**

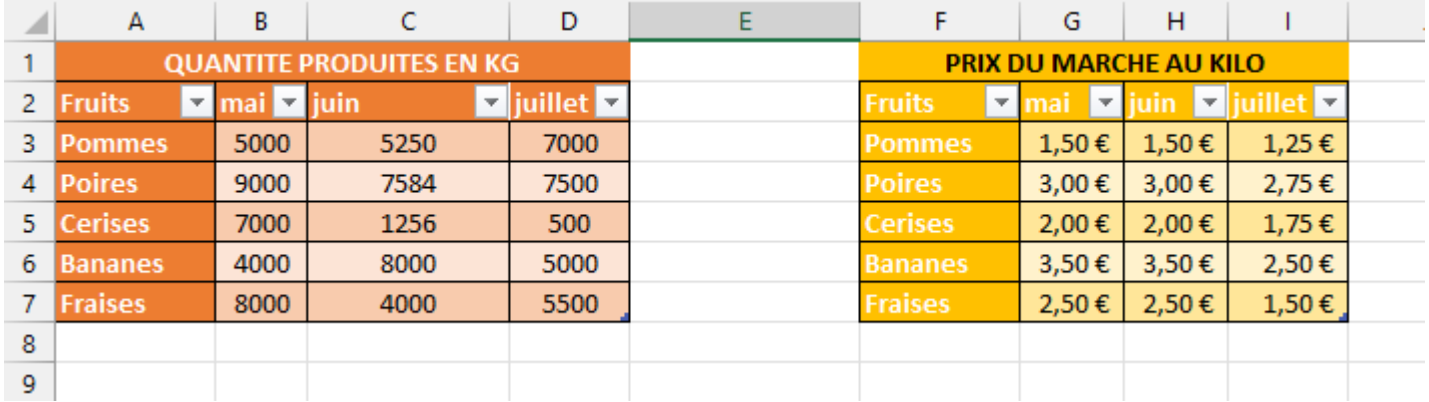

#### **= SOMMEPROD (MATRICE 1 ; MATRICE 2 )**

Dans notre exemple :

**=SOMMEPROD** ( **sélectionner le tableau des quantités produites ; sélectionner le tableau des prix du marché**)

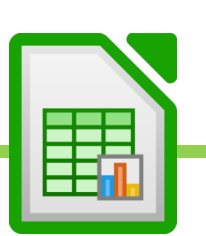

# XXIV. Les formules de recherches

#### **A. La formule RECHERCHE et sa contrainte.**

Exercices 14

La formule de recherche permet d'afficher la valeur correspondant à un sujet de recherche.

**Par exemple : je souhaite obtenir le prix d'un article. Quand je tape l'article, je veux qu'CALC me renvoie le prix correspondant. Je vais utiliser la formule de RECHERCHE**

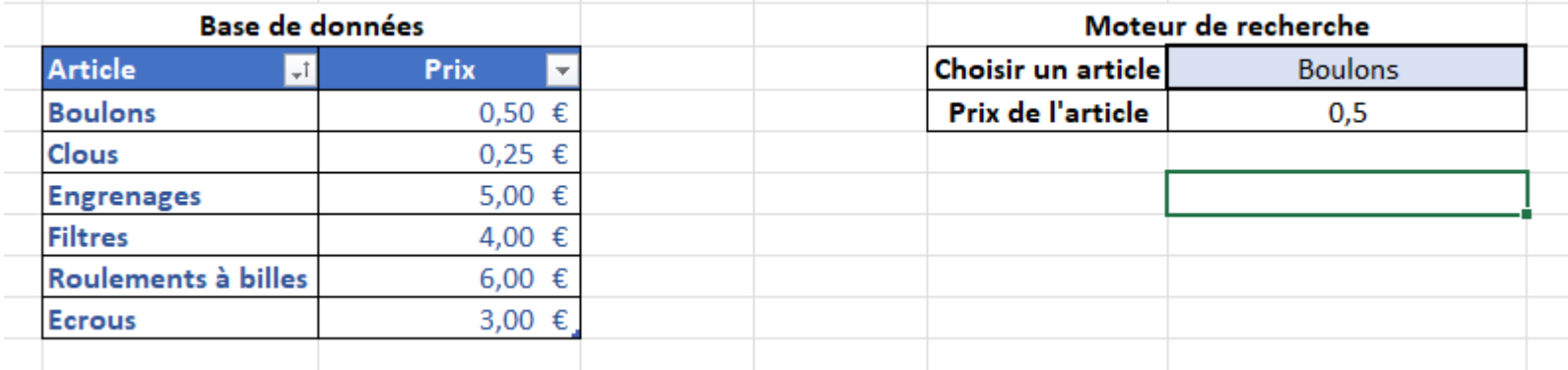

**=RECHERCHE ( "SUJET DE RECHERCHE" ; SELECTIONNER LA COLONNE DU TABLEAU Où SE TROUVE LE SUJET DE RECHERCHE ; SELECTIONNER LA COLONNE Où SE TROUVE CE QUE L'ON DOIT AFFICHER ) Dans notre exemple :**

**=RECHERCHE(« Boulons » ;Colonne Articles ;Colonne Prix)**

**ATTENTION : POUR FONCTIONNER CORRECTEMENT, LA COLONNE Où SE TROUVE LE SUJET DE RECHERCHE DOIT OBLIGATOIREMENT ETRE TRIEE DE A à Z SINON LA FORMULE RENVOIE DE FAUSSES VALEURS.**

# **B. Les formules RECHERCHEV et RECHERCHEH et leurs contraintes.**

Exercice 15

Afin de lever la limitation de la RECHERCHE et de ne pas être obligé de trier la base de données, nous préférerons utiliser la formule **RECHERCHEV** pour les **bases de données verticales** et **RECHERCHEH** pour les **bases de données horizontales.**

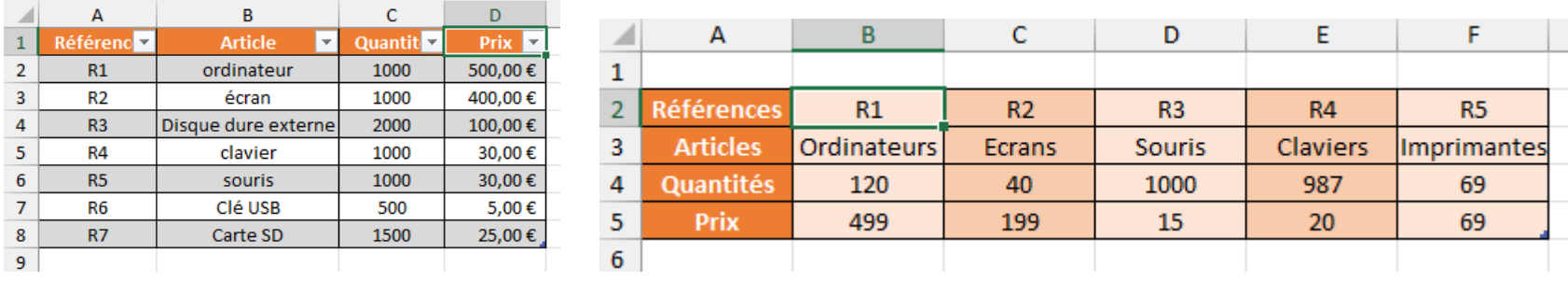

Base de données verticale  $\lambda$   $\lambda$   $\lambda$   $\lambda$   $\lambda$   $\lambda$  Base de données horizontale  $\lambda$ 

**Exemple : je souhaite connaitre le prix des ordinateurs, dans la base de données verticale. Je vais utiliser la RECHERCHEV**

= RECHERCHEV ( "SUJET DE RECHERCHE" ; Sélectionner la base de données à partir de la colonne où se trouve le sujet de recherche ; Numéro de la colonne où se trouve ce que l'on souhaite afficher ; FAUX pour renvoyer une valeur exacte) **Dans l'exemple :**

**= RECHERCHEV (« ordinateur » ; Sélectionner la BDD à partir de la colonne article jusqu'à la colonne prix ; taper 3 qui est le numéro de la colonne prix ; FAUX )**

**ATTENTION : La rechercheV ne permet pas de faire de recherche plus à gauche que la colonne du sujet de recherche. Je ne pourrai pas, dans notre exemple, avec la RECHERCHEV, obtenir la référence des ordinateurs. La RECHERCHEH sera identique à la RECHERCHEV, à ceci près qu'on ne procédera pas de gauche à droite mais de haut en bas.**

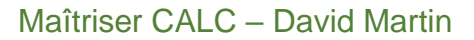

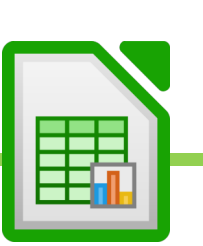

# **C. Faire des recherches dans n'importe quelle orientation avec INDEX-EQUIV.**

Exercice 16

**Afin de lever la limitation des RECHERCHEV et RECHERCHEH, et de pouvoir faire des recherche dans tous les sens, nous allons devoir imbriquer 2 formules : l'INDEX et l'EQUIV.**

**Nous allons expliquer l'INDEX, puis expliquer l'EQUIV et enfin, comprendre qu'en imbriquant les 2, nous allons pouvoir faire de puissantes recherches.**

Maîtriser CALC – David Martin

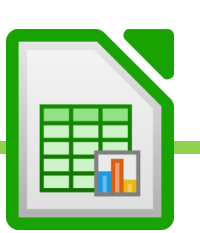

105 / 135

#### **1. Comprendre l'INDEX.**

La fonction INDEX seule nous permet d'afficher le résultat d'une cellule selon son numéro de ligne et son numéro de colonne.

# **= INDEX ( SELECTIONNER LA BASE DE DONNEES ; NUMERO DE LIGNE ; NUMERO DE COLONNE )**

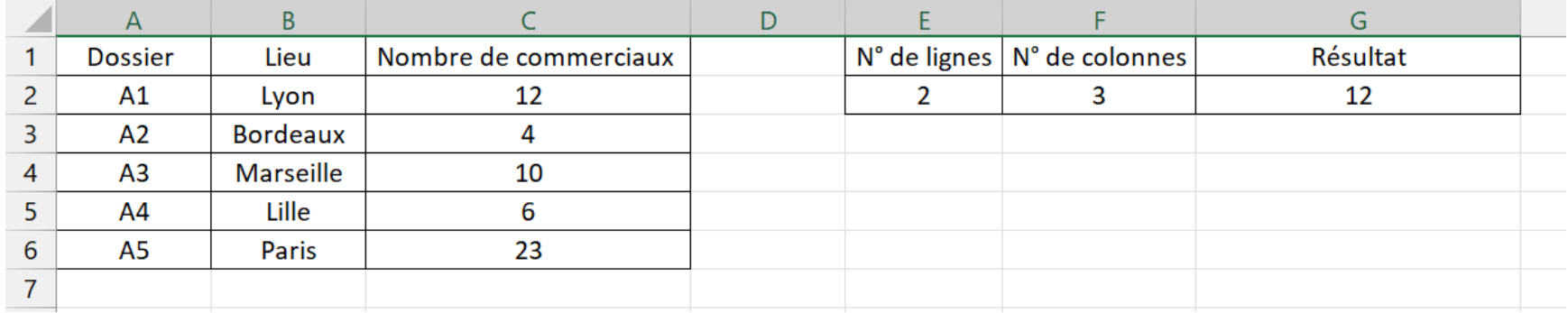

#### **Dans l'exemple ci-dessous, l'INDEX renvoie 12 :**

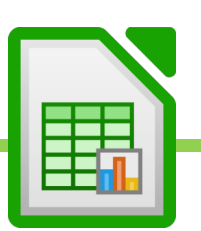

#### **2. Comprendre l'EQUIV.**

#### EQUIV INDIQUE LE NUMERO DE LIGNE DE LA CELLULE DONT LA VALEUR EST RECHERCHEE.

**EQUIV ( « Sujet de recherche » ; Sélectionner Colonne où se trouve le sujet de recherche ; 0 pour obtenir une valeur exacte )**

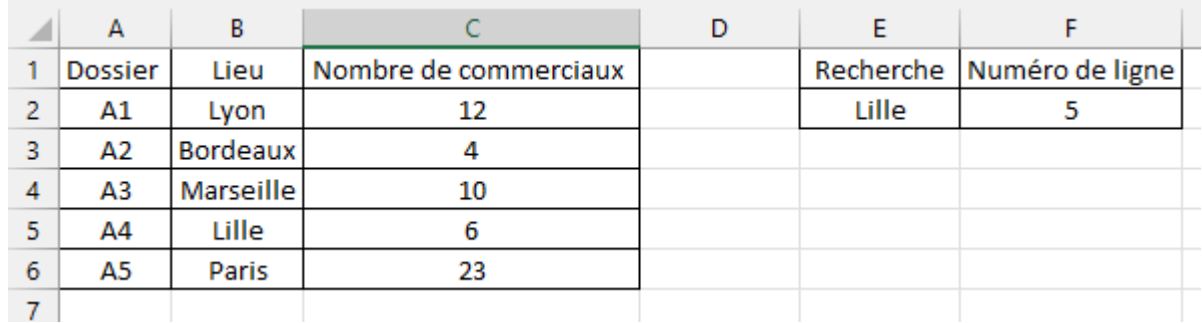

**Dans l'exemple ci-dessous, pour Lille, EQUIV renvoie 5 :**

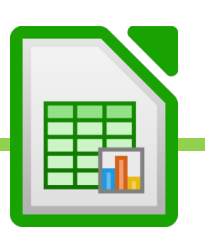

#### **3. L'INDEX-EQUIV pour rechercher dans tous les sens.**

En associant INDEX & EQUIV, nous allons pouvoir créer un puissant moteur de recherche.

Puisque EQUIV permet de trouver le numéro de ligne, nous allons placer l'EQUIV à l'intérieur de l'INDEX, à l'endroit où nous devrions écrire le numéro de ligne normalement.

**=INDEX( Sélectionner la base de données ; EQUIV ( « Sujet de recherche » ; Sélectionner Colonne où se trouve le sujet de recherche ; 0 pour obtenir une valeur exacte ) ; Numéro de colonne où se trouve le résultat que l'on doit afficher )**

**Dans l'exemple ci-dessous, la formule EQUIV est placée dans INDEX pour trouver le numéro de ligne correspondant à notre recherche… INDEX EQUIV nous renvoie la référence de Paris : A5.**

**=INDEX ( sélectionner la base de données entière ; EQUIV ( « Paris » ; Sélectionner la Colonne où se trouve Paris ; 0 ) ; 1 étant le numéro de la colonne où se trouve la référence )**

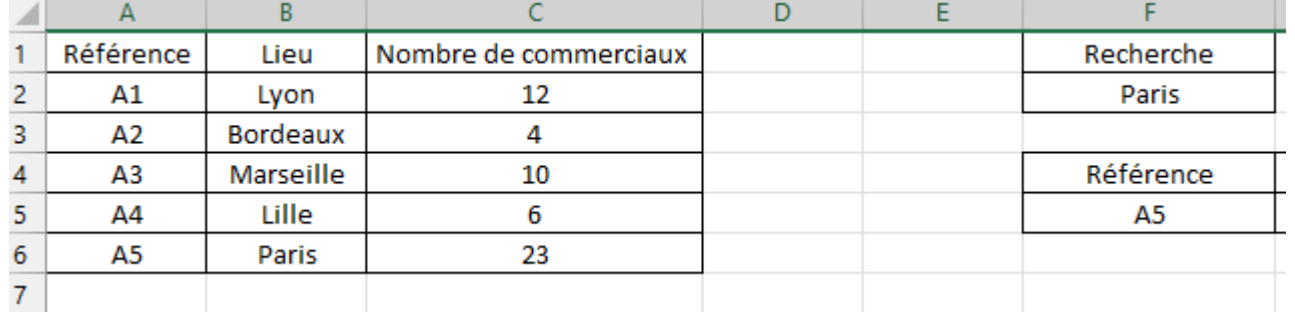

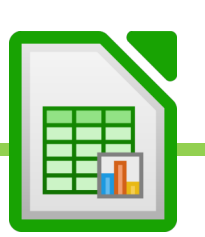
### XXV.Les bases de données.

Exercices 21 a 29

## **A. Rappels : définition de la base de données**

Une base de données permet de stocker et de retrouver des données structurées, semi-structurées ou des données brutes ou de l'information, souvent en rapport avec un thème ou une activité ; celles-ci peuvent être de natures différentes et plus ou moins reliées entre elles.

Maîtriser CALC – David Martin

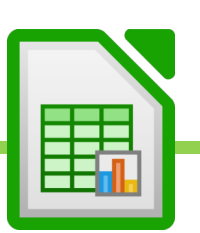

109 / 135

### **B. Quelques exemples de bases de données**

Les données des bases de données peuvent être stockées sous une forme très structurée : base de données relationnelles par exemple. Tableaux élaborés et structurés, croisés, etc…

Leur données peuvent être également stockées sous la forme de données brutes peu structurées (avec les bases de données NoSQL par exemple).

Les bases de données MySql sont les bases de données qui stockent les informations des sites Internet, par exemple. Une base de données peut être localisée dans un même lieu et sur un même support informatisé, ou répartie sur plusieurs machines à plusieurs endroits.

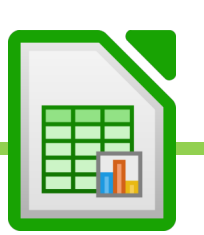

### **C. Importer et lier des bases de données dans Calc**

#### **1. Importer des bases de données externes**

Le but de CALC est d'importer, de réorganiser, de croiser, de restructurer et d'analyser les bases de données. L'onglet « Données » permettra toutes ces manipulations.

La première partie du ruban de l'onglet « données » permet ces importations.

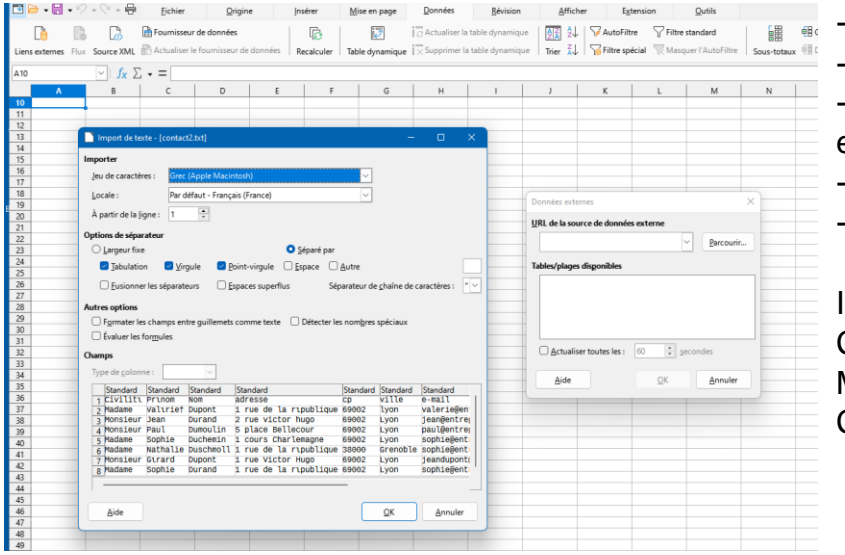

**Données** 

Données Externes

Dans URL, aller chercher le fichier de la base de données externe où elle se trouve.

La base de donnée apparaît, prête à être importée. - OK

Il existera des outils afin d'importer des bases de données TXT ou CSV, mais aussi des outils pour importer des bases de données MySQL, d'Internet, ou d'autres bases de données Excel ou CALC…

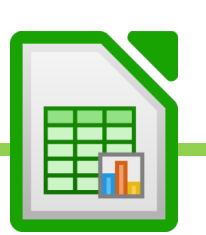

#### **2. Actualiser les données d'un tableau lié à une base de donnée externe**

La base de donnée externe précédemment liée ne sera pas mise à jour automatiquement. C'est-à-dire que si elle est modifiée à sa source, il faudra l'actualiser dans Calc.

- Données
- Recalculer.

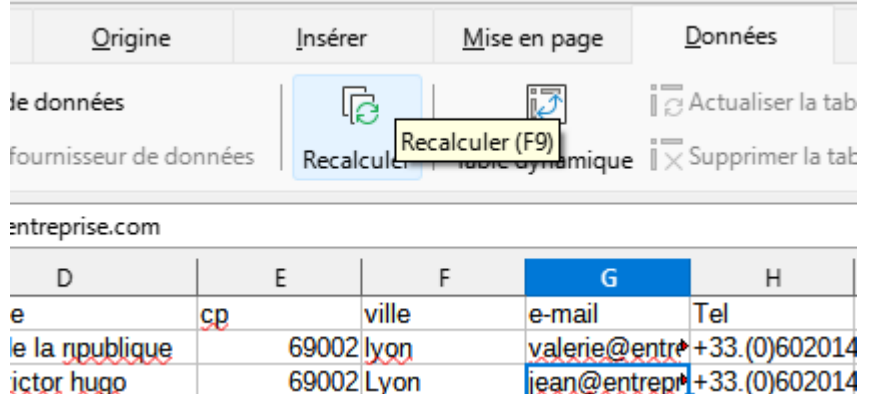

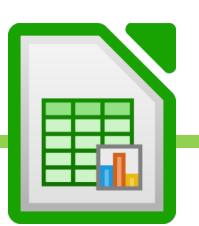

## XXVI. Modifier l'aspect d'un base de donnée pour la rendre plus lisible.

Exercices 24 a 26

#### **A. Trier**

Je souhaite par exemple trier mon tableau pour que les sites soient tous regroupés et disposés dans l'ordre croissant.

- Cliquer sur le champ de la colonne à trier
- Onglet « Donnée »
- Trier de A à Z (croissant) ou de Z à A (décroissant)

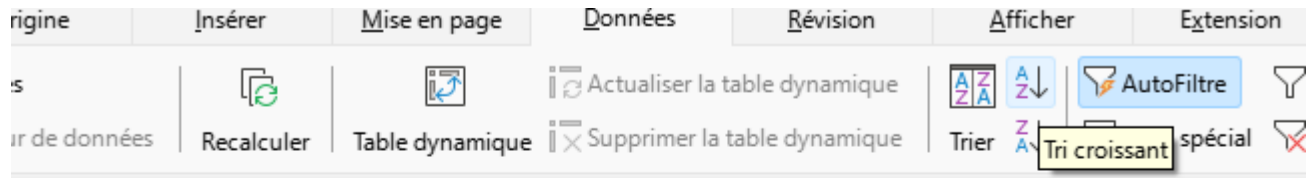

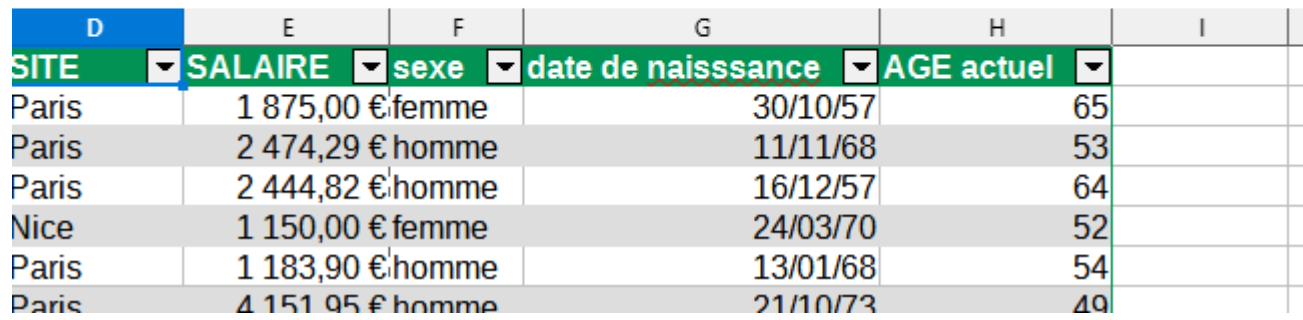

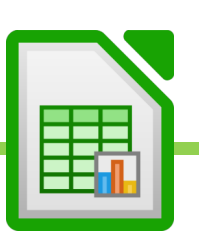

## **B. Règles de tris**

Si je souhaite faire plusieurs tris successifs. Par exemple, d'abord trier par Site puis dans chaque site, trier par genre.

- Onglet « Données »
- **Trier**
- Créer ses régles de tri de façon « hiérarchique ».

Exemple, trier par « site » puis par « sexe » et par « âge ».

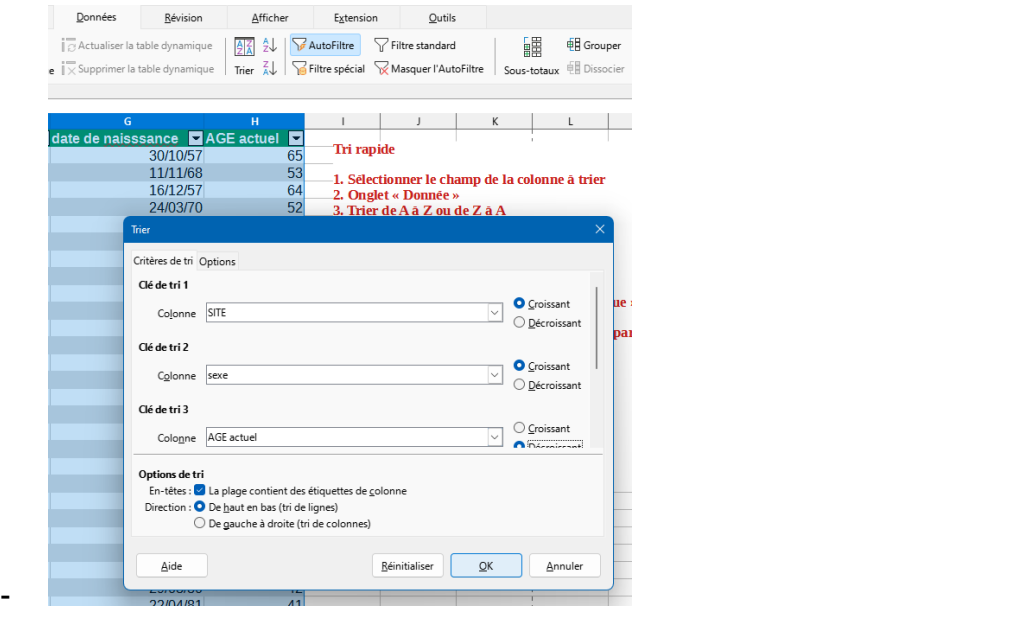

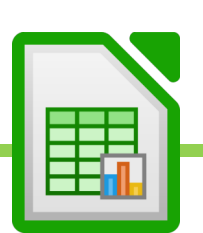

### **C. Filtrer**

On va pouvoir ajouter des bouton de filtre qui nous permettront de ne garder que les valeurs qui nous intéressent. Exemple : ne garder que le site « Strasbourg »

Activer les filtres.

- Onglet « données »
- Autofiltre
- Cliquer sur les onglets de filtres, dans les cellules de champs de la base de données
- Cocher et décocher les champs à filtrer

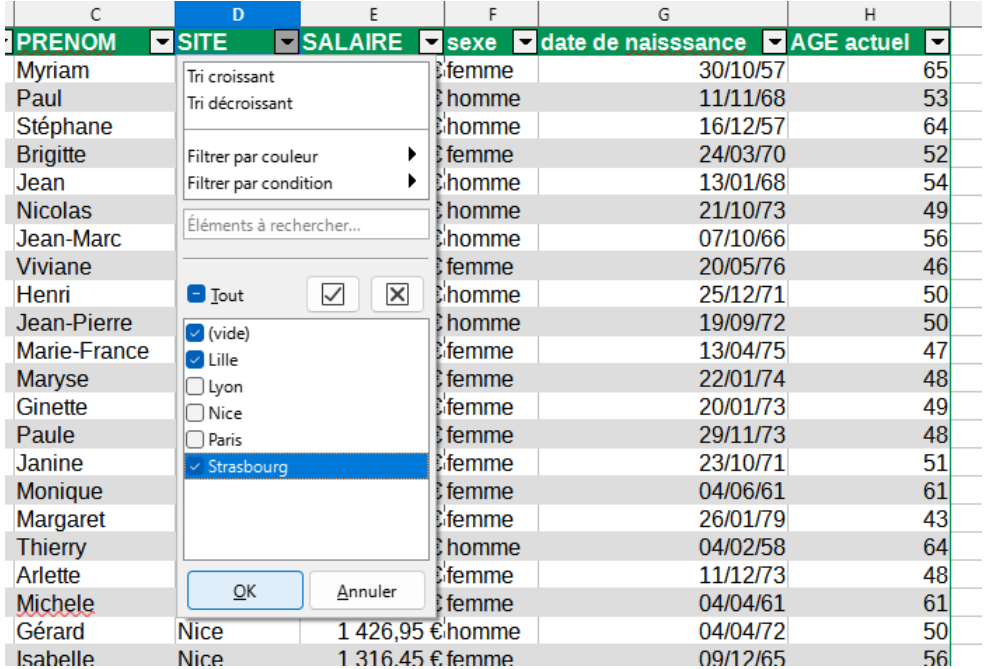

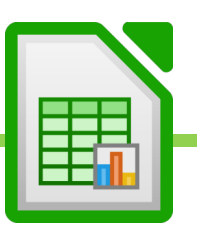

### **D. Filtres standards**

Les filtres masquent les lignes dont les valeurs ne nous intéressent pas pour ne conserver que les lignes dont les valeurs nous intéressent. Exemple : je ne veux garder que Strasbourg et toutes les autres villes seront masquées. Grâce au « Filtre standard » nous allons pouvoir filtrer la base de donnée et extraire le contenu filtré, dans un nouveau tableau, sur une nouvelle feuille de calcul.

Exemple : Depuis cette base de données, je veux extraire le tableau des femmes de Strasbourg dans une nouvelle feuille.

- Ajouter les filtres avec « Autofiltre »
- Onglet « donnée »
- « Filtre standard »
- Fixer ses régles de filtre. Exemple : Site = Strasbourg ET Sexe = femme.
- Dans les option, en bas, choisir « exporter vers ». Cocher « En-têtes ». Choisir la cellule où faire apparaître le tableau.
- Valider.

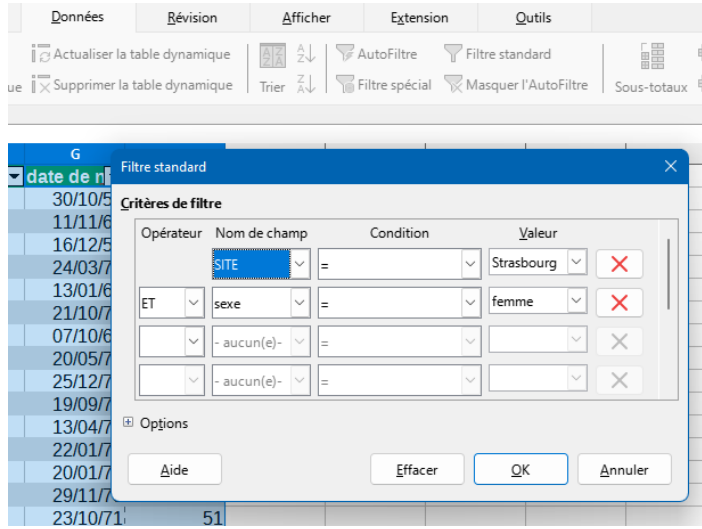

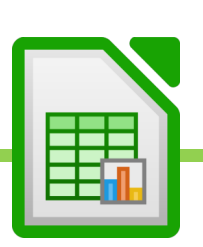

#### **E. Mode plan avec sous-totaux**

Le plan permet de diviser la base de données en parties avec des sous-totaux par ensembles.

- On peut ainsi faire par exemple les sous-totaux des salaires versés dans chaque site.

- On devra en premier lieu réaliser un tri sur la base de données. Dans notre exemple : trier les sites de A à Z par exemple, afin de créer des ensembles sur lesquels appliquer les sous-totaux.

- Onglet « Données »
- Cliquer sur « Sous-total »
- Après « grouper par », choisir l'ensemble à grouper. Exemple : Sites
- Cocher le champs qui doit servir de sous-total. Exemple : salaires
- Choisir la formule du sous-total. Exemple : somme.
- OK

#### Ici, à chaque changement de « site », on fera la somme des salaires versés.

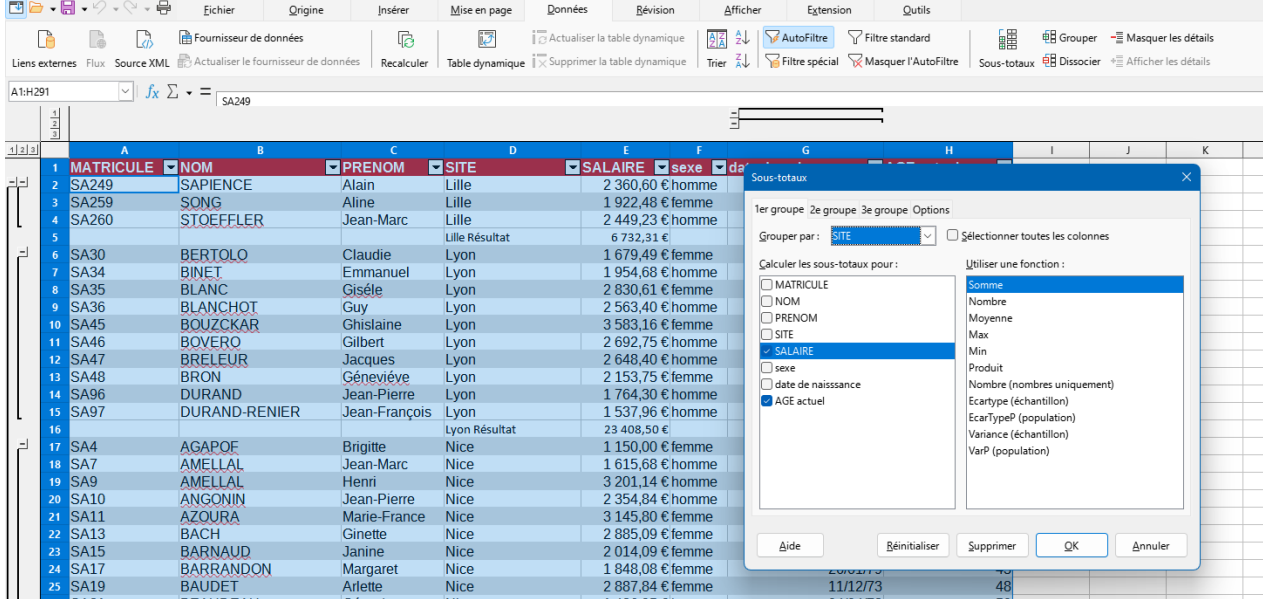

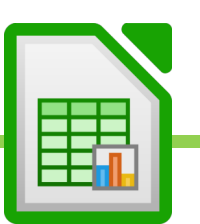

## XXVII. Consolider des données.

#### Exercices 29

Nous allons pouvoir regrouper les informations de plusieurs tableaux dans un seul nouveau tableau. Nous allons ainsi, par exemple, pouvoir regrouper les information des tableaux de ventes de janvier, février et mars, dans un tableau du trimestre.

### **A. Consolider les données de plusieurs tableaux dans un tableau indépendant**

- 1. Données
- 2. Consolider
- 3. Sélectionner chaque tableau de données à consolider
- 4. Choisir la formule de consolidation. Exemple : somme.
- 5. Consolider

Le tableau créé consolide les données des 3 précédents tableaux de données

Le nouveau tableau est indépendant et non solidaire des données en cas de modification dans les 3 précédents tableaux.

## **B. Consolider des données de plusieurs tableaux dans un tableau lié aux tableaux sources.**

- 1. Données
- 2. Consolider
- 3. Sélectionner chaque tableau de données à consolider
- 4. Cocher le lien vers les données sources et choisir la formule de consolidation
- 5. Consolider
- Le tableau créé consolide les données des 3 précédents tableaux de données
- Le nouveau tableau est indépendant et non solidaire des données en cas de modification dans les 3 précédents tableaux.

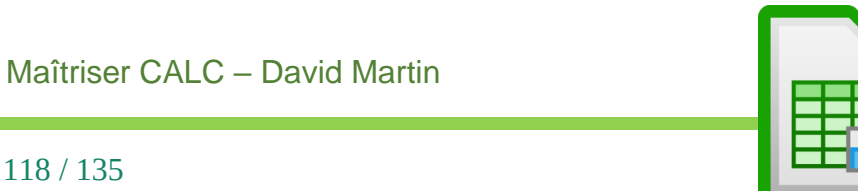

### XXVIII. Les tables dynamiques.

Exercice 28.

Une table dynamique, aussi appelée tableau croisé dynamique est un outil puissant, capable de calculer, de synthétiser et d'analyser des données. Elle permet de réaliser des comparaisons et des analyses poussées, en corrélant les données des champs de votre base de données.

## **A. Quelques règles de préparation :**

En premier lieu, je conseillerais de bien mettre en forme et organiser votre base de données, et de sélectionner l'ensemble de la plage de cellules que l'on souhaite intégrer à sa table dynamique.

Il me semble plus aisé de sélectionner les cellule directement sur la feuille de calcul plutôt qu'ensuite, dans la fenêtre de composition de la table dynamique.

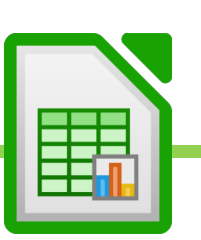

### **B. Créer la table dynamique : les étapes**

- Sélectionner les entrées de la base de données. Ne pas sélectionner les totaux en bas s'il y en a. Eviter les bases de données en mode plan.
- Onglet « Insérer »
- Table dynamique
- Vérifier la sélection ou resélectionner le tableau
- 3. Valider.
- Composer la table dynamique dans la fenêtre qui s'ouvre grâce au glisser-déposer.

- Le but étant de croiser les données pour obtenir le résultat voulu. Exemple, obtenir le salaire moyen, sur chaque site, par sexe.

- Pour changer la formule, on double clique sur le champ de valeur et on sélectionne la formule à appliquer pour le calcul. Exemple, on remplace SOMME par MOYENNE.

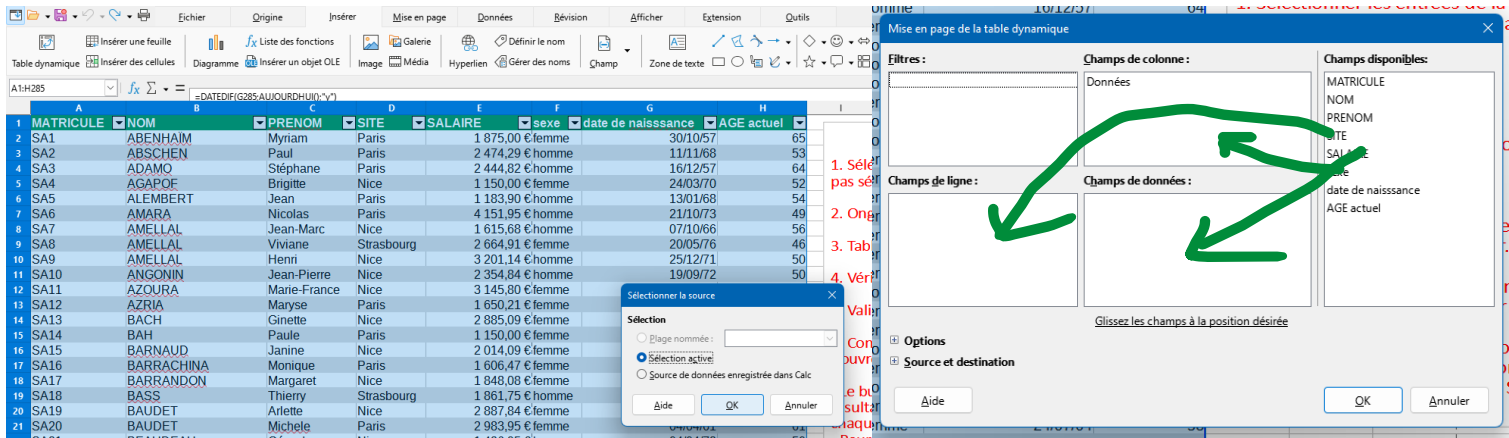

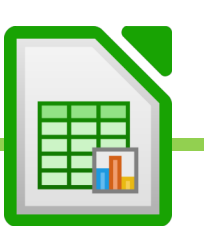

## **C. Le rapport de table dynamique**

Le rapport de table dynamique apparaît dans une nouvelle feuille de calcul et compose le nouveau tableau avec les données précédemment croisées.

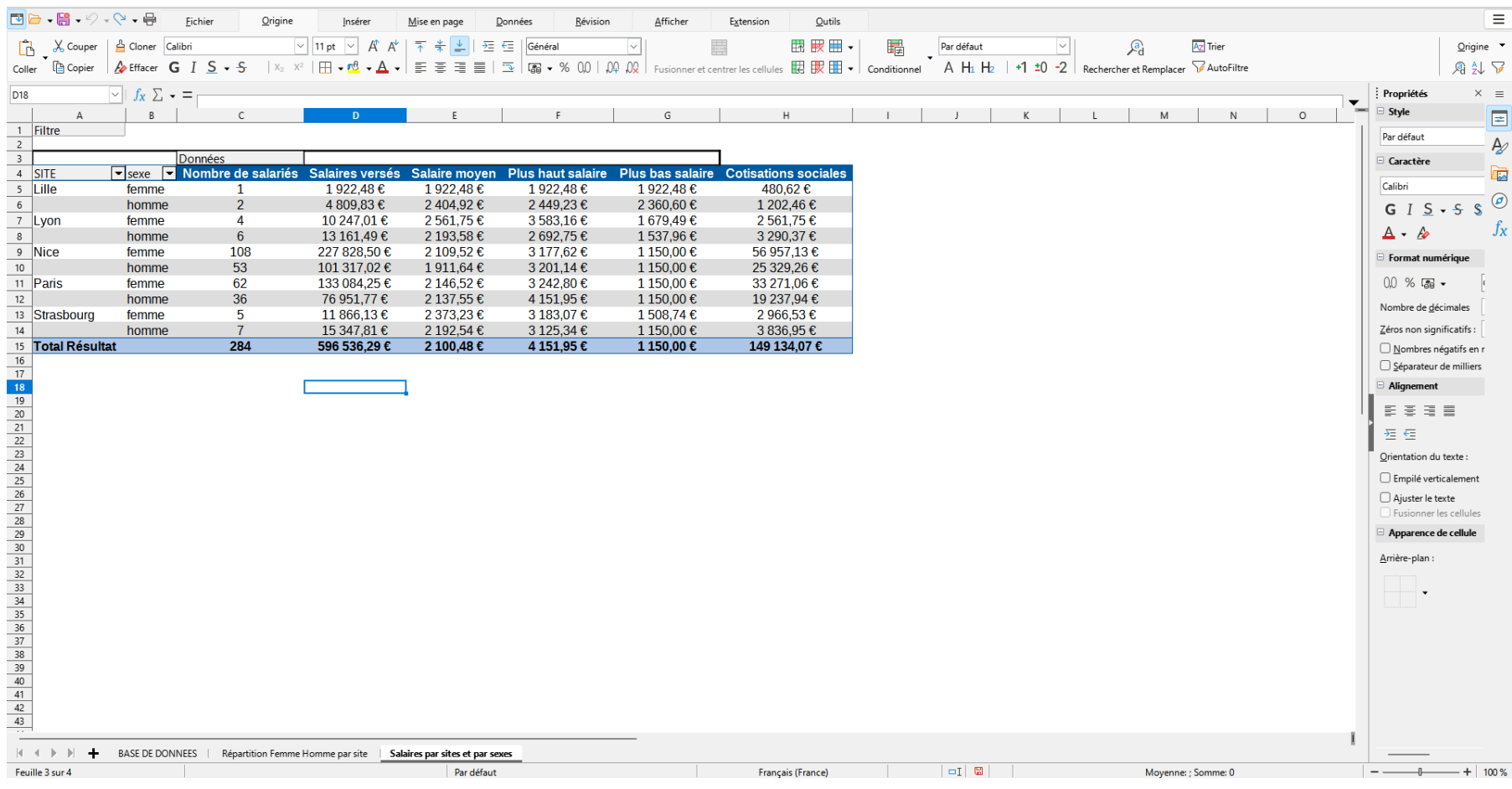

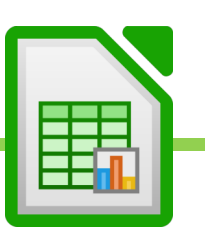

### **D. Modifier la formule du champ de valeur d'une table dynamique**

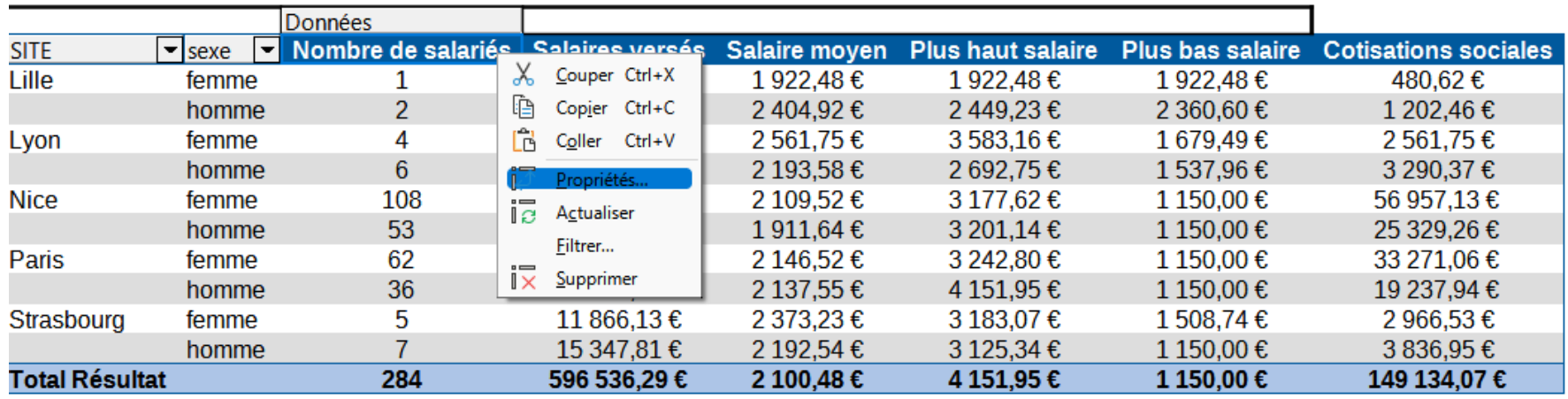

- Pour modifier la table dynamique, faire un clic droit sur le tableau et choisir « propriétés »

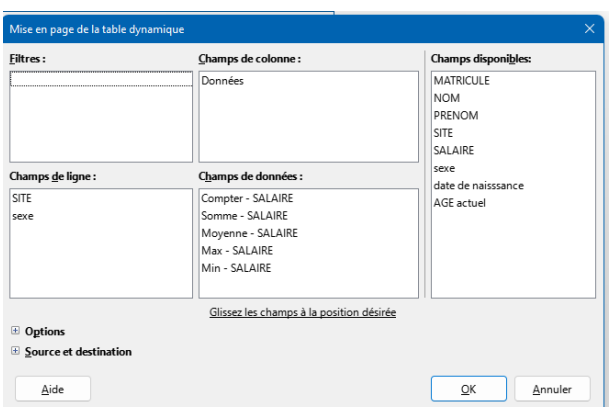

- On peut modifier les champs.

- Le concepteur de table dynamique s'affiche.

- Pour modifier la formule d'une valeur, aller dans le cadre « Champ de données » et double cliquer sur le champ dont on veut changer la formule. Exemple : remplacer SOMME par MOYENNE.

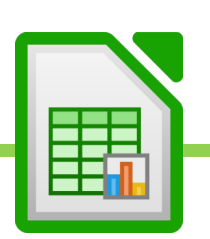

## **E. Mettre à jour les données de table dynamique après mise à jour de la base de données**

Si la base de données est modifiée, la table dynamique doit être également manuellement mise à jour. En effet, la liaison n'est pas automatisée.

Clic-droit dans le tableau Actualiser

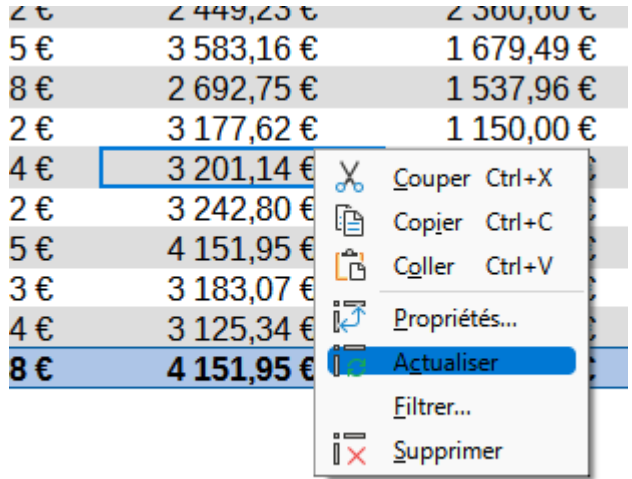

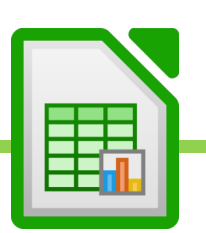

## **F. Filtrer une table dynamique**

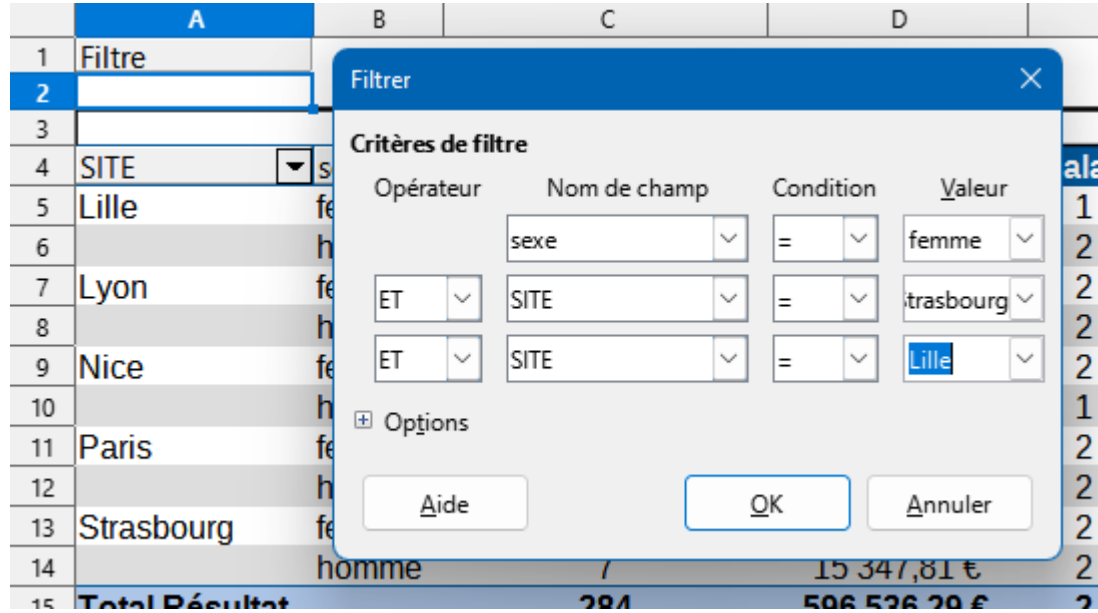

On peut appliquer des filtres avancés sur la table dynamique en cliquant sur « Filtre », en haut à gauche et en choisissant les champs à filtrer dans la fenêtre « Filtrer ».

Dans cet exemple, on ne veut conserver que les valeurs concernant les femmes de Lille et de Strasbourg.

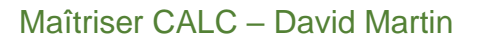

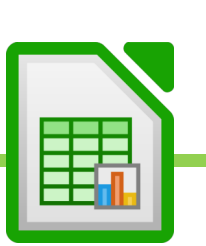

## XXIX. Les outils d'analyse de bases de données.

Exercice 30

### **A. Scenario**

L'outil « Scenario » va permettre de garder en mémoire plusieurs scenarios dans un même tabeau. Chaque scenario apparaitra dans un menu déroulant et affichera le tableau correspondant au scenario voulu.

Dans notre exemple, nous allons consigner plusieurs investissements dans un même tableau.

- un investissement de 100 000 euros sur 5 ans à 6 %.
- un investissement de 100 000 euros sur 10 ans à 8 %.
- un investissement de 100 000 euro sur 15 ans à 10 %.

## **1. Réaliser le premier tableau.**

- 1. Sélectionner les variables du tableau (pas son résultat)
- 2. Onglet «OUTILS»
- 3. Scenario
- 4. Nommer le scenario
- 5. Décocher recopier
- 6. Donner une couleur au scenario.
- 7. Valider.
- 8. Recommencer pour les 2 autres tableaux.

### **2. Modifier ou Supprimer un scenario.**

- 1. Afficher le « Navigateur » avec « AFFICHAGE »
- 2. Cliquer sur le « Bouton scenario »
- 3. Clic droit pour Supprimer ou modifier le scenario.

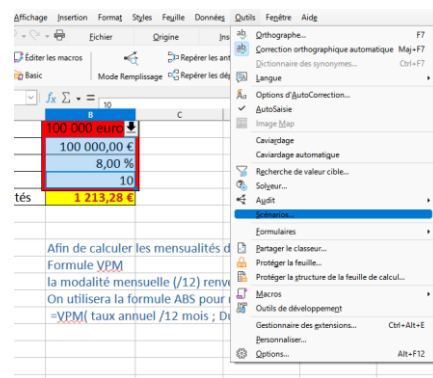

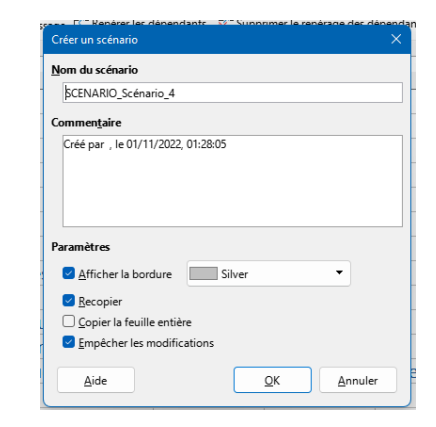

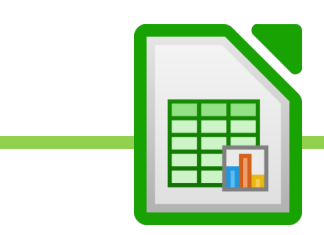

### **B. Valeur cible**

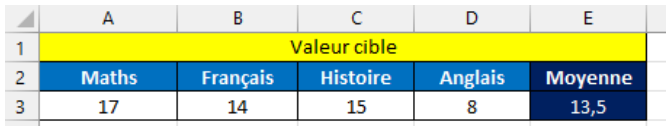

L'Analyse de scenario - Valeur cible va nous permettre d'étudier un scenario directement dans notre tableau en ne choisissant qu'une seule valeur à changer pour la résultante souhaitée.

Exemple : Nous voudrions obtenir une moyenne de 15/20 et nous voulons savoir combien nous allons devoir obtenir en anglais pour cela.

- 1. Onglet « OUTILS »
- 2. « Recherche de valeur cible ».
- 3. Sélectionner la cellule où se trouve la formule. Ici E3.
- 4. Choisir la valeur à atteindre (exemple : 15)
- 5. Choisir la cellule variable sur laquelle agir (exemple : cellule où se trouve la note 8 en anglais).
- 6. Valider. Le résultat apparaît. On peut décider d'appliquer le résultat ou non.

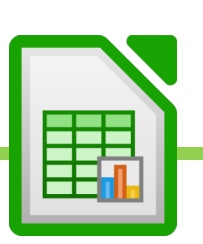

## **C. Outil puissant d'analyse : le solveur**

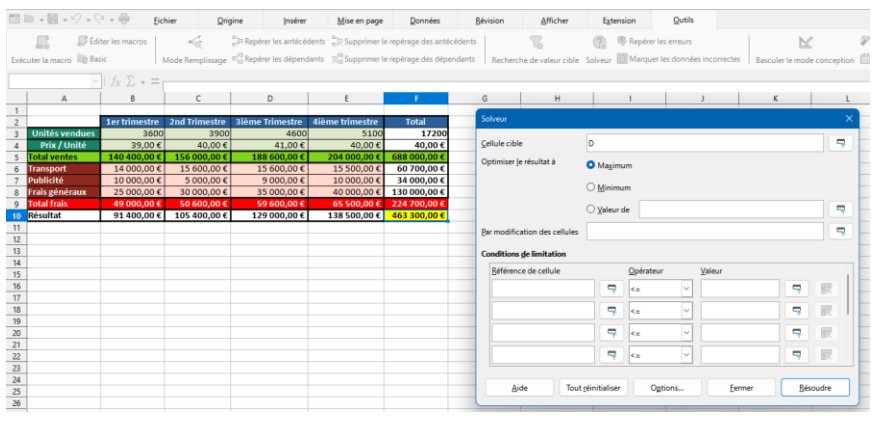

Le Solveur est un puissant outil d'analyse capable de modifier un tableau afin d'obtenir le résultat que nous souhaitons obtenir.

Solveur nécessite l'installation de Java, sur certains systèmes, comme MAC OS X.

Toujours effectuer une opération de Solveur sur la copie du tableau source car une fois appliquée, à l'instar des macros, on ne peut pas revenir en arrière. Le tableau est définitivement modifié.

Dans cet exemple, nous souhaitons savoir quelles variables doivent évoluer si nous nous fixons un objectif de 500 000 euros avec pour contraintes de ne jamais dépasser 30 000 euros de budget publicitaire.

Objectif : 500 000 euros de Résultat

Contrainte : un budget publicitaire inférieur à 30 000 euros.

Variables modifiables : les frais généraux et la publicité.

- 1. Onglet OUTILS
- 2. SOLVEUR
- 4. Définir l'objectif :
- choix de la cellule de référence
- Choix de la valeur à atteindre, en cochant « valeur »
- 6. Définir ses variables :
- Sélectionner les cellules variables avec CTRL, le cas échéant.
- 7. Etablir des contraintes, dans la liste des contrainte. Exemple : cellule du total de la publicité < 30 000
- 8. Résoudre.

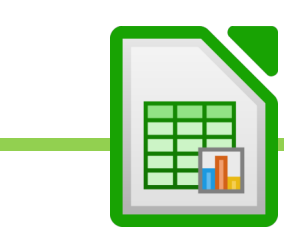

### XXX. Les macro-commandes dans Calc

Exercice 32

Une **macro** (ou macro-commande) est un programme simple à complexe, selon le degré d'élaboration de son code informatique (écrit en langage VBA : Visual Basic pour Application).

Elle automatise une séquence d'actions ou de calculs récurrents, et exécute des fonctions avancées que ne propose pas l'interface standard de Calc.

On peut ainsi grâce aux macros concevoir ses propres outils.

Les macros sont à l'origine une fonctionnalité propre au tableur Microsoft Excel. On peut néanmoins les utiliser dans Calc en activant la fonction avancée « Macros ».

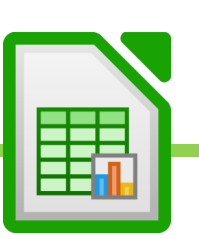

# **A. Activer l'enregistreur de Macros.**

- 2. Onglet « OUTILS »
- 3. Options
- 4. LibreOffice
- 5. Avancé
- 6. Cocher l'outil d'enregistrement des macros.

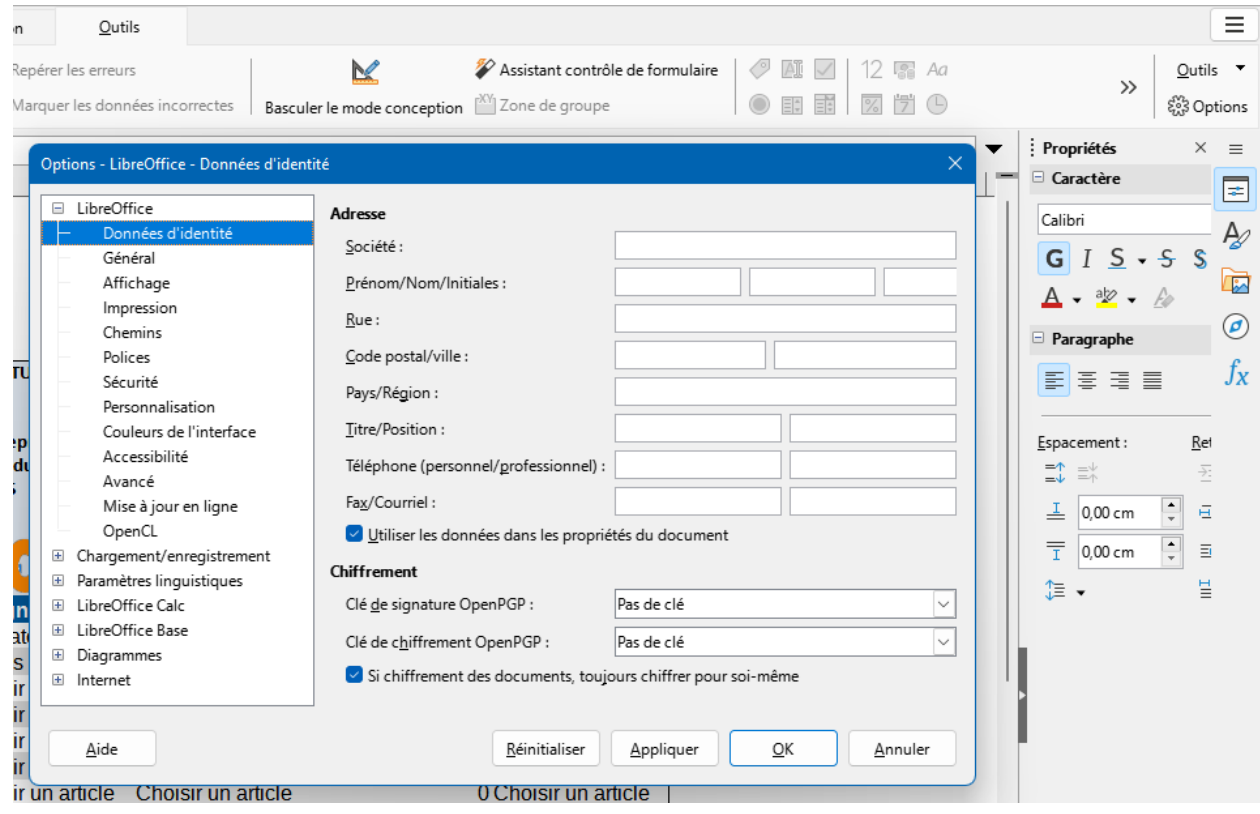

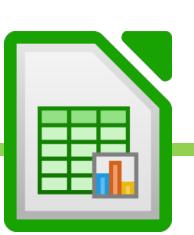

## **B. Enregistrer une macro**

Pour démarrer l'enregistrement de la macro :

- Onglet « OUTILS »
- « Macro »
- Enregistrer une macro
- Effectuer toutes les taches à enregistrer.
- « Arrêter la macro ».
- Nommer la macro.
- Préciser où enregistrer la macro.
- Valider.

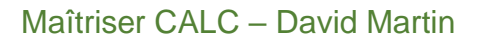

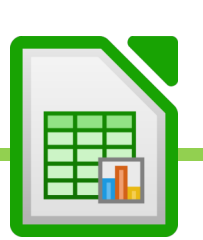

### **C. Retrouver et modifier ses macros**

- Outils
- Editer les macros
- L'éditeur de code VBA s'ouvre.
- Retrouver le dossier dans lequel on a enregistré la macro
- La macro s'affiche. Elle est écrite en code VBA. On peut modifier le code.

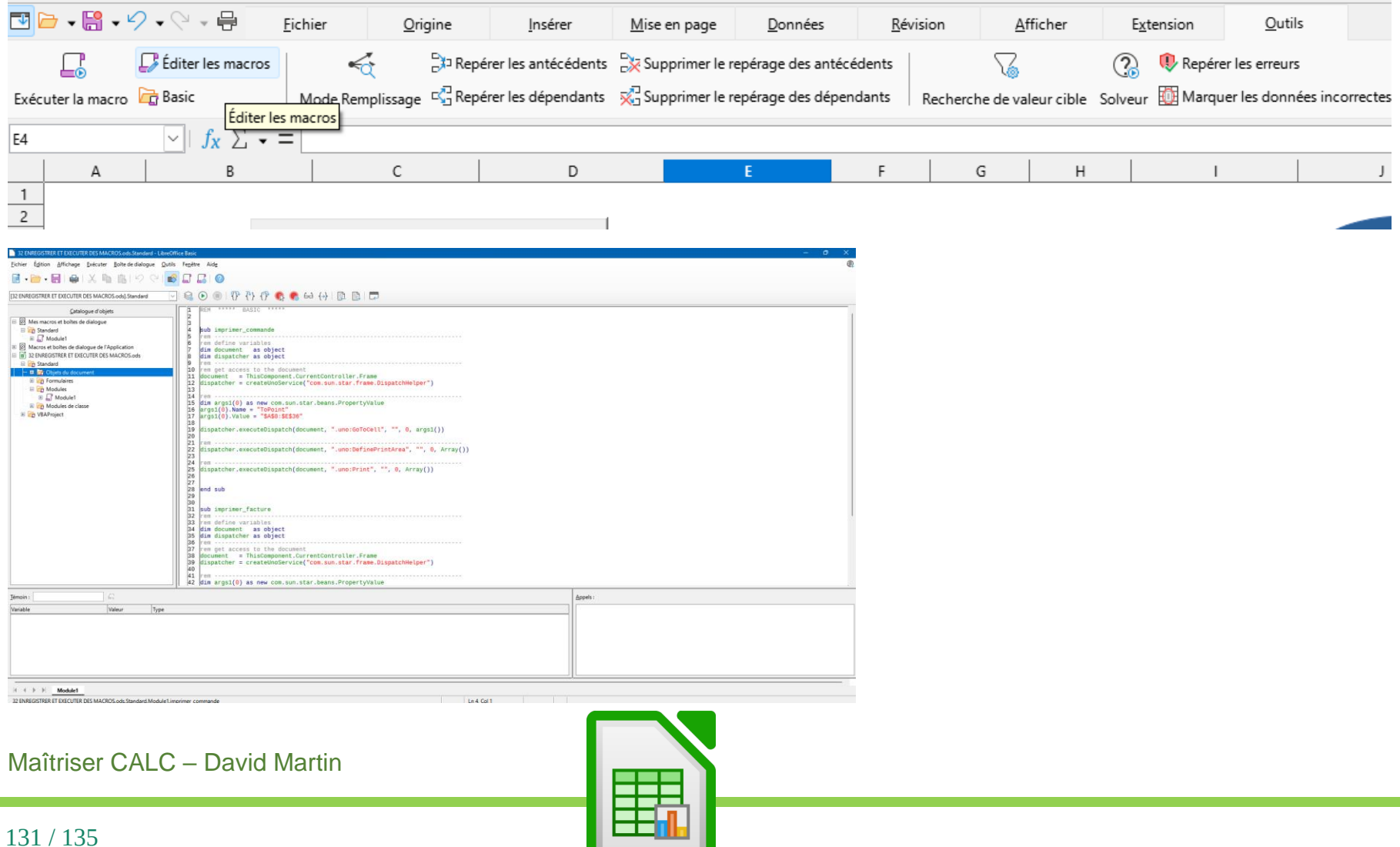

**Contract Contract Contract Contract** 

### **D. Exécuter une macro**

- Pour exécuter la macro, onglet « OUTILS » puis « Macro ».
- Exécuter une macro.
- Choisir la macro à appliquer.

## **ATTENTION, une fois la macro exécutée, il est impossible de revenir en arrière.**

**Pour conserver la macro, il conviendra d'enregistrer la macro dans un format CALC ou EXCEL prenant en charge les macros.**

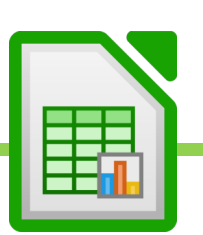

## **E. Concevoir un bouton pour exécuter une macro**

#### **1. Bouton avec les outils de formulaires**

- Onglet « OUTIL »
- Activer « Assistant contrôle de formulaire »
- Activer « Mode formulaire »
- Choisir le « Bouton »
- Créer le bouton.
- Clic droit sur le bouton ainsi créé
- Propriété de contrôle
- Etiquette : nommer le bouton.
- Onglet « Evenement »
- Bouton souris relâché.
- Aller chercher la macro où elle se trouve.
- Valider.
- Annuler le « Mode Formulaire », dans « Outils ».

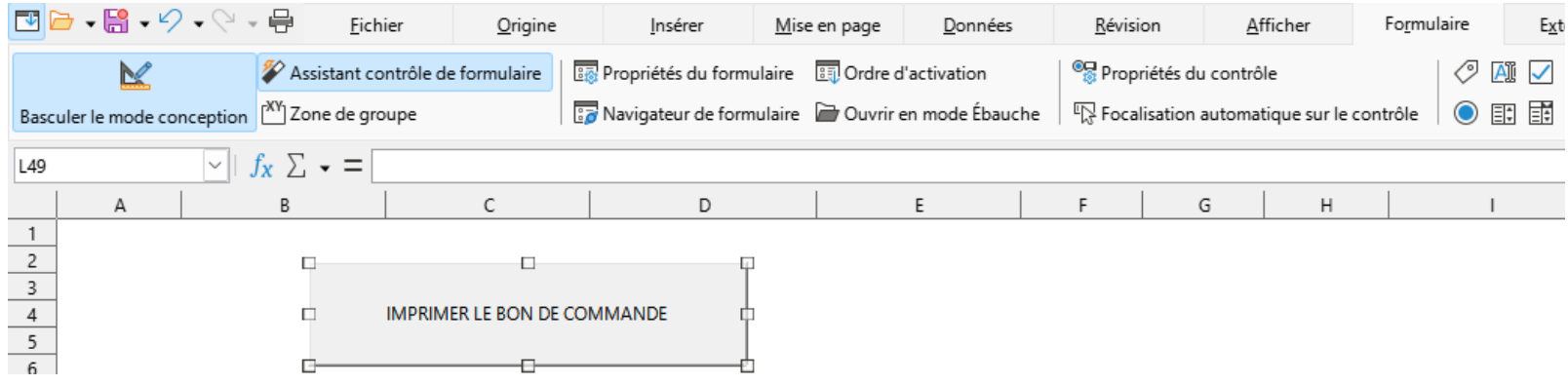

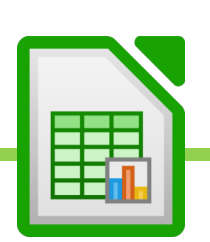

#### **2. Bouton avec objet**

- Insérer.
- Choisir la forme voulue.
- Créer la forme.
- Double-clic dans la forme.
- Ecrire le nom souhaité pour le bouton.
- Clic-droit sur la forme ainsi créée et nommée.
- Affecter une macro.
- Sélectionner la macro à affecter.
- Assigner
- Valider.

amees Onnis reliene wine

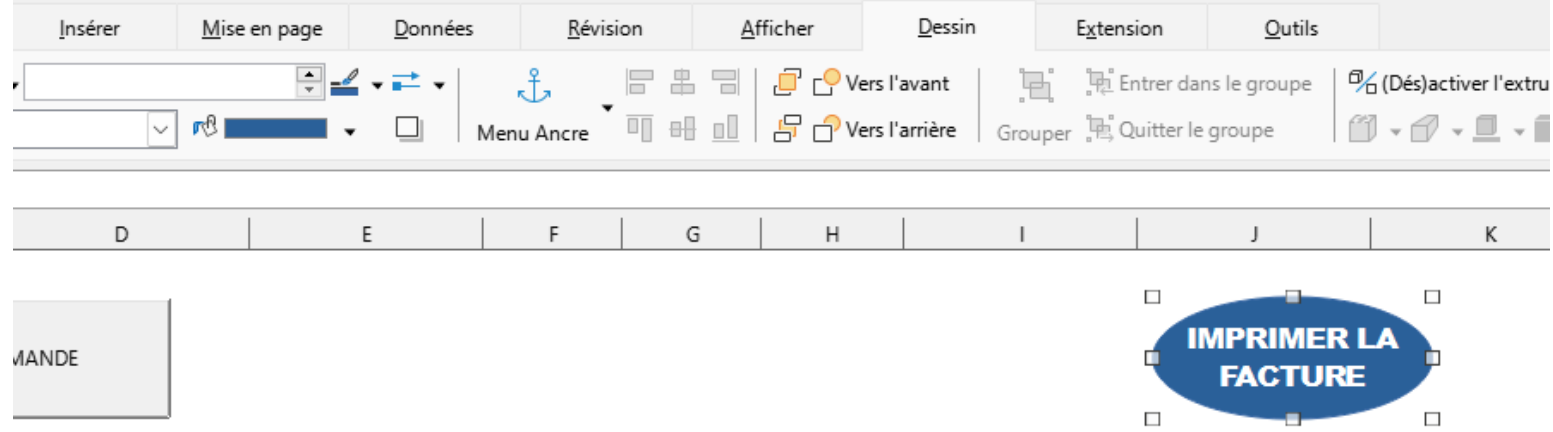

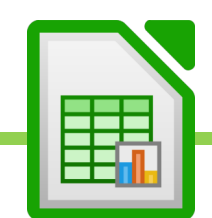

Maîtriser CALC – David Martin

134 / 135

# XXXI. Lien vers le téléchargement du dossier ZIP Contenant les exercices.

Les exercices sont téléchargeable ici : [https://dm-consulting.fr/exercices\\_calc\\_davidmartin.zip](https://dm-consulting.fr/exercices_calc_davidmartin.zip)

- Télécharger l'archive ZIP sur l'ordinateur
- Décompresser l'archive ZIP dans le dossier voulu

Maîtriser CALC – David Martin

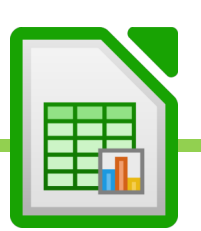

135 / 135